本書の構成

#### [本書をお読みになる前に](#page-5-0)

安全にお使いいただくための注意事項や、本書の表記について説明しています。必ずお 読みください。

#### 第1[章](#page-10-2) [はじめに](#page-10-0)

[各部の名称と働きや電源の入れかた/切りかたなど、本パソコンを使用する上で必要と](#page-10-1) [なる基本操作や基本事項を説明しています。](#page-10-1)

#### 第2[章](#page-42-0) [ハードウェアについて](#page-42-1)

[本パソコンに取り付けられている\(取り付け可能な\)機器について、基本的な取り扱い](#page-42-2) [かたなどを説明しています。](#page-42-2)

#### [第](#page-66-0) 3 章 BIOS [セットアップ](#page-66-1)

[本パソコンの日時や省電力モードの設定に必要となる、](#page-66-2)BIOS セットアップというプロ [グラムについて説明しています。また、本パソコンのデータを守るためのパスワードの](#page-66-2) [設定方法についても説明しています。](#page-66-2)

#### 第4[章](#page-96-0) [困ったときに](#page-96-1)

[本パソコンにトラブルが発生したとき、どうすればいいのかを説明しています。必要に](#page-96-2) [応じてお読みください。](#page-96-2)

#### 第 5 [章](#page-102-2) [技術情報](#page-102-0)

[本パソコンの仕様などを記載しています。](#page-102-1)

│ ハ │ ドウェア 3 |BIOSセットアップ 4||困ったときに  ${\bf 5}$ 技術情報

| 本書をお読み

 $\ddot{\mathbf{1}}$ 

はじめに

 $\overline{\mathbf{2}}$ 

# 目次

# 本書をお読みになる前に

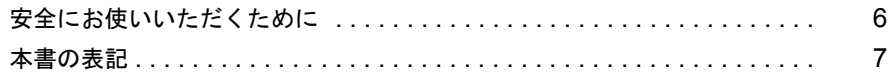

# 第1章 はじめに

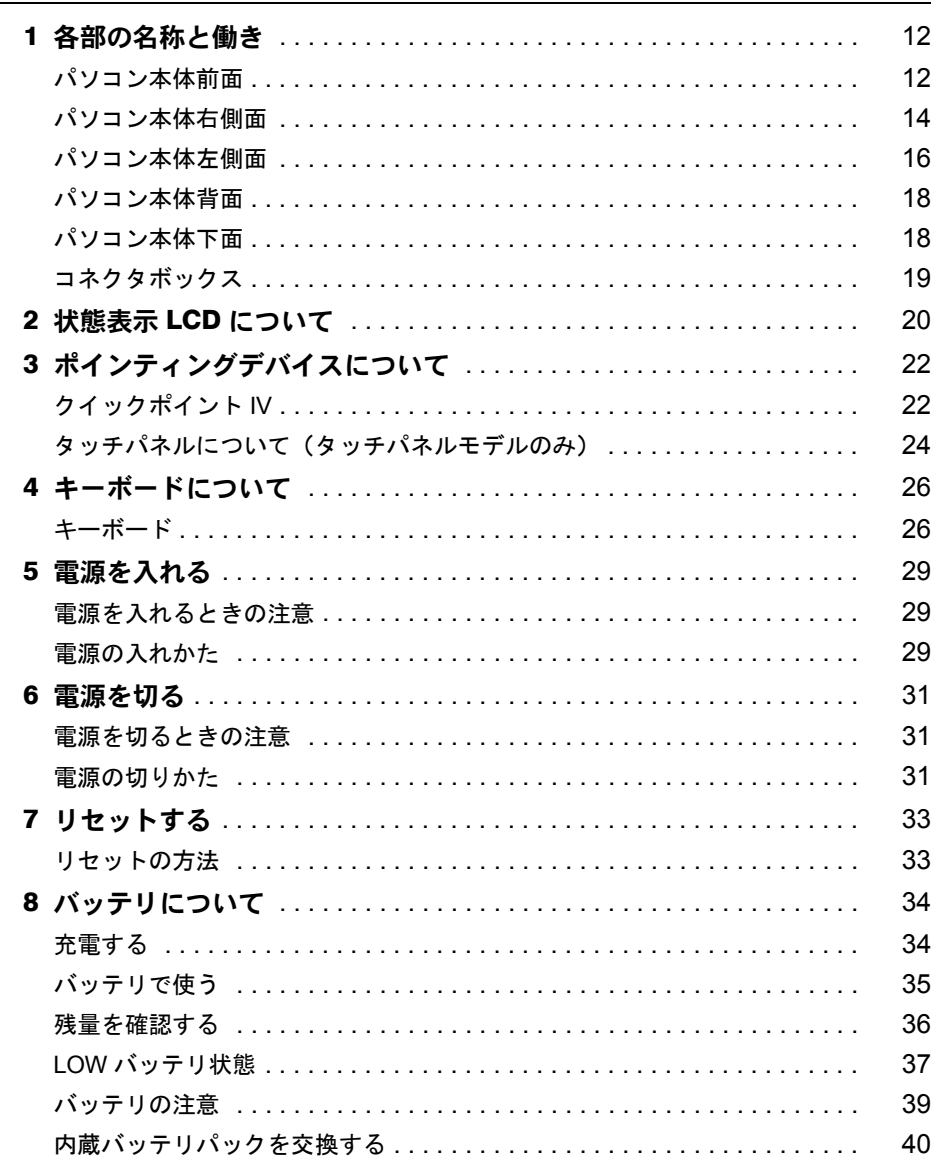

# 第2章 ハードウェアについて

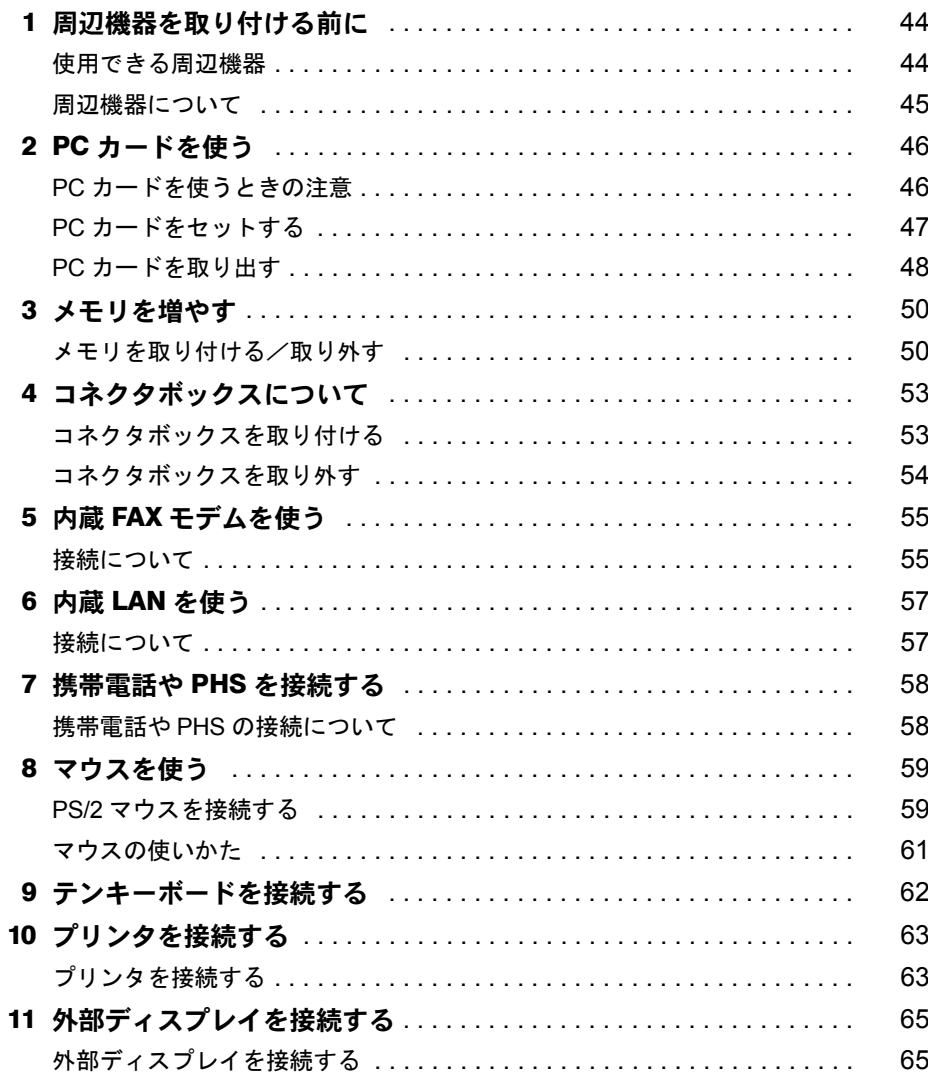

# 第3章 BIOS セットアップ インタン インタン エンター エンストレント アップ しょうしょう しょうしょう

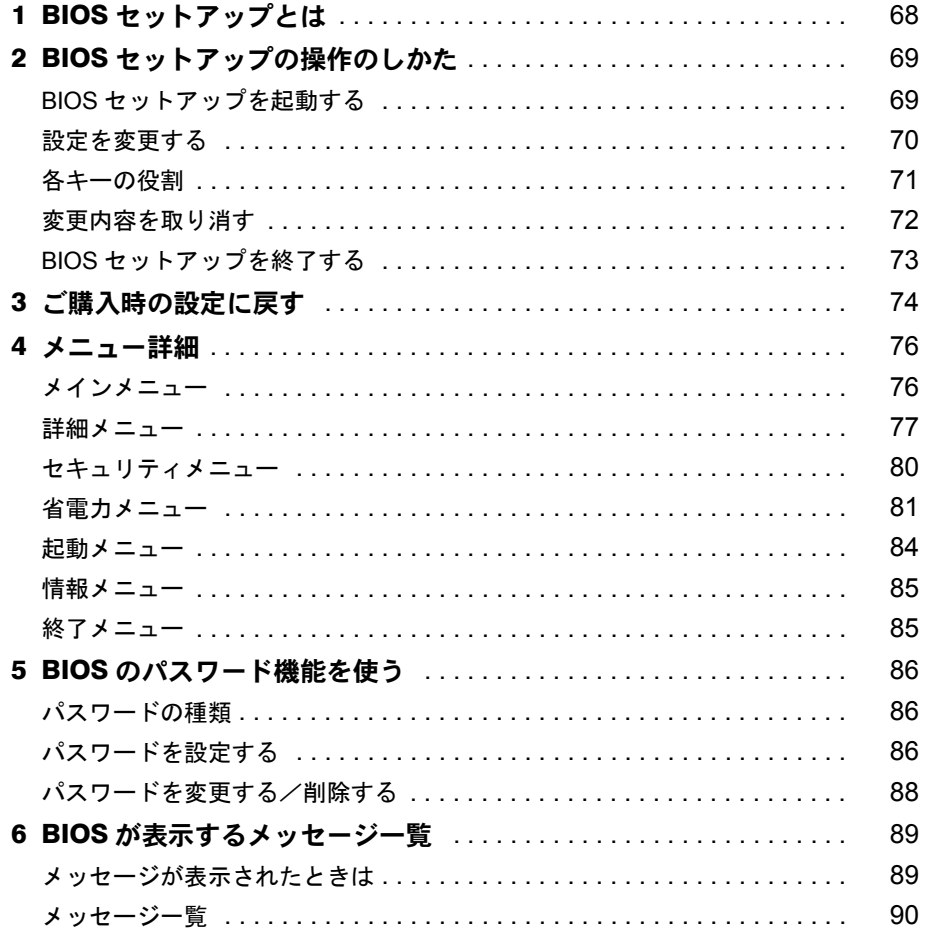

# 第4章 困ったときに

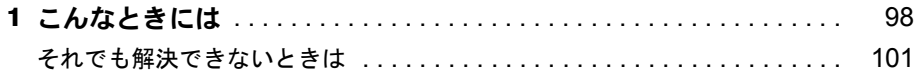

<u> 1980 - Johann Barn, mars eta bainar eta bainar eta baina eta baina eta baina eta baina eta baina eta baina e</u>

### 第5章 技術情報

索引

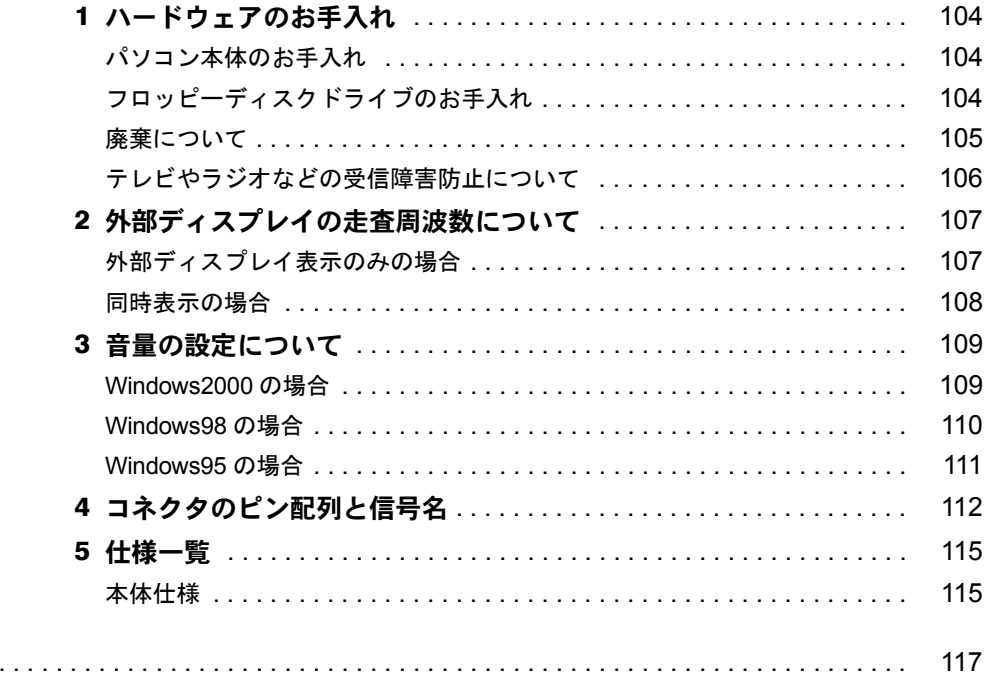

# <span id="page-5-1"></span><span id="page-5-0"></span>本書をお読みになる前に

## <span id="page-5-2"></span>安全にお使いいただくために

本書には、本パソコンを安全に正しくお使いいただくための重要な情報が記載されています。 本パソコンをお使いになる前に、本書を熟読してください。特に、添付の『安全上のご注意』 をよくお読みになり、理解されたうえで本パソコンをお使いください。 また、本書および『安全上のご注意』は、本パソコンの使用中にいつでもご覧になれるよう大 切に保管してください。

本装置は、落雷などによる電源の瞬時電圧低下に対し不都合が生じることがあります。 電源の瞬時電圧低下対策としては、交流無停電電源装置などを使用されることをお薦めします。

(社団法人日本電子工業振興協会のパーソナルコンピュータの瞬時電圧低下対策ガイドラインに基づく表示)

本装置は、社団法人日本電子工業振興協会のパソコン業界基準(PC-11-1988)に適合しております。

#### 注意

この装置は、情報処理装置等電波障害自主規制協議会(VCCI)の基準に基づくクラス A 情報技術装置です。 この装置を家庭環境で使用すると電波妨害を引き起こすことがあります。この場合には使用者が適切な対策を 講ずるように要求されることがあります。

当社は、国際エネルギースタープログラムの参加事業者として、本製品が国際エネルギースタープログラムの 基準に適合していると判断します。

国際エネルギースタープログラムは、コンピュータをはじめとしたオフィス機器の省エネル ギー化促進のための国際的なプログラムです。このプログラムは、エネルギー消費を効率的 に抑えるための機能を備えた製品の開発、普及の促進を目的としたもので、事業者の自主判 断により参加することができる任意制度となっています。対象となる製品は、コンピュー

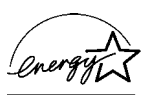

タ、ディスプレイ、プリンタ、ファクシミリ及び複写機等のオフィス機器で、それぞれの基準ならびにマーク ( 4mm<br />
は、参加各国の間で統一されています。

Microsoft、Windows、MS、MS-DOS、WindowsNT は、米国 Microsoft Corporation の米国およびその他の国における登 録商標です。 Intel および Pentium は、米国インテル社の登録商標です。 Celeron は、米国インテル社の商標です。 Pume Technology, Intellisync は米国プーマテクノロジー社の商標です。 Phoenix は、米国 Phoenix Technologies 社の登録商標です。 K56flex は、Lucent Technologies 社、Conexant Systems Inc. の商標です。 その他の各製品名は、各社の商標、または登録商標です。 その他の各製品は、各社の著作物です。

All Rights Reserved, Copyright<sup>©</sup> 富士通株式会社 2000 画面の使用に際して米国 Microsoft Corporation の許諾を得ています。

#### <span id="page-6-0"></span>警告表示

本書では、いろいろな絵表示を使っています。これは装置を安全に正しくお使いいただき、あ なたや他の人々に加えられるおそれのある危害や損害を、未然に防止するための目印となるも のです。その表示と意味は次のようになっています。内容をよくご理解のうえ、お読みくださ い。

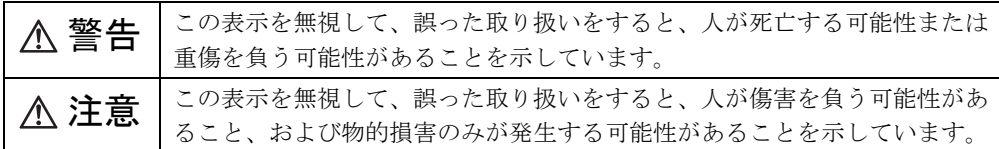

また、危害や損害の内容がどのようなものかを示すために、上記の絵表示と同時に次の記号を 使っています。

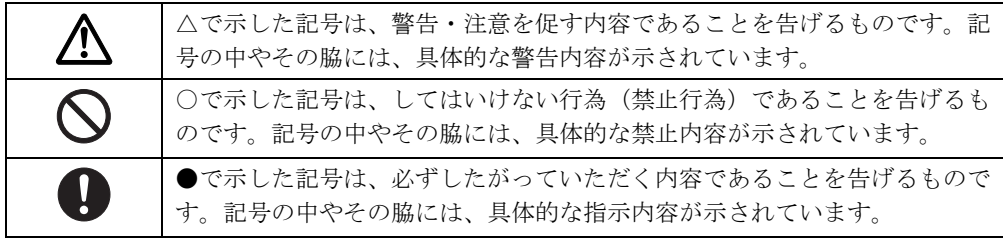

#### 本文中の記号

本文中に記載されている記号には、次のような意味があります。

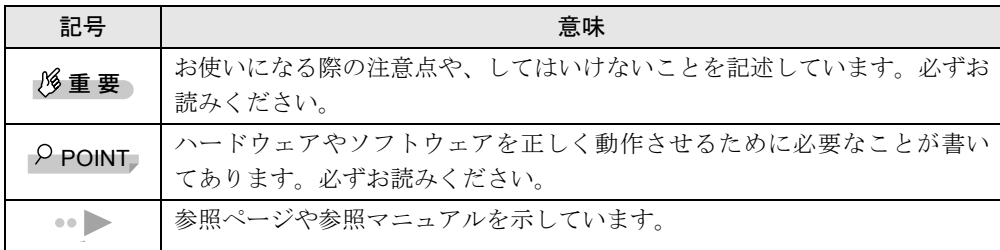

#### キーの表記と操作方法

本文中のキーの表記は、キーボードに書かれているすべての文字を記述するのではなく、説明 に必要な文字を次のように記述しています。

例:【Ctrl】キー、【Enter】キー、【→】キーなど

また、複数のキーを同時に押す場合には、次のように「+」でつないで表記しています。

例:【Ctrl】+【F3】キー、【Shift】+【↑】キーなど

#### コマンド入力(キー入力)

本文中では、コマンド入力を次のように表記しています。

diskcopy a a  $\uparrow$ 

● ↑の箇所のように文字間隔を空けて表記している部分は、【Space】キー(キーボード手前 中央にある何も書かれていない横長のキー)を1回押してください。 また、上記のようなコマンド入力を英小文字で表記していますが、英大文字で入力しても かまいません。

#### 画面例

本書に記載されている画面は一例です。お使いのパソコンに表示される画面やファイル名など と異なる場合があります。ご了承ください。

#### イラスト

本書に記載されているイラストは一例です。取り付けるオプションによっては、お使いのパソ コンと異なる場合があります。ご了承ください。

#### 連続する操作の表記

本文中の操作手順において、連続する操作手順を、「→」でつなげて記述しています。

例:「スタート」をクリックし、「プログラム」をポイントし、「アクセサリ」をクリックす る操作

```
   ↓
```
「スタート」ボタン→「プログラム」→「アクセサリ」の順にクリックします。

#### BIOS セットアップの表記

本文中の BIOS セットアップの設定手順において、各メニューやサブメニューまたは項目を、 「-」(ハイフン)でつなげて記述する場合があります。

- 例:「メイン」メニューの「フロッピーディスク A」の項目を「使用しない」に設定します。 ↓
	- 「メイン」-「フロッピーディスク A」:使用しない

#### お問い合わせ先/ URL

本文中に記載されているお問い合わせ先や WWW の URL は 2000 年 5 月現在のものです。変 更されている場合は、FM インフォメーションサービスへお問い合わせください(→『修理 サービス網一覧表』参照)。

# │ 本書をお読み

### カスタムメイドオプション

本文中の説明は、すべて標準仕様に基づいて記載されています。 そのため、カスタムメイドオプションを取り付けている場合、メモリ容量やハードディスク容 量などの記載が異なります。ご了承ください。

#### 製品の呼びかた

本書に記載されている製品名称を、次のように略して表記します。

Microsoft® Windows® 2000 Professional を、Windows2000 と表記しています。

Microsoft® Windows® 98 operating system SECOND EDITION を Windows98 と表記しています。

Microsoft® Windows® 95 operating system を Windows95 と表記しています。

Microsoft® Windows NT® Workstation operating system Version4.0 を WindowsNT と表記していま す。

Microsoft® Windows® operating system Version3.1 を Windows3.1 と表記しています。

Microsoft<sup>®</sup> MS-DOS<sup>®</sup> operating system Version 6.2/V を MS-DOS と表記しています。

Intellisync® for Notebooks を Intellisync と表記しています。

ドライバーズ CD /マニュアル CD をドライバーズ CD と表記しています。

FMV-BIBLO LIFEBOOK を本パソコンまたはパソコン本体と表記しています。

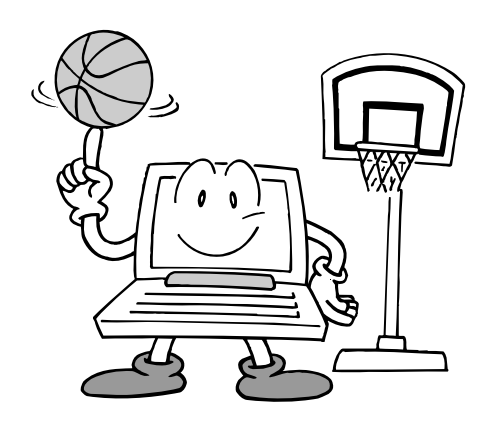

# 第 1 章

<span id="page-10-2"></span>**1**

# <span id="page-10-0"></span>はじめに

<span id="page-10-4"></span><span id="page-10-3"></span><span id="page-10-1"></span>各部の名称と働きや電源の入れかた/切りかた など、本パソコンを使用する上で必要となる基 本操作や基本事項を説明しています。

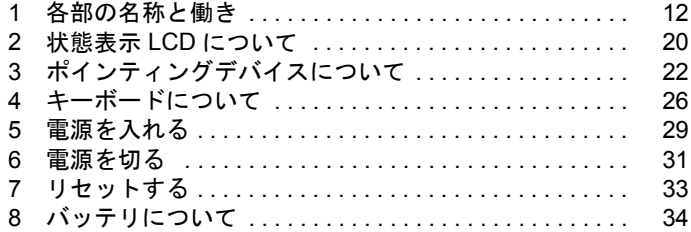

# <span id="page-11-0"></span>1 各部の名称と働き

### <span id="page-11-1"></span>パソコン本体前面

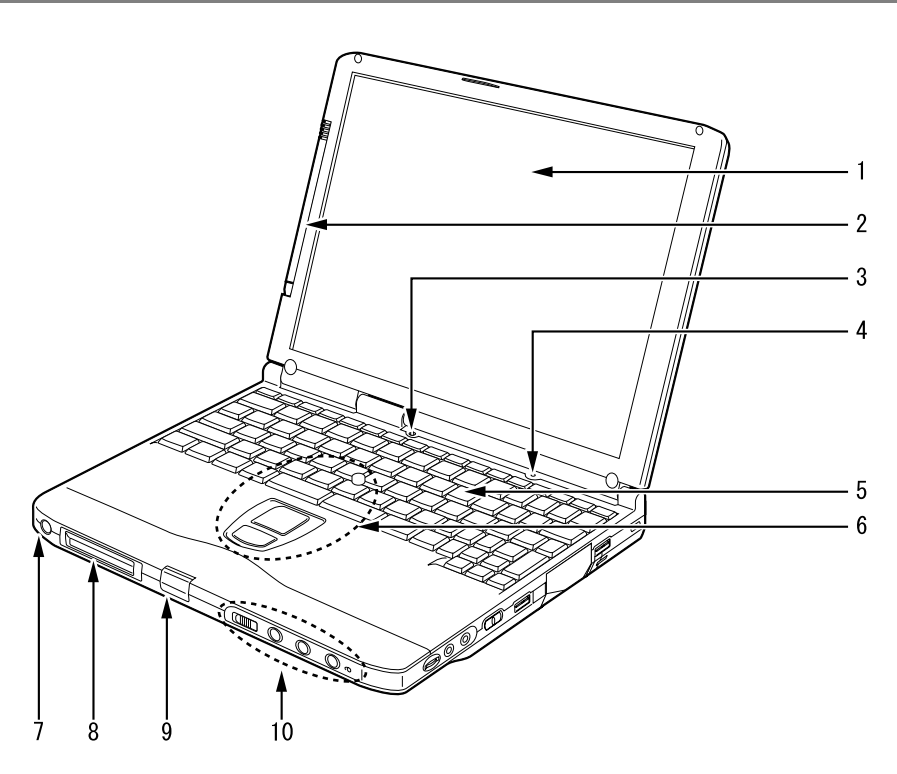

#### 1 液晶ディスプレイ

本パソコンの画面を表示します。 また、タッチパネルモデルの場合は、タッチパネルが貼り付けられています(…▶[P.24](#page-23-0))。

#### $P$  POINT

▶ 液晶ディスプレイの特性について

以下は液晶ディスプレイの特性なので故障ではありません。あらかじめご了承くだ さい。

- 本パソコンの TFT カラー液晶ディスプレイは高度な技術を駆使し、一画面上に 144 万個以上(解像度 800 × 600 の場合)の画素(ドット)より作られておりま す。このため、画面上の一部に点灯しないドットや、常時点灯するドットが存在 する場合があります。
- 本パソコンで使用している液晶ディスプレイは、製造工程により、各製品で色合 いが異なる場合があります。

また、液晶ディスプレイの特質上、温度変化などで多少の色むらが発生する場合 があります。

 $\blacktriangleleft$ 

はじめに

#### 2 ペン(タッチパネルモデルのみ)

タッチパネルを操作するペンが収納されています(●▶[P.24](#page-23-0))。

#### 3 カバークローズスイッチ

液晶ディスプレイを開閉したときに、本パソコンをサスペンド(一時停止)/レジューム (再開)させたり、液晶ディスプレイのバックライトを消灯させたりするためのスイッチ です。

#### 4 内蔵マイク

音声(モノラル)を録音できます。

#### $\varphi$  point

- ▶ カラオケソフトなど、マイクとスピーカーを同時に使用するソフトウェアをお使いの 場合、ハウリングが起きることがあります。このようなときは、音量を調節するか、市 販のヘッドホンや外付けマイクをお使いください。また、マイクを使用していない場 合は、マイクを「ミュート」(消音)にしてください (●▶ [P.109](#page-108-2))。
- ▶ 内蔵マイクをお使いの場合は、液晶ディスプレイを閉じないでください。ハウリング を起こす場合があります。
- ▶ 内蔵マイクから録音する場合、音源との距離や方向によっては、音をひろいにくい場 合があります。クリアな音声で録音したい場合には、外付けマイクを使用されること をお勧めします。
- 5 キーボード

文字を入力したり、パソコン本体に命令を与えます。 「キーボードについて」( → [P.26](#page-25-0))

6 クイックポイント IV マウスポインタを操作します (●▶ [P.22](#page-21-1))。

#### 7 SUS/RES(サスレス)スイッチ

パソコン本体をサスペンド(一時停止)/レジューム(再開)させるためのスイッチです。

#### 8 状態表示 LCD (エルシーディー)

本パソコンの状態が表示されます。 「状態表示 LCD について」( ▶ [P.20](#page-19-0))

#### 9 ラッチ

液晶ディスプレイが不用意に開かないようにロックします。 液晶ディスプレイを開くときは、押してロックを外します。

#### <span id="page-12-0"></span>10 ワンタッチボタン

アプリケーションを起動したり、新着 E メールを受信したりするボタンです。 添付の「ワンタッチボタン設定」をインストールすると使用することができます( ●▶■ソ フトウェアガイド』参照)。

#### $P$  POINT

▶ ワンタッチボタンを使用する場合は、液晶ディスプレイを閉じないでください。

# <span id="page-13-0"></span>パソコン本体右側面

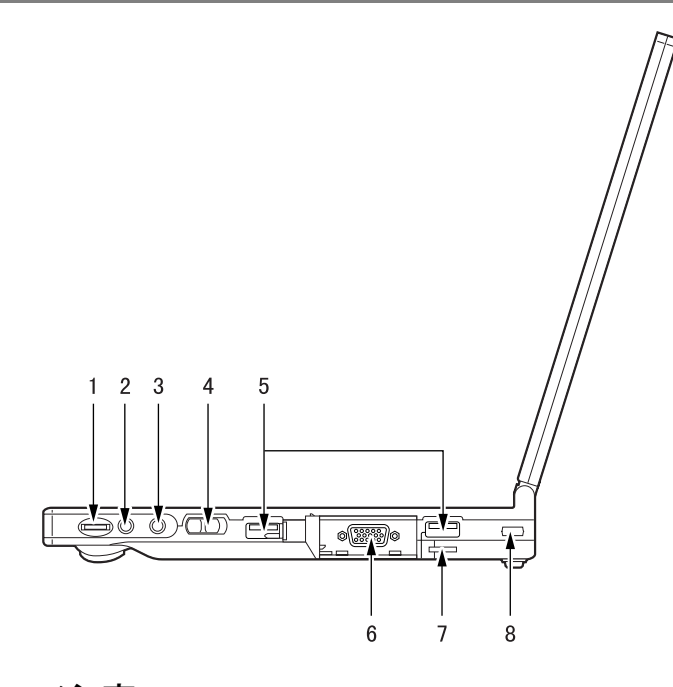

注意 ● ヘッドホン·ジャック、マイクイン·ジャックに接続するときは、パソコン本体の音量を最小に 畸力陪宝 してから接続してください。 機器が破損したり、刺激音により聴力に悪い影響を与える原因となることがあります。

#### 1 音量ボリューム

音量を調節します。手前側に回すと小さく、奥側に回すと大きくなります。 音量ボリュームでは、タスクバーの音量アイコンをクリックして表示される音量つまみで 設定した音量を最大音量とし、その範囲で音を小さくしたり大きくしたりできます。 音声入出力時のバランスや音量などは、「ボリュームコントロール」または「Volume Control」などのダイアログボックスで設定できます。 「音量の設定について」(…▶ [P.109](#page-108-2))

#### $P$  POINT

▶ 音量ボリュームで音量を調節しても音が聞こえない場合は、ピーという音がするまで 【Fn】キーを押しながら【F3】キーを押してください。また「ボリュームコントロー ル」や「Volume Control」ダイアログボックスなどの設定がミュート(消音)になっ ていないか確認してください。

#### 2 ヘッドホン・ジャック

市販のヘッドホンを接続するための端子です(外径 3.5mm のミニプラグに対応)。ただし、 形状によっては取り付けられないものがあります。ご購入前に確認してください。

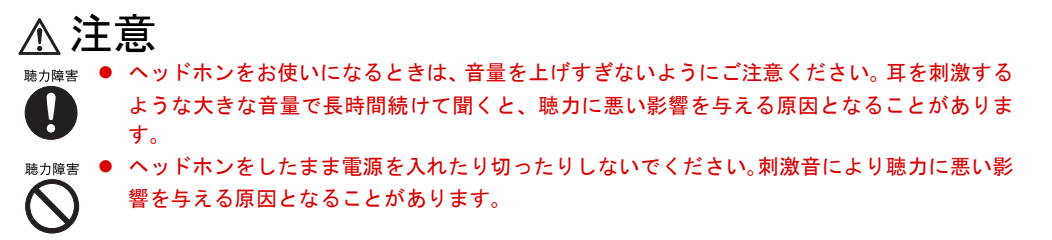

#### 3 マイクイン・ジャック

市販のマイクを接続し、音声(モノラル)を録音するための端子です(外径 3.5mm のミ ニプラグに対応)。

ただし、市販されているマイクの一部の機種(ダイナミックマイクなど)には、使用でき ないものがあります。ご購入前に確認してください。

#### 4 MAIN(メイン)スイッチ

本パソコンの主電源スイッチです。

5 USB(ユーエスビー)コネクタ

別売の FDD ユニット (USB) や USB 接続に対応したプリンタなど、USB 規格の周辺機器 を接続するためのコネクタです。2 ポートあります。USB 規格の周辺機器をどちらのポー トに接続してもかまいません。

6 外部ディスプレイコネクタ

別売の CRT ディスプレイなど、外部ディスプレイを接続するためのコネクタです。 「外部ディスプレイを接続する」 (●▶ [P.65](#page-64-2))

7 CCD カメラ接続スリット

CCD カメラを直接 USB コネクタに接続する場合に使用します。

8 盗難防止用ロック

市販の盗難防止用ケーブルを接続することができます。

#### $\triangleright$  POINT

▶ 盗難防止用ロックは、Kensington 社製のマイクロセーバーセキュリティシステムに対 応しています。 商品名:マイクロセーバー(セキュリティワイヤー) 商品番号:0522010 (富士通コワーコ株式会社取り扱い品 お問い合わせ:03-3342-5375)

# <span id="page-15-0"></span>パソコン本体左側面

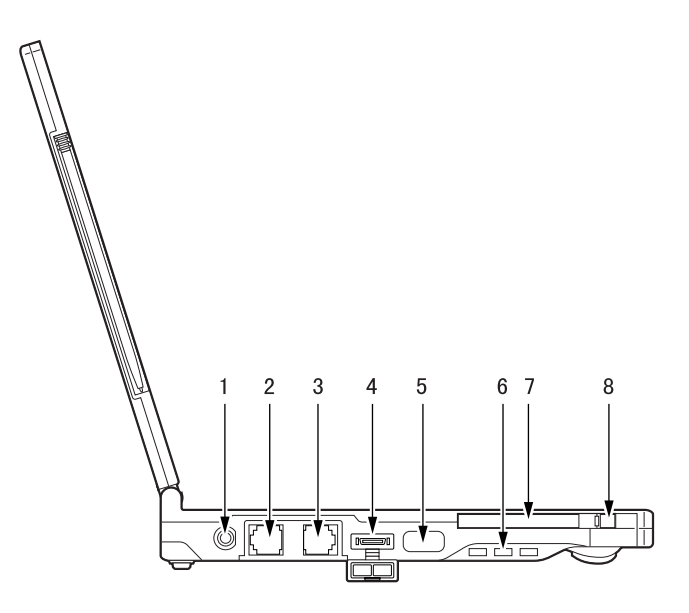

1 DC-IN(ディーシーイン)コネクタ 添付の AC アダプタを接続するためのコネクタです。

2 モジュラーコネクタ

お使いのモデルにより、モジュラーコネクタを搭載しています。 インターネットやパソコン通信をするときに、モジュラーケーブルを使ってパソコン本体 と電話回線を接続するためのコネクタです。

3 LAN (ラン) コネクタ

お使いのモデルにより、LAN コネクタを搭載しています(…▶[P.57](#page-56-2))。

**4 PDC コネクタ (Windows2000 ではサポート外)** お使いのモデルにより、携帯電話接続用のコネクタを搭載しています(●▶[P.58](#page-57-2))。

5 赤外線通信ポート

赤外線通信を行うためのインターフェースです。

- ▶ 赤外線通信ポートは、Windows98モデルまたはWindows95モデルにインストールされ ているアプリケーション「Intellisync」にてお使いになれます。また Windows2000 モ デルでは、「ワイヤレスリンク」にてお使いになれます( ●▶ 『ソフトウェアガイド』参 照)。
- ▶ 赤外線通信を行っているときは、赤外線通信ポートに AC アダプタや外部ディスプレイ を近づけないでください。ノイズによる誤動作の原因となります。

#### 6 空冷用ファン

パソコン本体内部の熱を外部に逃がすためのファンです。 パソコン本体内部の温度が高くなると回転します。

# 注意 ● 空冷用ファンの穴はふさがないでください。 内部に熱がこもり、故障の原因となります。

#### 7 PC (ピーシー) カードスロット 別売の PC カードをセットするためのスロットです。 「PC カードをセットする」 (  $\rightarrow$  [P.47](#page-46-1))

#### $P$  POINT

▶ お使いになるOSによっては「スロット1」を「スロット0」に読み替える場合があります。

#### **8 PC カード取り出し/ロックボタン**

PC カードを取り出すときに押します。また、セットした PC カードが不用意に抜けるの を防ぎます。

「PC カードを取り出す」 ( ·• ▶ [P.48](#page-47-1))

# <span id="page-17-0"></span>パソコン本体背面

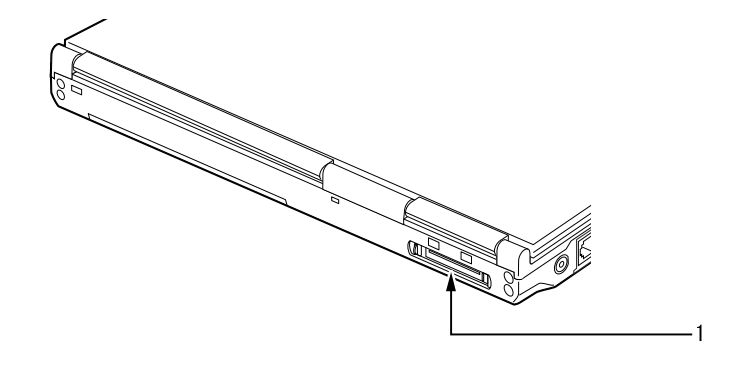

#### 1 コネクタボックス接続コネクタ

添付のコネクタボックスを接続するためのコネクタです。 「コネクタボックスについて」( [P.53](#page-52-2))

### <span id="page-17-1"></span>パソコン本体下面

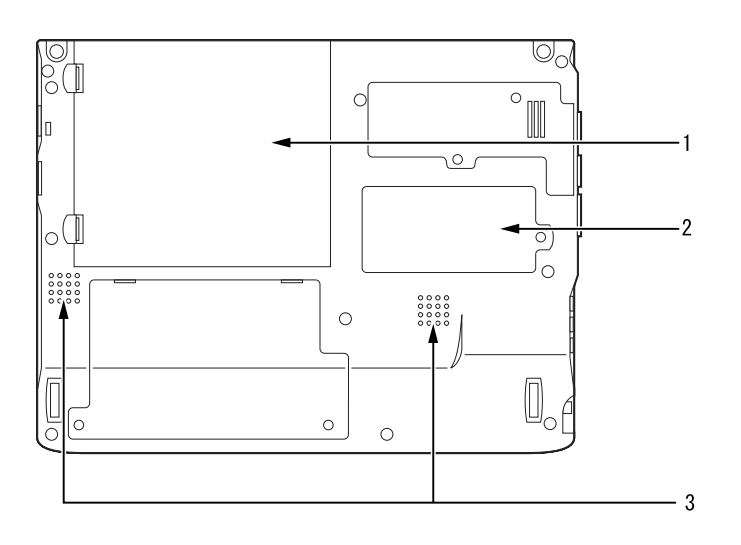

#### 1 内蔵バッテリパック

内蔵バッテリパックが装着されています。 「内蔵バッテリパックを交換する」( [P.40](#page-39-0))

#### 2 拡張 RAM (ラム) モジュールスロット 別売の拡張 RAM モジュールをセットするためのスロットです。 「メモリを増やす」( → [P.50](#page-49-2))

#### 3 スピーカー

本パソコンの音声が出力されます。

# <span id="page-18-0"></span>コネクタボックス

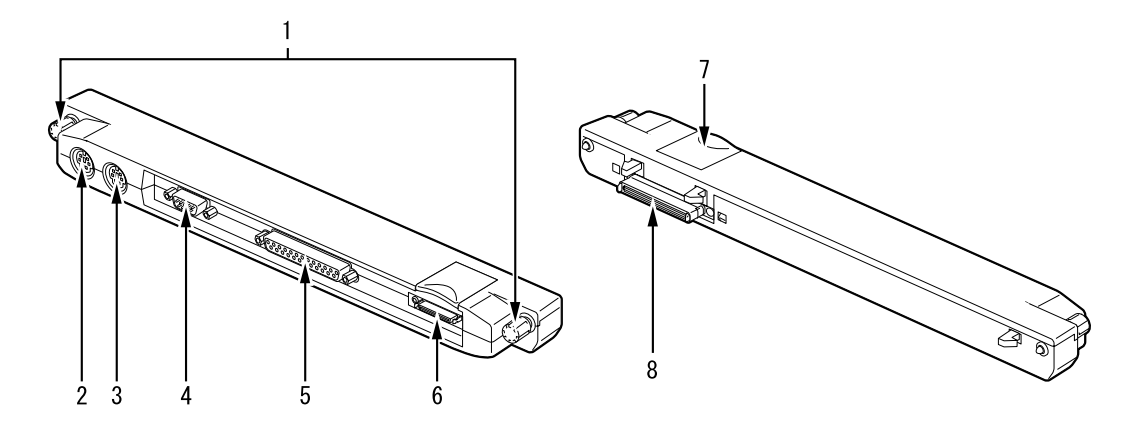

#### 1 接続ネジ

コネクタボックスをパソコン本体に固定するときに、回してロックします。 「コネクタボックスを取り付ける」( ·▶ [P.53](#page-52-3))

#### 2 マウスコネクタ

別売の PS/2 規格のマウスを接続するためのコネクタです。 「PS/2 マウスを接続する」( ●▶ [P.59](#page-58-2))

#### 3 拡張キーボードコネクタ

別売の PS/2 規格のテンキーボードなどを接続するためのコネクタです。 「テンキーボードを接続する」( ·▶ [P.62](#page-61-1))

#### 4 シリアルコネクタ

別売の RS-232C 規格対応の機器を接続するためのコネクタです。

5 パラレルコネクタ

別売のプリンタなどを接続するためのコネクタです。 「プリンタを接続する」( ·• ▶ [P.63](#page-62-2))

#### 6 フロッピーディスクユニットコネクタ

FDD ユニット(FMV-NFD324)を接続するためのコネクタです。

#### 7 接続コネクタ取り外しレバー

コネクタボックスをパソコン本体から取り外す場合に起こします。 「コネクタボックスを取り外す」(●▶ [P.54](#page-53-1))

#### 8 接続コネクタ

パソコン本体に接続するための接続コネクタです。 「コネクタボックスを取り付ける」( [P.53](#page-52-3))

#### | | 修重 要

▶ 各コネクタに周辺機器を接続する場合は、コネクタの向きを確かめて、まっすぐ接続 してください。

# <span id="page-19-0"></span>2 状態表示 LCD について

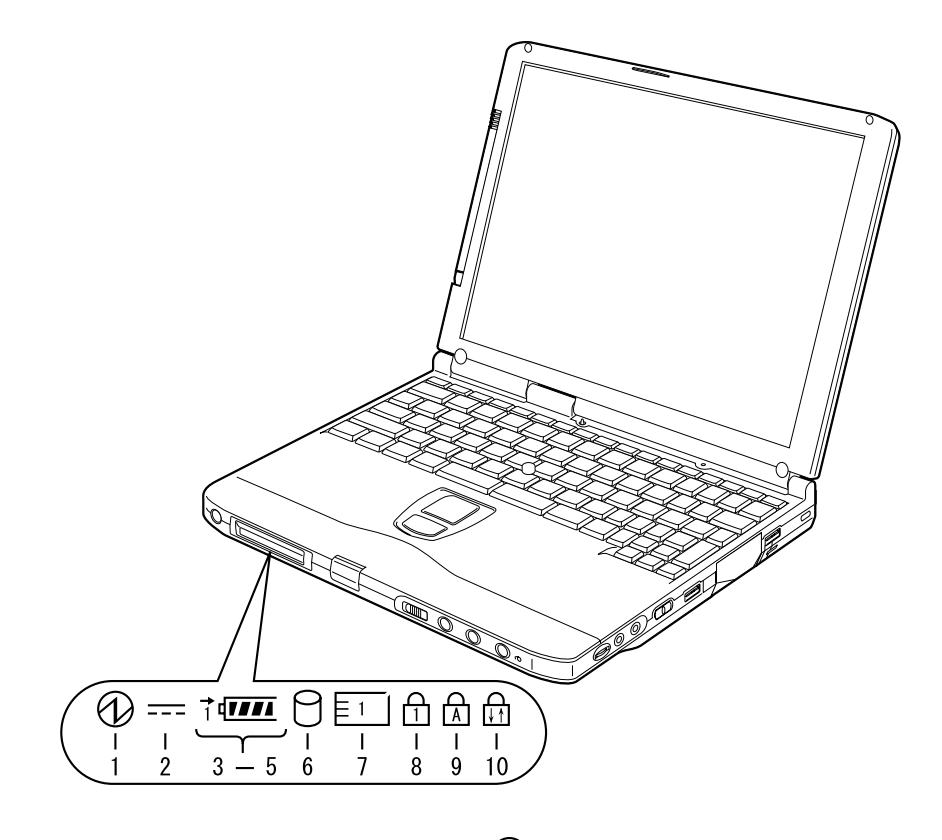

<span id="page-19-1"></span>1 SUS/RES (サスレス) 表示 (1)

本パソコンが動作状態のときに点灯し、サスペンド状態のときに点滅します。

#### 2 AC (エーシー) アダプタ表示 ( === )

AC アダプタから電源が供給されているときに点灯します。

 $3$  バッテリ装着表示 (1 $\sqrt{$ )

バッテリが取り付けられているときに点灯します。

4 バッテリ充電表示 (→)

バッテリが充電しているときに点灯します。また、バッテリが熱くなっていたり、冷えて いて充電を行わない場合は点滅します。 「充電する」 ( → [P.34](#page-33-1))

#### 5 バッテリ残量表示( TIII)

バッテリの残量を表示します。 「残量を確認する」( → [P.36](#page-35-0))

#### 6 ハードディスクアクセス表示 $(\bigcap)$

内蔵ハードディスクにアクセスしているときに点灯します。次ページの PONT もご覧くだ さい。

#### 7 PC カードアクセス表示 ( $\overline{{\color{orange}|\epsilon_1|}}$ )

PC カードにアクセスしているときに点灯します。下記の POINT もご覧ください。

# 8 Num Lock (ニューメリカルロック)表示(fr)

キーボードがテンキーモードのときに点灯します。【Num Lk】キーを押して、テンキー モードの設定と解除を切り替えます。 「テンキーモードについて」 (…▶ [P.26](#page-25-2))

#### 9 Caps Lock(キャプスロック)表示( A )

英大文字固定モード(英字を大文字で入力する状態)のときに点灯します。 【Shift】キーを押しながら【Caps Lock】キーを押して、英大文字固定モードの設定と解除 を切り替えます。

#### 10 Scroll Lock (スクロールロック)表示( m

画面をスクロールしないように設定(スクロールロック)したときに点灯します。 【Fn】キーを押しながら【Scr Lk】キーを押して、スクロールロックの設定と解除を切り 替えます。

点灯中の動作は、アプリケーションに依存します。

- ▶ ハードディスクアクセス表示が点灯中に、MAIN スイッチを OFF にしたり SUS/RES ス イッチを操作すると、ハードディスクのデータが壊れるおそれがあります。
- ▶ MAIN スイッチが OFFの場合は、充電中を除いて状態表示LCDの全表示が消灯します。
- ▶ PC カードアクセス表示は、お使いになる OS によっては「スロット 1」を 「スロット 0」 に読み替える場合があります。

# <span id="page-21-0"></span>3 ポインティングデバイスについて

# <span id="page-21-1"></span>クイックポイント IV

クイックポイントⅣは、指先の操作でマウスポインタを動かすことのできる便利なポインティ ングデバイスで、キーボード中央にあるスティックとキーボード手前側にあるボタンで構成さ れています。

スティックは、マウスでいえばボール部分の機能を持ち、指先で上下左右に押すことにより、 画面上のマウスポインタを移動させます。

上下のボタンは、上がマウスの左ボタン、下がマウスの右ボタンに相当し、その機能はアプリ ケーションにより異なります。

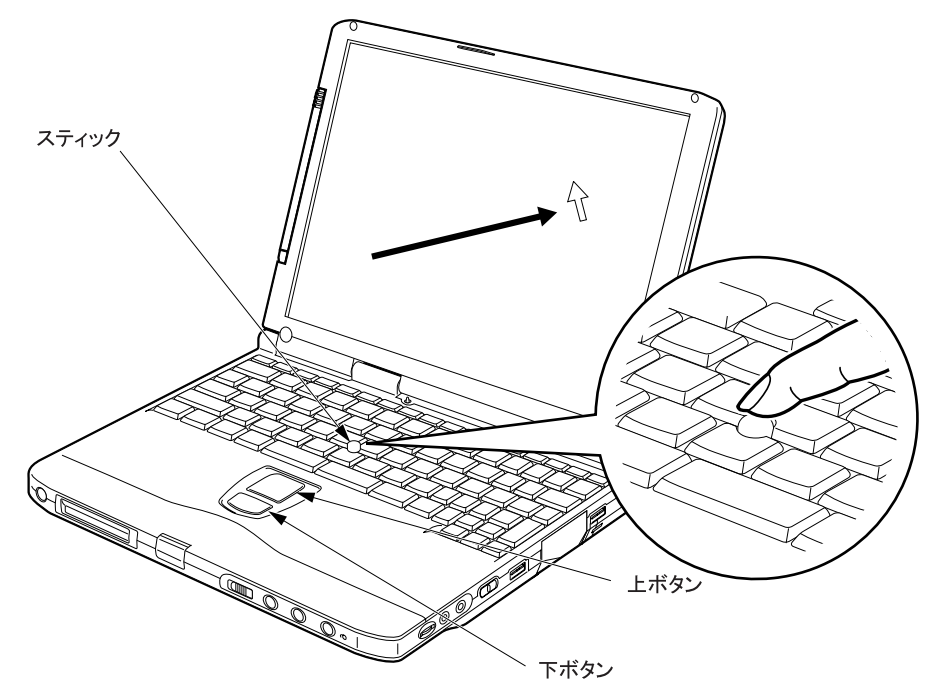

- ▶ 別売のマウスを使用する場合は、「マウスを接続する」( DD.59)をご覧ください。
- ▶ PS/2 マウス ( ·· ▶ [P.59](#page-58-3)) を使用する場合は、クイックポイント IV との同時使用につい てなどを、BIOS セットアップの「キーボード/マウス設定」で設定する必要がありま  $\mathbf{\dot{d}}$  (  $\cdot \mathbf{P}$  [P.78](#page-77-0)).
- ▶ スティックのキャップは古くなると、表面がすべりやすくなります。キャップが古く なった場合は、添付のゴムキャップと交換してください。また、下記にお問い合わせ をして、新しいゴムキャップを購入することもできます。 (富士通コワーコ株式会社取り扱い品 お問い合わせ:03-3342-5375)

### クイックポイント IV の使いかた

■ スティックの操作

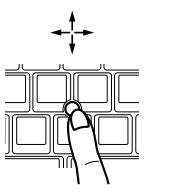

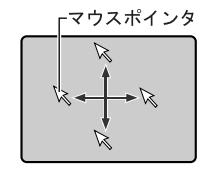

スティックに指をかけて上下左右に押 してください。押した方向と画面上の 矢印(マウスポインタ)が同じように 動きます。画面を見ながら、スティッ クを押してみてください。

■ ボタンの押しかた ● クリック

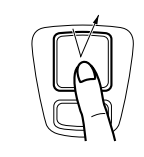

● ダブルクリック

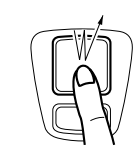

上ボタンを 1 回カチッと押して、すぐ 離すことです。 また、下ボタンを 1 回カチッと押すこ

 $\blacktriangleleft$ 

|はじめに

とを「右クリック」といいます。

上ボタンを 2 回連続してカチカチッと 押して、すぐ離すことです。

● ドラッグ

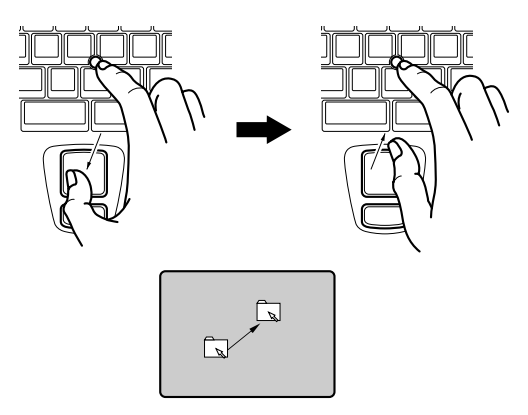

上ボタンを押したままスティックを押 してマウスポインタを移動し、希望の 位置でボタンを離します。

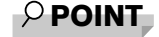

▶ 上記のボタンの操作は、「マウスのプロパティ」ダイアログボックスで「右利き用」に 設定した場合の操作です。

# <span id="page-23-0"></span>タッチパネルについて(タッチパネルモデルのみ)

タッチパネルは、画面上で直接マウスポインタを操作できる便利なポインティングデバイスで す。本パソコンの液晶ディスプレイに貼り付けられているタッチパネルを、添付のペンで操作 します。画面上を直接操作できるので、直感的でスピーディな操作が可能です。

ペンの上部を押し下げながら (1)、外側に インチの面面上でペンを移動させると、 開いて(2)、ペンを取り外します。 アンチャング マウスポインタが移動します。

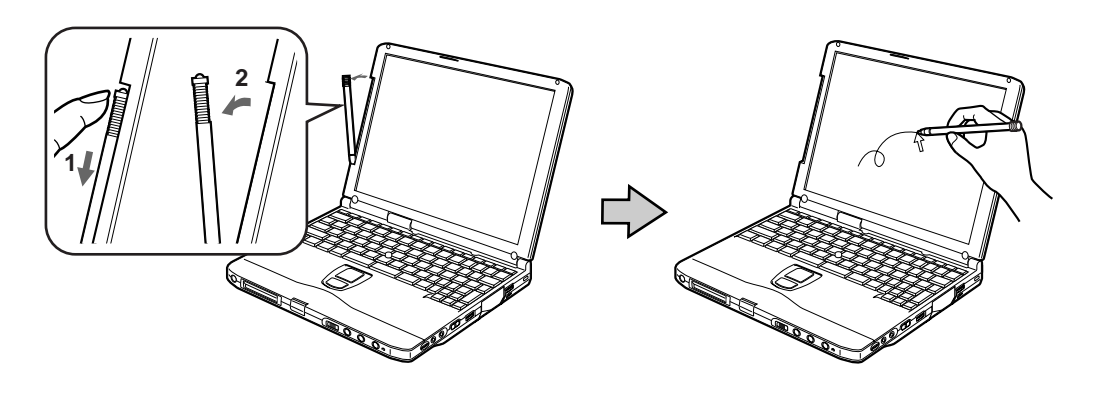

#### $P$ POINT

▶ 先の尖ったもので操作しないでください

- タッチパネルは指先などでも操作できます。
- ディスプレイを傷つけないよう、ボールペンや鉛筆など、先の尖ったものでは操作 しないでください。
- ペンを使ってタッチ操作をするときは、手が触れないように気をつけてください。 手で触ってしまうとマウスポインタが動いてしまいます。
- ▶ ペンを破損したり紛失したときは予備のペンを用意しています。下記にお問い合わせ をして、予備のペンをご購入ください。 (富士通コワーコ株式会社取り扱い品 お問い合わせ:03-3342-5375)

#### タッチパネルの使いかた

● クリック

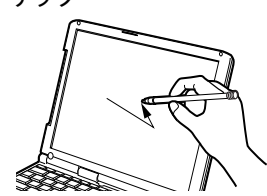

画面を軽く 1 回たたいて、すぐにペンを離します。

● ダブルクリック

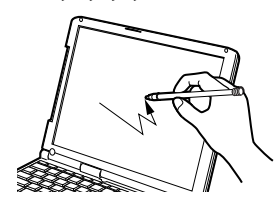

画面をすばやく 2 回タッチして、すぐにペンを離します。

 $\blacktriangleleft$ はじめに

● ドラッグ

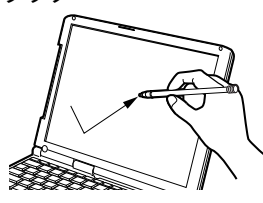

画面に軽く押し付けながらなぞります。

- $P$  POINT
- ▶ その他の操作 上記以外にも、タッチパネルでは次の操作を行えます。
	- タッチパネルで行えない操作は、クイックポイント IV をお使いください。
	- サブメニューを開くとき:開きたいメニュー項目にタッチします。
	- アイコンを選択するとき:選択したいアイコンの近くにペンを軽く押し付け、アイ コンの上までドラッグしてアイコンを反転状態にします。
	- アイコンを右クリックするとき:右クリックの方法には、次の方法があります。
		- 【 】(アプリケーション)キーを押す 右クリックしたいアイコンの近くにペンを軽く押し付け、アイコンの上までド ラッグしてペンを移動します。その後、【 ■ 】(アプリケーション)キーを押し ます。
		- 【Ctrl】キーを押す 【Ctrl】キーを押しながらタッチする方法と【Ctrl】キーを 1 度押してからタッチ する方法の 2 種類があります。 「スタート」ボタン→「プログラム」→「Fujitsu Touch Panel」→「タッチパネル の設定」の順にクリックすると、「タッチパネルの設定」ダイアログボックスが 表示されます。使用する機能をチェックして、「OK」をクリックします。
	- その他の項目を右クリックするとき:クイックポイント IV をお使いください。
	- タスクバーのアイコンが表示できないときは、クイックポイント Ⅳ で操作してくだ さい。
- ▶ タッチパネルとクイックポイント IV. 外部 PS/2 マウスのどれを使えるようにするかは 「キーボード/マウス設定」( ·· ▶ [P.78](#page-77-0)) をご覧ください。
- ▶ Microsoft社製IntelliMouse<sup>TM</sup>などのドライバが添付されたPS/2マウスを使用するには、 タッチパネルをアンインストールする必要があります。再度タッチパネルを使用する には、タッチパネルのドライバを再インストールしてください ( …▶ 『ソフトウェアガ イド』参照)。

# <span id="page-25-0"></span>4 キーボードについて

### <span id="page-25-1"></span>キーボード

キーボードは、コンピュータに対して指示やデータを入力し、実行させるための装置です。 キーは大きく分けると、2 種類に分かれます。

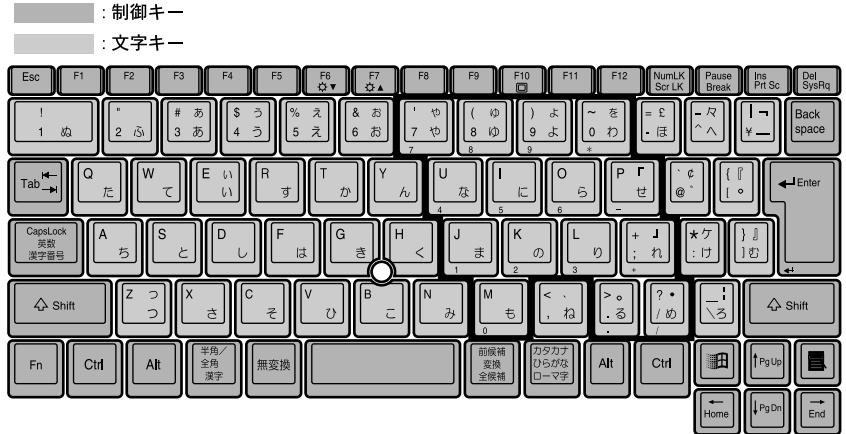

#### <span id="page-25-2"></span>テンキーモードについて

文字キーの一部を通常の状態と切り替えて、テンキー(数値入力を容易にするキー配列)とし て使えるようにするモードを「テンキーモード」といいます。テンキーモードの切り替えは、 【Num Lk】キーで行い(状態表示 LCD に を表示)、上図の太線で囲まれたキーがテンキー となります。これらのキーで入力できる文字は、各キーの前面に刻印されています。

#### $P$  POINT

▶ 別売のテンキーボードを接続している場合に【Num Lk】キーを押してテンキーモード にすると、テンキーボードのテンキーが有効となり、パソコン本体のキーボードのテ ンキー部は無効となります。

#### 主なキーの名称と働き

+記号は、前述のキーを押しながら、後述のキーを 1 回押す動作を表しています。

【Esc】(エスケープ)キー

ソフトウェアの実行中の動作を終了します。

【F1】~【F12】(ファンクション)キー

アプリケーションごとに使い方が決められます。

#### 【Fn】(エフエヌ)キー

本パソコン独自のキーです。次のような働きがあります。

- 【Fn】+【F3】 スピーカーの ON/OFF を切り替えます。 本操作をして「ピッ」と音がした場合は ON、音がしない 場合は OFF です。 【Fn】+【F5】 全画面表示と通常表示を切り替えます。
- 【Fn】 + 【F6】 **アンスローズ 液晶ディスプレイのバックライトを暗くします。**
- 【Fn】+【F7】 **インストランスプレイのバックライトを明るくします。**

#### $P$  POINT

- ▶ 【Fn】+【F6】キーまたは【Fn】+【F7】キーでのバックライトの明るさの調節は、8 段階に設定できます。
- 【Fn】+【F10】 LCD のみの表示、外部ディスプレイのみの表示、LCD と 外部ディスプレイの同時表示を切り替えます。

【Fn】+ SUS/RES スイッチ Windows95 の場合は、Save To Disk 機能が働きます。

#### 【Space】(スペース)キー

1 文字分の空白を入力するのに使います(キーボード手前中央にある、何も書かれていない 横長のキーです)。

【↑】【↓】【←】【→】(カーソル)キー

カーソルを移動するときに使います。

#### 【Enter】(エンター)キー

リターンキーまたは改行キーとも呼ばれます。改行したり、コマンドを実行したりします。 【Ctrl】(コントロール)キー

他のキーと組み合わせて使います。アプリケーションごとに機能が異なります。

#### 【Shift】(シフト)キー

他のキーと組み合わせて使います。

#### 【Alt】(オルト)キー

他のキーと組み合わせて使います。アプリケーションごとに機能が異なります。

【Caps Lock】(キャップスロック)キー アルファベットを入力するときに使用します。【Shift】キーと一緒に押して、大文字/小文 字を切り替えます。 【Num Lk】(ニューメリカルロック)キー テンキーモードにするときに押します。 【Scr Lk】(スクロールロック)キー アプリケーションごとに機能が異なります。【Fn】キーと一緒に押します。 【Prt Sc】(プリントスクリーン)キー

画面のハードコピーを取るときに【Fn】キーと一緒に押します。

【Pause】(ポーズ)キー

画面の表示を一時的に止めるときなどに押します。

【Break】(ブレーク)キー

アプリケーションごとに機能が異なります。

【Ins】(インサート)キー

文字を入力するときに、「挿入モード」と「上書きモード」を切り替えます。

【Del】(デリート)キー

文字を削除するときに押します。

- また、【Ctrl】キーと【Alt】キーと一緒に押すと、本パソコンをリセットできます。
- 【Home】(ホーム)キー

カーソルを行の最初に移動するときに【Fn】キーと一緒に押します。

また、【Ctrl】キーも一緒に押すと、文章の最初に移動します。

【End】(エンド)キー

カーソルを行の最後に移動するときに【Fn】キーと一緒に押します。

また、【Ctrl】キーも一緒に押すと、文章の最後に移動します。

【Pg Up】(ページアップ)キー

前の画面に切り替えるときに【Fn】キーと一緒に押します。

【Pg Dn】(ページダウン)キー

次の画面に切り替えるときに【Fn】キーと一緒に押します。

【Back Space】(バックスペース)キー

カーソルを左へ移動し、文字を削除するときに押します。

【Sys Rq】(システムリクエスト)キー

アプリケーションでサポートしている場合、キーボードをリセットするときなどに使用し ます。【Fn】キーと一緒に押します。

【 】(ウィンドウズ)キー

「スタート」メニューを表示するときに押します。

#### 【 ■ 】 (アプリケーション) キー

選択した項目のショートカットメニューを表示するときに押します。また、マウスの右ク リックと同じ役割をします。

# <span id="page-28-0"></span>5 電源を入れる

## <span id="page-28-1"></span>電源を入れるときの注意

- 電源を入れたら、持ち運んだり、衝撃や振動を与えたりしないでください。故障の原因と なります。
- FDD ユニットが接続されているパソコン本体の電源を入れる場合は、フロッピーディスク がセットされていたら、取り出してください。

### <span id="page-28-2"></span>電源の入れかた

ここでは、本パソコンの通常の電源の入れかたについて説明します。

#### 1 AC アダプタを接続します。

AC アダプタのコードを接続し(1)、パソコン本体の DC-IN コネクタに接続します(2)。 その後、プラグをコンセントに接続します(3)。

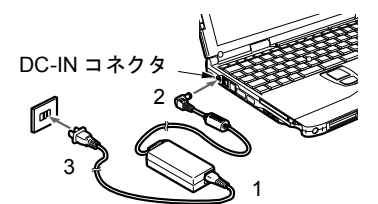

#### 2 液晶ディスプレイを開きます。

前面のラッチを押してロックを外し、液晶ディスプレイに手をそえて持ち上げます。

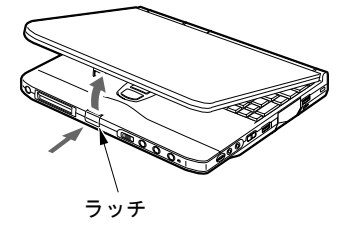

#### $3.7$  パソコン本体の MAIN スイッチを ON にします。

電源が入り POST が始まります。また、状態表示 LCD の  $\bigoplus$  などが点灯します。

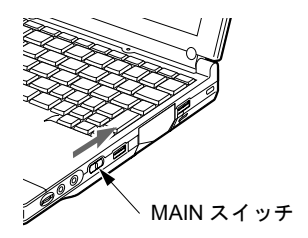

#### 修重 要

- ▶ 別売の FDD ユニット (USB) または FDD ユニット (FMV-NFD324) と、AC アダプタは 近づけないでください。
- ▶ 次のように設定している場合は、電源が入っているときに液晶ディスプレイを閉じな いでください。キーボードからの放熱効果が失われ、本パソコンが故障する原因とな ることがあります。
	- Windows2000 または Windows98 の設定 「電源オプション」または「電源の管理」の「ポータブルコンピュータを閉じたと き」を「なし」に設定している場合
	- Windows95 の設定 BIOS セットアップの「カバークローズサスペンド」( · ▶ [P.83](#page-82-0)) を「使用しない」 に設定している場合

- ▶ POST とは、Power On Self Test(パワーオンセルフテスト)の略で、パソコン内部に 異常がないか調べる自己診断テストです。本パソコンの電源が入ると自動的に行われ、 OS の起動直前に完了します。
- ▶ POST 中に電源を切ると、自己診断テストが異常終了したと診断されます。本パソコン では、自己診断テストの異常終了回数をカウントしており、3 回続いた場合、4 回目の 起動時にエラーメッセージ( ●▶ [P.91](#page-90-0)) を表示します。POST 中は、不用意に雷源を 切らないでください。

 $\overline{\mathbf{1}}$ 

はじめに

# <span id="page-30-0"></span>6 電源を切る

### <span id="page-30-1"></span>電源を切るときの注意

- MAIN スイッチを OFF にする場合は、OS を終了させ、状態表示 LCD ( · ▶ [P.20](#page-19-1))の SUS/RES 表示( $\bigcirc$ )が消えてから行ってください。
- サスペンド時に MAIN スイッチを OFF にする場合は、本パソコンをいったんレジュームさ せ、データの保存をし、OS を終了させてから行ってください。
- 一度電源を切り、再度電源を入れる場合は、10 秒ほど待ってから操作してください。
- ●次の場合は MAIN スイッチを OFF にしてください(■▶ [P.32](#page-31-0))。
	- 本パソコンを携帯するとき
	- 周辺機器の取り付けや取り外しを行うとき
	- バッテリ残量が少ないときや節電したいとき

### <span id="page-30-2"></span>電源の切りかた

#### Windows2000 の場合

- 1 「スタート」ボタン→「シャットダウン」の順にクリックします。 「Windows のシャットダウン」ダイアログボックスが表示されます。
- 2 「シャットダウン」を選択し、「OK」をクリックします。

電源が自動的に切れます。

- ▶ 手順2のあとMAINスイッチをOFFにしなければ、次回電源を入れるときはSUS/RESス イッチを押せば電源が入ります。
- ▶ 手順1で表示される画面で、「再起動」を選択すると、本パソコンを再起動することが できます。再起動とは、メモリに入っている情報をいったん消して、再びフロッピー ディスクやハードディスクなどから OS を読み込み直すことです。
- ▶ ワンタッチボタン ( ※ ▶ [P.13](#page-12-0)) を使用する場合は、手順 3 は行わないでください。
- ▶ 手順 1 で表示される画面で、「スタンバイ」または「休止状態」を選択すると、本パソ コンが省電力状態になります( ●▶『ソフトウェアガイド』参照)。
- ▶ 次のように雷源を切ることもできます。
	- 1 【Ctrl】キーと【Alt】キーを押しながら【Delete】キーを押します。 「Windows のセキュリティ」ダイアログボックスが表示されます。
	- 2 「シャットダウン」をクリックします。 「Windows のシャットダウン」ダイアログボックスが表示されます。
	- 3 「シャットダウン」を選択し、「OK」をクリックします。 電源が自動的に切れます。

<span id="page-31-0"></span>3 MAIN スイッチを OFF にします。

MAIN スイッチを矢印の方向 (〇側)へスライドさせます。

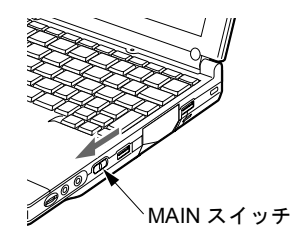

#### $P$  POINT

▶ このあと、本パソコンを長期間使用しない場合は、AC アダプタやバッテリパックを取 り外してください。

#### Windows98 または Windows95 の場合

- 1 「スタート」ボタン→「Windows の終了」の順にクリックします。 「Windows の終了」ダイアログボックスが表示されます。
- 2 Windows98 の場合は「電源を切れる状態にする」を、Windows95 の場合は「コ ンピュータの電源を切れる状態にする」が選択されていることを確認して、 「OK」または「はい」をクリックします。

OSが終了し、本パソコンの電源が切れます。また、状態表示 LCD の(√)が消えます。

#### $P$  point

- ▶ 手順2のあとMAINスイッチをOFFにしなければ、次回電源を入れるときはSUS/RESス イッチを押せば電源が入ります。
- ▶ ワンタッチボタン ( · ▶ [P.13](#page-12-0))を使用する場合は、手順 3 は行わないでください。
- ▶ 手順 1 で表示される画面で、「再起動する」または「コンピュータを再起動する」を選 択すると、本パソコンを再起動することができます。再起動とは、メモリに入ってい る情報をいったん消して、再びフロッピーディスクやハードディスクなどから OS を 読み込み直すことです。
- ▶ Windows98 では、手順1 で表示される画面で、「スタンバイ」を選択すると、本パソコ ンが省電力状態になります( ● ■『ソフトウェアガイド』参照)。

#### 3 MAIN スイッチを OFF にします。

MAIN スイッチを矢印の方向 (〇側)へスライドさせます。

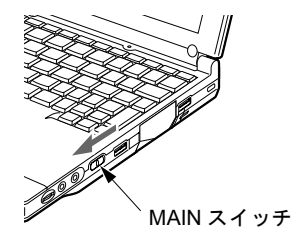

#### $P$  POINT

▶ このあと、本パソコンを長期間使用しない場合は、AC アダプタやバッテリパックを取 り外してください。

 $\blacktriangleleft$ 

|はじめに

# <span id="page-32-0"></span>7 リセットする

### <span id="page-32-1"></span>リセットの方法

アプリケーションをインストールした場合や、使用中のソフトウェアが何らかの理由で動かな くなった場合などに、リセットを行います。

#### $\varphi$  point

▶ リセットを行うと、メモリ内のデータが消失します。リセットを行う前に、必要なデー タは保存してください。

#### Windows2000 の場合

- 1 「スタート」ボタン→「シャットダウン」の順にクリックします。 「Windows のシャットダウン」ダイアログボックスが表示されます。
- 2 「再起動」を選択し、「OK」をクリックします。

#### $P$  POINT

- ▶ 次のようにリセットすることもできます。
	- 1 【Ctrl】キーと【Alt】キーを押しながら【Delete】キーを押します。 「Windows のセキュリティ」ダイアログボックスが表示されます。
	- 2 「シャットダウン」をクリックします。 「Windows のシャットダウン」ダイアログボックスが表示されます。
	- 3 「再起動」を選択し、「OK」をクリックします。 本パソコンがリセットされます。

#### Windows98 または Windows95 の場合

- 1 「スタート」ボタン→「Windows の終了」の順にクリックします。 「Windows の終了」ダイアログボックスが表示されます。
- 2 「再起動する」または「コンピュータを再起動する」を選択して「OK」または 「はい」をクリックします。 本パソコンがリセットされます。

#### $\curvearrowright$  POINT

- ▶ 上記のようにリセットができない場合は、次のようにリセットを行ってください。
	- 1 【Ctrl】キーと【Alt】キーを押しながら【Delete】キーを押します。 「プログラムの強制終了」ダイアログボックスが表示されたら、メッセージにした がって、操作してください。

# <span id="page-33-0"></span>8 バッテリについて

本パソコンは、携帯での使用を考慮して、AC アダプタの他にバッテリからも電源を 供給することができます。

### <span id="page-33-1"></span>充電する

1 AC アダプタを接続します。

ACアダプタを接続すると充電が始まり、状態表示LCDにバッテリ充電表示(†ロ )の → ) と、そのときのバッテリ残量が表示されます。

2 バッテリ充電表示が消えたことを確認し、AC アダプタを取り外します。

- ▶ 充電時間については、「仕様一覧」( · ▶ [P.115](#page-114-2)) をご覧ください。
- ▶ 本パソコンご購入時、または 1ヶ月以上充電していない場合は、バッテリを充電してか らお使いください。
- ▶ バッテリの充電は、バッテリ充電表示( → )が消え、左端のバッテリ残量表示が 点滅( <sup>→</sup>第三 )から点灯( 中工工 )に変わると完了です。バッテリの充電は十分 に時間をかけて行い、満充電状態にしてください。
- ▶ バッテリ残量が90%以上残っている場合は、ACアダプタを取り付けても充電されませ ん。89%以下で充電されます。
- ▶ MAINスイッチをOFFにしている場合、充電が完了してしばらくすると状態表示LCDの 表示が消えます。
- ▶ 周囲の温度が高すぎたり低すぎたりすると、バッテリの充電能力は低下します。
- ▶ バッテリ運用直後の充電などでは、バッテリの温度が上昇しているため、バッテリの 保護機能が働いて充電が行われない場合があります ( – ▶ が点滅します)。しばらく して、バッテリの温度が低下すると充電が開始されます。

## <span id="page-34-0"></span>バッテリで使う

ここでは、バッテリでの運用について説明します。

1 AC アダプタを取り外し、MAIN スイッチを ON にします。 MAIN スイッチを矢印の方向( |側)へスライドさせます。

 $\bigoplus$  が点灯します。

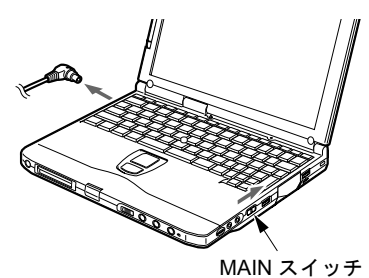

- ▶ MAIN スイッチが ON のときは、SUS/RES スイッチを押してください。
- ▶ 周囲の温度が低いと、バッテリ稼動時間は短くなります。
- ▶ バッテリ稼動時間については、「仕様一覧」( ▶ [P.115](#page-114-2)) をご覧ください。
- ▶ バッテリを長期間使用すると充電する能力が低下するため、バッテリ稼動時間が短く なります。稼動時間が極端に短くなってきたら、新しいバッテリに交換してください。

### <span id="page-35-0"></span>残量を確認する

バッテリの残量は、電源が入っているときや充電中に、状態表示 LCD のバッテリ残量表示で 確認できます。

#### バッテリの残量表示

約 100%~約 76%のバッテリ残量を示します。  $\sqrt{III}$ ſ,  $\sqrt{11}$ 約 75%~約 51%のバッテリ残量を示します。 Ą, 約 50%~約 26%のバッテリ残量を示します。  $\sqrt{1}$ Ą. 約 25%~約 13%のバッテリ残量を示します(充電中は、0%~約 25%のバッ  $\sqrt{1}$  $\mathbb{J}$ テリ残量を示します)。 LOW バッテリ状態(約12%以下のバッテリ残量)を示します。 お点滅しま 石歌 す。Windows95 の場合は、警告音が鳴ります。 Л, バッテリ切れ状態(0%のバッテリ残量)を示します。  $\sqrt{2}$ 

#### $P$  POINT

- ▶ バッテリ残量表示( 0 ■■■ )は、バッテリ(リチウムイオン電池)の特性上、使用 環境(温度条件やバッテリの充放電回数など)により、実際のバッテリ残量とは異な る表示をする場合があります。
- ▶ バッテリ残量が90%以上残っている場合は、ACアダプタを取り付けても充電されませ ん。89%以下で充電されます。

#### バッテリの異常表示

#### $P$  POINT

▶ 〔 │ ◇ │ が点滅している場合は、パソコン本体の電源を切ってからバッテリの取り付 けをやり直してください。それでも点滅している場合はバッテリが異常です。新しい バッテリと交換してください。 「内蔵バッテリパックを交換する」( ·▶ [P.40](#page-39-0))

バッテリが正しく充電できないことを示します。化安定
$\blacktriangleleft$ 

|はじめに

## LOW バッテリ状態

ここでは、本パソコンのバッテリが LOW バッテリ状態になった場合の表示と、その対処方法 を説明します。

#### LOW バッテリ状態の表示

状態表示 LCD のバッテリ残量表示が点滅します( $\overrightarrow{q}$ )。

#### $P$  POINT

- ▶ Windows95 の場合は、LOW バッテリ状態のときに警告音が鳴ります。ただし、音量ボ リュームを小さくしていると、警告音が聞こえない場合があります。
- ▶ スピーカーを OFF にしていると、警告音が聞こえません。 【Fn】キーを押しながら【F3】キーを押すと、スピーカーの ON と OFF が切り替わり ます。ピーと音がした場合は ON、音がしない場合は OFF になります。

#### LOW バッテリ状態の対処

#### 1 SUS/RES スイッチを押します。

LOW バッテリ状態になったらすみやかに SUS/RES スイッチを押してサスペンド(一時 停止)させます。作業中にサスペンドしてもプログラムやデータは消えません。

#### $P$  POINT

- ▶ Windows2000 の場合、「電源オプションのプロパティ」の「詳細」タブの「コンピュー タの電源ボタンを押したとき」を、「電源オフ」に設定しないでください。「電源オフ」 に設定すると、SUS/RES スイッチを押したときに本パソコンの電源が切れ、作業中の データが消失します。
- ▶ Windows98 の場合、「電源の管理のプロパティ」の「詳細」タブの「コンピュータの電 源ボタンを押したとき」を、「シャットダウン」に設定しないでください。「シャット ダウン」に設定すると、SUS/RES スイッチを押したときに本パソコンの電源が切れ、 作業中のデータが消失します。

#### 2 AC アダプタを接続します。

AC アダプタを接続するとバッテリが充電されます。

- ▶ ハードディスクへの読み書きは大量の電力を使います。LOW バッテリ状態で、ハード ディスクへデータを保存する場合は、AC アダプタを接続してお使いください。
- ▶ LOW バッテリ状態のまま放置すると、自動的にサスペンドします。ただし、ハード ディスクなどへデータの読み書きを行っている場合は、その処理が終了するまでサス ペンドしません。
- ▶ LOW バッテリ状態のまま使用し続けると、最悪の場合、作成中または保存中のデータ が失われることがあります。すみやかに AC アダプタを接続してください。また、AC アダプタがない場合は、SUS/RES スイッチを押して本パソコンをレジュームさせてか ら、本パソコンの電源を切ってください。

#### 3 SUS/RES スイッチを押します。

本パソコンがレジュームし、作業を再開できます。

## $P$  POINT

- ▶ Windows2000 または Windows98 では、バッテリ残量が 3% になったら、自動的にサス ペンドするように設定されています。「電源オプションのプロパティ」ダイアログボッ クスまたは「電源の管理のプロパティ」ダイアログボックスの「アラーム」タブでは 「バッテリ切れアラーム」の次の項目の設定を変更しないでください。
	- 「電源レベルが次に達したらバッテリ切れアラームで知らせる」
	- 「アラームの動作」をクリックして表示される「バッテリ切れのアラームの動作」ダ イアログボックスの次の項目
		- 「電源レベル」の「アラーム後のコンピュータの動作」
		- 「プログラムが応答しない場合でも、スタンバイまたはシャットダウンする」

これらの項目をクリックしてチェックにした状態で使用すると、バッテリが切れた時 点で電源が切断されるため、作成中のデータが保存されません。また、パソコン本体 が故障する原因となります。

 $\blacktriangleleft$ 

|はじめに

## バッテリの注意

### 警告 z バッテリは、大変デリケートな製品です。取り付け/取り外しを行う場合は、落下させるなど して、強い衝撃を与えないでください。また、安全を考慮し、強い衝撃を与えたバッテリは、 使用しないでください。 感電や破裂の原因となります。

- 放電について
	- バッテリは、充電後にお使いにならなくても、少しずつ自然放電していくので、使う直 前に充電することをお勧めします。
	- 長期間(約 1ヵ月以上)本パソコンをお使いにならない場合は、バッテリを取り外して 涼しい場所に保管してください。パソコン本体に取り付けたまま長期間放置すると過放 電となり、バッテリの寿命が短くなります。
- 寿命について
	- パソコン本体を長期間使用しない場合でも、バッテリは消耗し劣化します。月に一度は パソコン本体をバッテリで運用し、バッテリの状態を確認してください。
	- バッテリは消耗品なので、長期間使用すると充電能力が低下します。
	- バッテリの稼動時間が極端に短くなってきたらバッテリの寿命です。
- 廃棄について

バッテリを廃棄する場合は、バッテリがショートしないようバッテリ端子をテープなどで 絶縁し、地方自治体の条例または規則に従ってください。

● バッテリ稼動時間を長くするには

省電力機能を利用します(…▶『ソフトウェアガイド』参照)。

- バッテリ稼動時間が短くなる場合について
	- バッテリ稼動時間は環境温度に影響され、低温時はバッテリ稼動時間が短くなる場合が あります。
	- バッテリは、長期間使用していると充電容量が低下し、充電能力が落ちてきます。その 場合は新しいバッテリと交換してください。
- 次のような場合は AC アダプタを使用してください
	- ハードディスクや CD などを頻繁に使用するとき
	- LAN やモデムを頻繁に使用するとき
	- パソコンをご購入時の状態に戻すとき

# 内蔵バッテリパックを交換する

 $P$  POINT

内蔵バッテリパックの交換は、プログラムやデータをハードディスクなどに保存してから行い ます。ここでは、内蔵バッテリパックの交換について説明します。

### 警告 ● 内蔵バッテリパックの交換を行う場合は、AC アダプタを取り外してください。また、パソコ ン本体やバッテリパックのコネクタに触れないでください。 /4` 感電や故障の原因となります。

- ▶ 新しい内蔵バッテリパックは、次の製品をお買い求めください。 品名:内蔵バッテリパック 型名:FMVNBP105 (ご購入元にお問い合わせください)
- 1 パソコン本体の電源を切り、AC アダプタを取り外します。
- 2 液晶ディスプレイを閉じ、パソコン本体を裏返します。
- 3 内蔵バッテリパックを取り外します。

内蔵バッテリパックの2ヶ所のツメを押さえながら持ち上げて、内蔵バッテリパックを 取り外します。

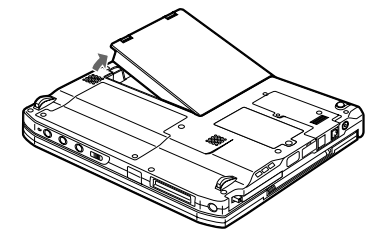

4 新しい内蔵バッテリパックを取り付けます。

内蔵バッテリパックのコネクタ部分を先に接続し、パソコン本体に取り付けます。

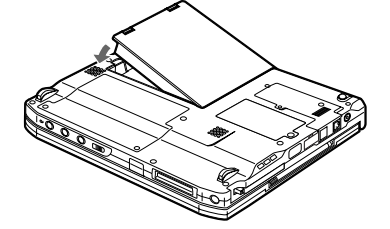

## $P$  POINT

- ▶ 本パソコンは、バッテリ運用時でもパソコン本体がサスペンド状態か Save To Disk 状 態であれば、内蔵バッテリパックの交換が行えます。その際は次の点に注意し、充電 済みの内蔵バッテリパックと交換してください。
	- サスペンドする前にデータを保存してください。
	- 内蔵バッテリパックの交換は、3分以内に行ってください。
	- 内蔵バッテリパックの交換中に SUS/RES スイッチを押さないでください。
	- 内蔵バッテリパックの交換中に液晶ディスプレイを開け閉めしないでください。
	- 内蔵バッテリパックの交換後、パソコン本体をレジュームさせる場合は、内蔵バッ テリパックがロックされていることを確認してください。

なお、ご購入時および長時間本パソコンをご使用にならなかった場合は、内蔵バッテ リパックを交換する前に、AC アダプタでの通電を半日以上行ってください。また、パ ソコン本体のバッテリパック接続端子には触れないでください。

第1章 はじめに

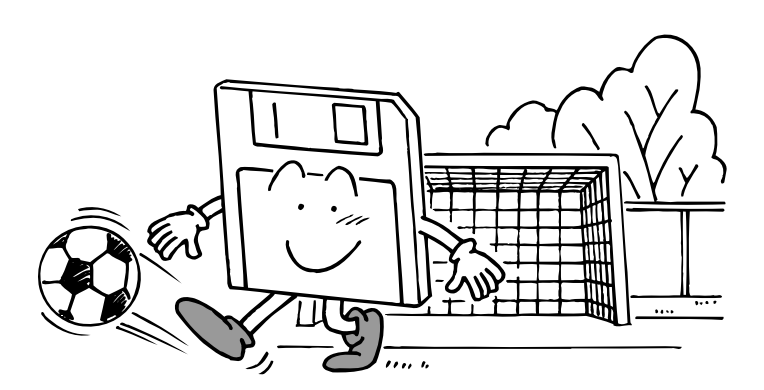

# 第 2 章

**2**

# ハードウェアについて

本パソコンに取り付けられている(取り付け可 能な)機器について、基本的な取り扱いかたな どを説明しています。

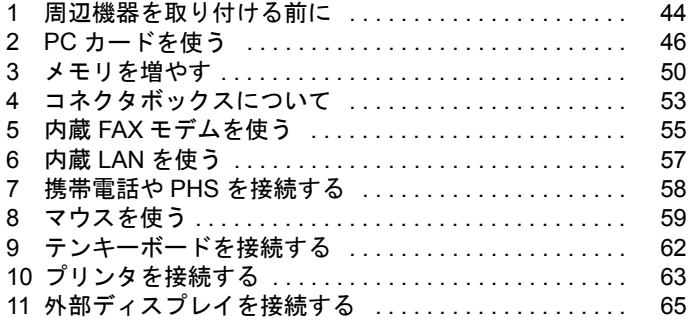

# <span id="page-43-0"></span>周辺機器を取り付ける前に

# 使用できる周辺機器

接続のしかたなどについて詳しくは、各機器の参照先または各機器のマニュアルをご覧ください。

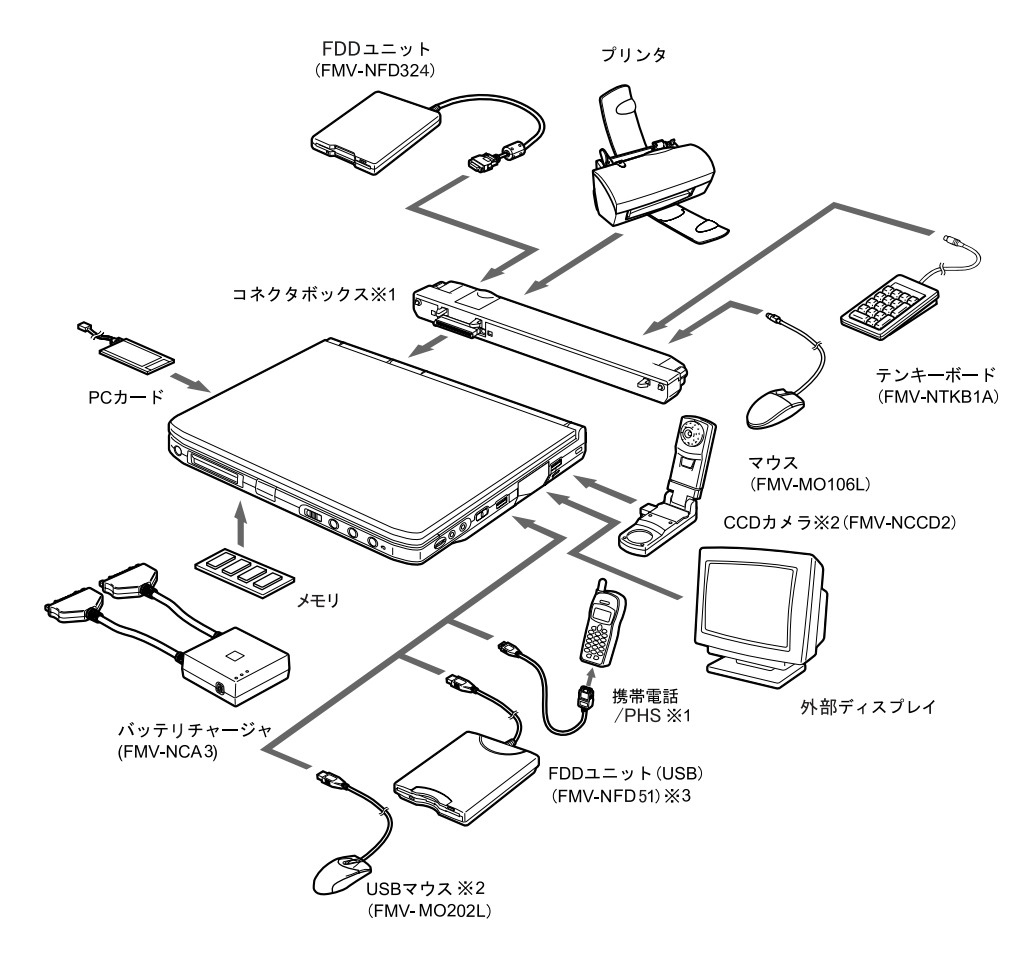

- ※ 1 USB コネクタに接続する場合は、Windows2000、Windows98 のみサポートしています。 携帯電話はパソコン本体左側面の PDC コネクタにも接続できます。PDC コネクタに接続する 場合は、Windows98、Windows95 のみサポートしています。
- ※ 2 Windows2000、Windows98 のみサポートしています。
- ※ 3 Windows2000、Windows98 のみサポートしています。 FDD ユニット (USB) にセットしたフロッピーディスクから起動する場合は、「リカバリ CD-ROM 起動ディスク」を使ってリカバリするときのみサポートしています。

## 周辺機器について

ここでは周辺機器を接続する前に、予備知識として知っておいていただきたいことを説明しま す。

● 周辺機器によっては設定作業が必要です

パソコンの周辺機器の中には、接続するだけでは正しく使えないものがあります。このよ うな機器は、接続したあとで設定作業を行う必要があります。たとえば、プリンタや PC カードを使うには、取り付けたあとに「ドライバのインストール」という作業が必要です。 また、メモリなどのように、設定作業がいらない機器もあります。周辺機器の接続は、本 書をよくご覧になり、正しく行ってください。

- 周辺機器のマニュアルもご覧ください 本書で説明している周辺機器の取り付け方法は一例です。本書とあわせて周辺機器のマ ニュアルも必ずご覧ください。
- 純正品をお使いください

弊社純正のオプション機器については、「システム構成図」をご覧ください。 他社製品につきましては、本パソコンで正しく動作するかどうか、保証いたしかねます。他 社製品をお使いになる場合は、製造元のメーカーにお問い合わせくださいますようお願い いたします。

● ACPI に対応した周辺機器をお使いください

Windows2000 および Windows98 では ACPI モードに設定されています。ACPI モードに対応 していない周辺機器をお使いの場合、省電力機能などが正しく動作しない場合があります。

- 取り付け/取り外し時の注意
	- PS/2 規格のマウス以外の周辺機器の取り付けは、OS のセットアップ終了後に行ってく ださい。OS のセットアップを行う前に取り付けると、セットアップが正常に行われない おそれがあります。OS のセットアップについては、『ソフトウェアガイド』をご覧くだ さい。

 $P$  POINT

- ▶ コネクタに周辺機器を取り付ける場合は、コネクタの向きを確認し、まっすぐ接続し てください。
- ▶ 複数の周辺機器を取り付ける場合は、1つずつ取り付けて設定を行ってください。

 $\mathbf{2}$ 

│ ハ │ ドウェア

# <span id="page-45-0"></span>2 PC カードを使う

# PC カードを使うときの注意

故障を防ぐため、PC カードをお使いになるときは、次の点に注意してください。

- 温度の高い場所や直射日光のあたる場所には置かないでください。
- 強い衝撃を与えないでください。
- ●カードをこすったりして静電気をおこさないでください。
- 重い物をのせないでください。
- コーヒーなどの液体がかからないように注意してください。
- 保管する場合は、必ず専用のケースに入れてください。

- ▶ 代表的な PC カードには次のようなものがあります。
	- SCSI (スカジー) カード SCSI 規格対応のハードディスクや MO(光磁気ディスク)ドライブなどの機器を接 続するときに必要な PC カードです。
	- LAN(ラン)カード 複数のパソコンどうしをケーブルで接続して、データやプリンタなどを共有すると きに必要な PC カードです。
	- デジタル携帯電話接続カード/ PHS 接続カード デジタル携帯電話や PHS を使って、インターネットやパソコン通信をするときに 必要な PC カードです。
- ▶ LAN 内蔵モデルでは LAN カードが、モデム内蔵モデルではモデムカードが使えない場 合があります。
- ▶ 本パソコンでは、12V を使用する PC カードはサポートしていません。
- ▶ 本パソコンでは、ZV ポートはサポートしていません。

## PC カードをセットする

PC カードは、名刺サイズのカードにモデムなどの周辺機器機能をもたせたカードです。ここ では、PC カードのセットについて説明します。

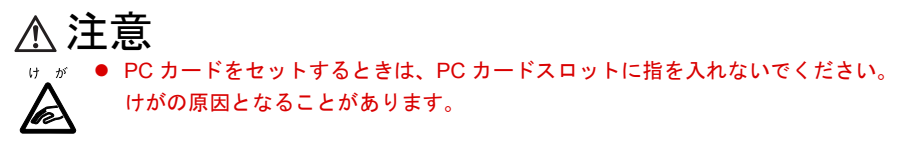

#### $\curvearrowright$  POINT

- ▶ PC カードによっては、お使いの OS に関わらずセットするときに電源を切る必要のあ るものや、デバイスドライバのインストールが必要なものがあります。PC カードのマ ニュアルで確認してください。
- 1 PC カードをセットします。

PC カードの製品名を上にして PC カードスロットにしっかり差し込みます。

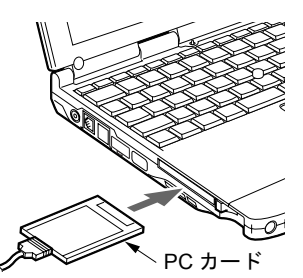

2 PC カードをロックします。

ハードウェア

 $\mathbf{2}$ 

PC カード取り出し/ロックボタンを完全に引き出してから倒し、PC カードを金具で ロックします。

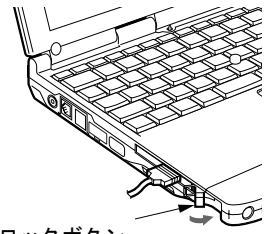

PC カード 取り出し/ロックボタン

3 初めてセットした PC カードの場合は、必要に応じてドライバをインストール します。

PC カードによっては、ドライバのインストールが必要なものがあります。PC カードの マニュアルをご覧になり、ドライバをインストールしてください。 ドライバのインストールでフロッピーディスクや CD を使うことがあります。

#### $P$  POINT

▶ PC カードとコードを接続しているコネクタ部分に物をのせたり、ぶつけたりしないで ください。破損の原因となります。

## PC カードを取り出す

ここでは、各 OS での PC カードの取り出しかたについて説明します。

### $P$  POINT

- ▶ コード付きの PC カードを取り出す場合、PC カードのコードを引っ張らないでくださ い。破損の原因となります。
- ▶ PC カードを取り出す場合は、次の手順で行ってください。手順どおり行わないと、故 障の原因となります。
- ▶ PC カードによっては、取り出すときに電源を切る必要のあるものがあります。PC カー ドのマニュアルで確認してください。

#### Windows2000 の場合

## 注意

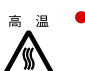

● PC カードの使用終了直後は、PC カードが高温になっている場合があります。PC カードを取 り出すときは[、手順](#page-48-0) 3 のあと、しばらく待ってから取り出してください。火傷の原因となる ことがあります。

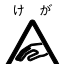

● PC カードを取り出すときは、PC カードスロットに指などを入れないでください。けがの原因 となることがあります。

- 1 タスクバーの「ハードウェアの取り外しまたは取り出し」アイコンをクリック します。
- 2 「XXXXXXを停止します」をクリックします。
- 3 「OK」をクリックします。
- <span id="page-47-0"></span>**4 PCカード取り出し/ロックボタンを起こします。**

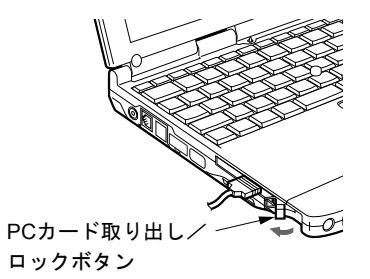

#### **5** PC カードを取り出します。

PC カード取り出し/ロックボタンを押し、PC カードを取り出します。

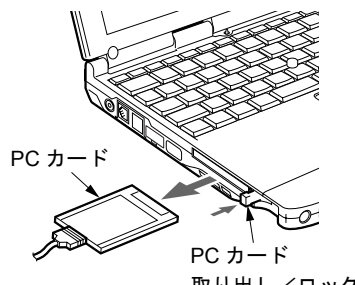

#### 取り出し/ロックボタン

### Windows98 または Windows95 の場合

# 注意 PC カードの使用終了直後は、PC カードが高温になっている場合があります。PC カードを取 り出すときは[、手順](#page-48-0) 3 のあと、しばらく待ってから取り出してください。火傷の原因となる ことがあります。

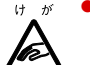

z PC カードを取り出すときは、PC カードスロットに指などを入れないでください。けがの原因 となることがあります。

1 タスクバーの「PC カード」アイコンをクリックします。

#### $\varphi$  point

▶ タスクバーの「PC カード」アイコンをダブルクリックしたり、コントロールパネルの 「PC カード」アイコンをクリックして表示される「PC カード(PCMCIA)のプロパ ティ」ダイアログボックスで、「停止」をクリックして PC カードを取り出さないでく ださい。パソコン本体の動作が不安定になる場合があります。

2 「XXXXXXXX の中止」をクリックします。

XXXXXXXX には、お使いの PC カードの名称が表示されます。 PC カードの動作が停止し、次の画面が表示されます。

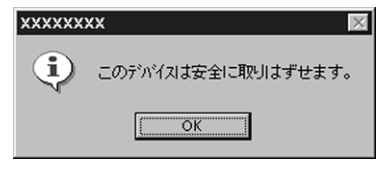

### $P$  POINT

▶ PC カードによっては、「このデバイスは取りはずせません」というメッセージが表示 されることがあります。この場合は、パソコン本体の電源を切ってから Windows2000 の場合[の手順](#page-47-0) 4 へ進んでください。

<span id="page-48-0"></span>3 「OK」をクリックします。

Windows2000 の場合の手順 4~5 を参照し (●▶ [P.48](#page-47-0))、PC カードを取り出します。

 $\mathbf{2}$ 

│ ハ │ ドウェア

# <span id="page-49-0"></span>3 メモリを増やす

メモリを増やすとより大きなデータを扱えるようになります。また、複数のアプリ ケーションを同時に起動するときにパソコンの処理が快適になります。

## メモリを取り付ける/取り外す

ここでは、メモリの取り付け/取り外しについて説明します。

## 警告

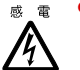

z メモリの取り付け/取り外しを行う場合は、必ずパソコン本体の電源を切り、AC アダプタを 取り外してください。 感電の原因となります。

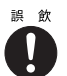

● 取り外したカバー、キャップ、ネジなどの小さな部品は、小さなお子様が誤って飲み込むと窒 息の原因となります。保護者の方は、小さなお子様の手の届かない所に置くように注意してく ださい。

万一、飲み込んだ場合は、直ちに医師と相談してください。

注意

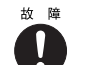

● メモリの取り付け/取り外しを行うときは、端子やICなどに触れないようメモリのふちを持っ てください。また、パソコン本体内部の部品や端子などにも触れないでください。指の油分な どが付着すると、接触不良の原因となることがあります。

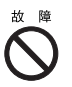

● メモリは、静電気に対して非常に弱い部品で構成されており、人体に留った静電気により破壊 される場合があります。メモリを取り扱う前に、一度金属質のものに手を触れて、静電気を放 電してください。

 $\mathbf{I}$ 

● メモリの取り付け/取り外しを行う場合は、必ずパソコン本体の雷源を切ってください。 Windows2000 または Windows98 のスタンバイや休止状態、Windows95 のサスペンドや Save To Disk の状態で行うと、データが消失したり、パソコン本体やメモリが故障する原因となる ことがあります。

### 修重 要

▶ 本パソコンのネジを取り外すときは、ネジのサイズ (M2) に合ったプラスのドライ バー 1 番をお使いください。他のドライバーを使うと、ネジの頭をつぶすおそれがあ ります。

- ▶ メモリを取り付け、メモリの増設を確認するには、BIOS セットアップの「情報」メ ニューの「メモリスロット」の項目を見ます( ●▶ [P.85](#page-84-0))。対応する項目に「64MB SDRAM」などと取り付けたメモリの容量が表示されます。取り付けが正しいにもか かわらず容量が表示されない場合は、拡張 RAM モジュールが故障または不良です。 弊社パーソナルエコーセンターまたはご購入元にご連絡ください。
- ▶ 取り外したネジなどをパソコン本体内部に落とさないでください。故障の原因となる ことがあります。

メモリを取り付ける

- 1 パソコン本体の電源を切り、AC アダプタを取り外します。
- 2 液晶ディスプレイを閉じ、パソコン本体を裏返します。
- <span id="page-50-0"></span>3 ネジを取り外し、拡張 RAM モジュールスロットカバーを取り外します。 パソコン本体下面にある拡張 RAM モジュールスロットカバーを取り外します。

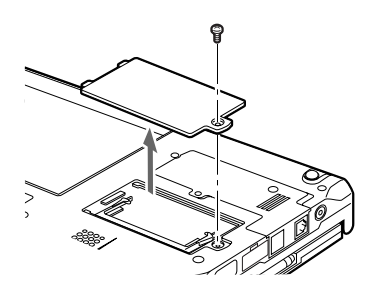

### 4 メモリを取り付けます。

メモリの欠けている部分と、コネクタの突起を合わせ、斜め上からしっかり差し込み、 パチンと音がするまで下に倒します。

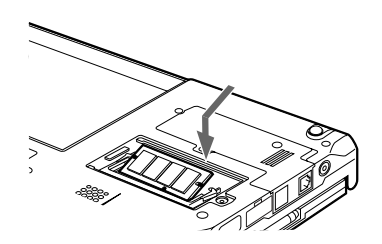

5 拡張 RAM モジュールスロットカバーを取り付けます。

[手順](#page-50-0) 3 で外したカバーを取り付けます。

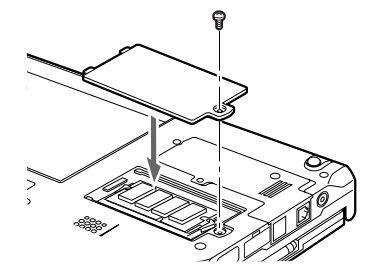

重 要

▶ メモリが正しく取り付けられていないと、電源を入れたときに「拡張メモリエラー」と いうメッセージや英語のメッセージが表示されたり、画面に何も表示されないことが あります。その場合はMAINスイッチで電源を切り、メモリを取り付け直してください。  $\mathbf{2}$ 

ハードウェア

#### メモリを取り外す

増やしたメモリを大容量のメモリに交換するときは、メモリを取り外す必要があります。

- 1 パソコン本体の電源を切り、AC アダプタを取り外します。
- 2 液晶ディスプレイを閉じ、パソコン本体を裏返します。
- 3 ネジを取り外し、拡張 RAM モジュールスロットカバーを取り外します。 パソコン本体下面にある拡張 RAM モジュールスロットカバーを取り外します。

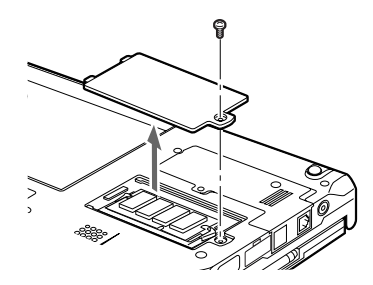

4 拡張 RAM モジュールを取り外します。

拡張 RAM モジュールを押さえている両側のツメを左右に開き、スロットから取り外し ます。

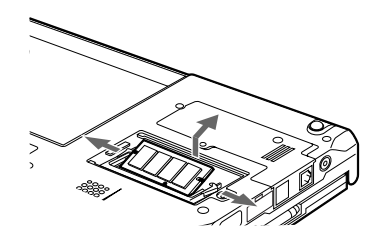

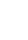

5 拡張 RAM モジュールスロットカバーを取り付けます。 手順 3 で外したカバーを取り付けます。

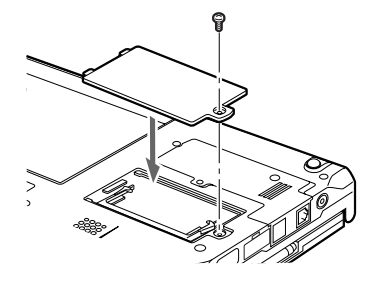

# <span id="page-52-0"></span>4 コネクタボックスについて

ここでは、コネクタボックスについて説明します。

# <span id="page-52-1"></span>コネクタボックスを取り付ける

ここでは、コネクタボックスの取り付けについて説明します。

パソコン本体背面に周辺機器を取り付けている場合は、周辺機器を取り外しておいてくださ い。

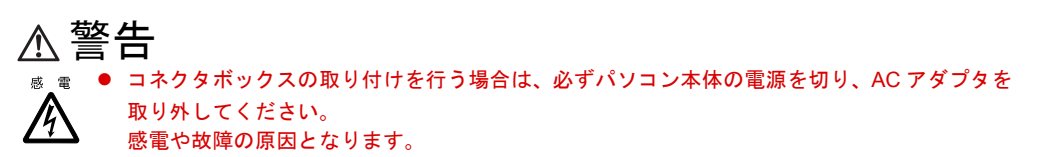

1 パソコン本体の電源を切り、AC アダプタを取り外します。

**2** コネクタボックスを取り付けます。 パソコン本体背面のコネクタボックス接続コネクタのカバーを開き(1)、コネクタを合 わせてしっかり取り付けます(2)。

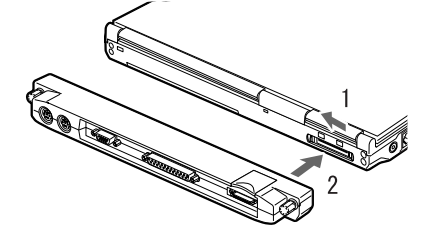

3 接続ネジを回してロックします。

左右の接続ネジを押しながら回して、コネクタボックスを固定します。

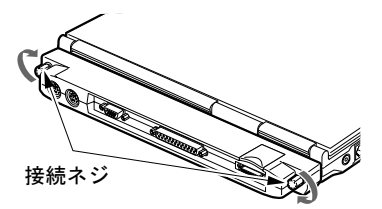

重 要

- ▶ コネクタボックスに周辺機器を取り付ける場合、および取り外す場合は、必ずパソコ ン本体の電源を切り、AC アダプタを取り外してください。
- ▶ 本パソコンを持ち運ぶ場合は、接続ネジでコネクタボックスを必ず固定してください。 パソコン本体およびコネクタボックスのコネクタが破損します。

 $\mathbf{2}$ 

│ ハ │ ドウェア

# コネクタボックスを取り外す

ここでは、コネクタボックスの取り外しについて説明します。

警告 z コネクタボックスの取り外しを行う場合は、必ずパソコン本体の電源を切り、AC アダプタを 取り外してください。 /Y 感電の原因となります。

- 1 コネクタボックスに周辺機器を接続している場合は、周辺機器の電源を切りま す。
- 2 パソコン本体の電源を切り、AC アダプタを取り外します。
- 3 接続ネジをゆるめてロックを外します。

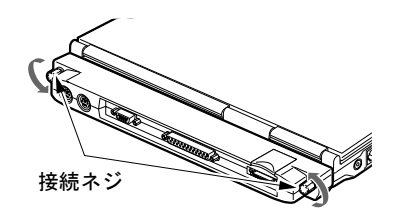

4 コネクタボックスを取り外します。

コネクタボックス取り外しレバーを起こして(1)コネクタボックスを取り外し(2)、 コネクタカバーを閉じます(3)。

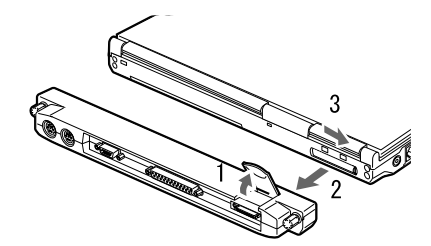

# <span id="page-54-0"></span>5 内蔵 FAX モデムを使う

## 接続について

本パソコンは、モデルにより V.90/K56flex 対応の FAX モデムが内蔵されており、MNP Class 4/ 5 および ITU-T V.42/V.42bis によるエラーフリーの通信が快適に行えます。また、モデムとし ての機能に加え、T.30(G3)FAX の機能を持ち、FAX の送受信を行えます。

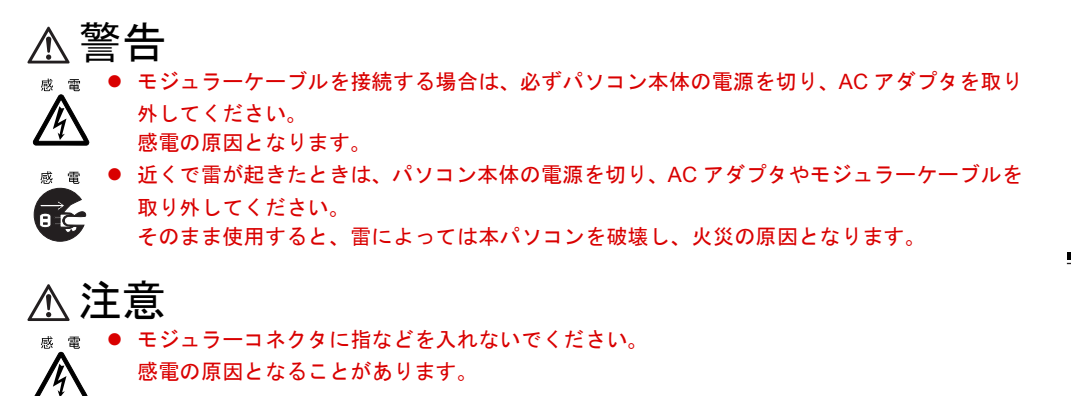

- **1** パソコン本体の雷源を切り、AC アダプタを取り外します( [P.31](#page-30-0))。
- 2 パソコン本体のモジュラーコネクタと電話回線を、モジュラーケーブルで接続 します。

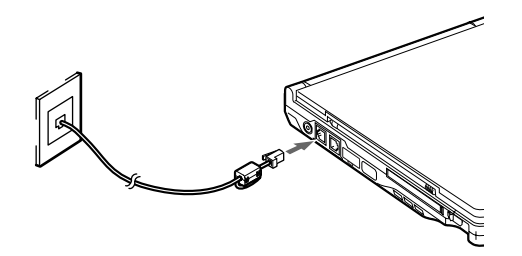

## $\heartsuit$  POINT

- ▶ 内蔵モデムについて...( ▶ 『内蔵モデム取扱説明書』参照)
- ▶ モジュラーコネクタからプラグを取り外すときは、ツメを押 さえながら引き抜いてください。破損の原因となります。
- ▶ モデムを使用する場合は、消費電力が大きいので、AC アダ プタのご使用をお勧めします。

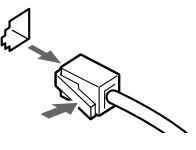

 $\mathbf{2}$ 

ハードウェア

## $P$ POINT

▶ モデムモデル(モデムのみ内蔵したモデル)の FAX モデムを使用する場合は、不要電 波の幅射を軽減させるために、モジュラーケーブルに添付のコアを取り付けてくださ い。また、コアを取り付けた側のプラグをパソコン本体に差し込んでください。 1 モジュラーケーブルのプラグのすぐうしろで、コアにケーブルを 1 回巻き付けます。

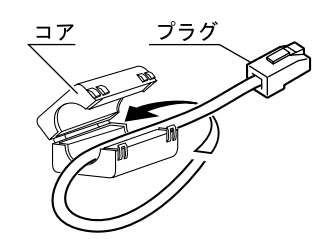

2 コアを閉じます。 コアを閉じる際に、ケーブルをはさみこまないよう注意してください。

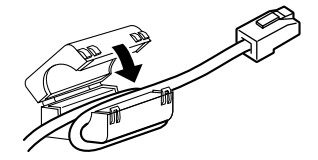

# <span id="page-56-0"></span>6 内蔵 LAN を使う

## 接続について

本パソコンは、モデルにより LAN デバイスが内蔵されており、100BASE-TX による IEEE802.3u に準拠した高速 LAN システムへ接続することができます。また、従来の 10BASE-T による LAN システムへ接続することも可能です。

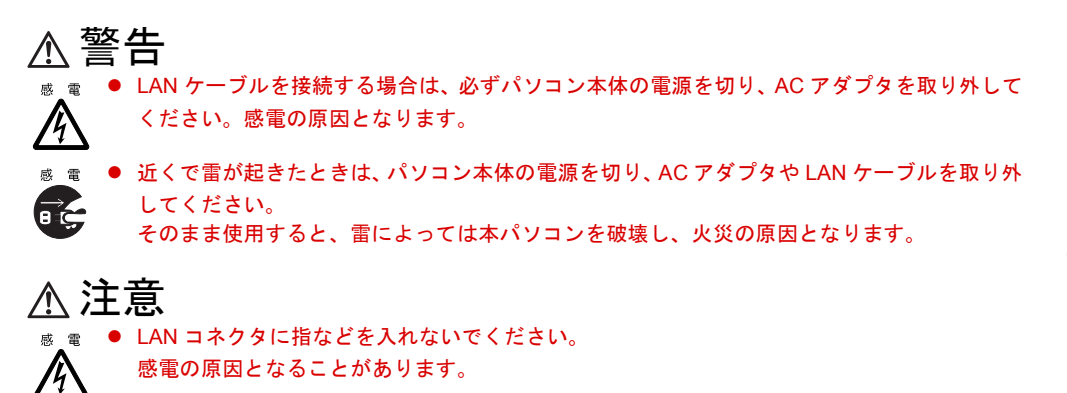

**1** パソコン本体の電源を切り、AC アダプタを取り外します( ● [P.31](#page-30-0))。

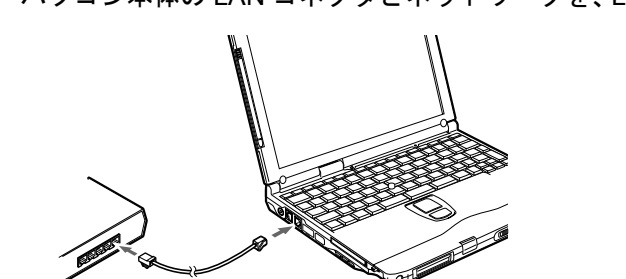

2 パソコン本体の LAN コネクタとネットワークを、LAN ケーブルで接続します。

## $P$  POINT

- ▶ LAN 機能について... ( · ▶ 『ソフトウェアガイド』参照)
- ▶ LAN コネクタからプラグを取り外すときは、ツメを押さ えながら引き抜いてください。破損の原因となります。
- ▶ LAN を使用する場合は、消費電力が大きいので、AC アダ プタのご使用をお勧めします。

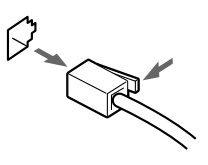

 $\mathbf{2}$ 

│ ハードウェア

# <span id="page-57-0"></span>7 携帯電話や PHS を接続する

## 携帯電話や PHS の接続について

本パソコンは、PDC コネクタ(モデムモデルのみ)または USB コネクタに別売の携帯電話接 続ケーブルなどで携帯電話や PHS を接続し、移動体通信を行うことができます。 ここでは、携帯電話の接続について説明します。

- 注意 ● USB ケーブルは本書および「ドライバーズ CD」内の 「Fjusb」 フォルダにある readme.txt をよ くお読みになり、正しく接続してください。 誤った接続状態で使用すると、パソコン本体および携帯電話や PHS が故障する原因となるこ とがあります。
	- 1 PDC コネクタに接続する場合は、パソコン本体の電源を切るか( [P.31](#page-30-0))、サ スペンドさせます。

USB コネクタに接続する場合は、パソコン本体の電源を切る必要はありません。

2 携帯電話または PHS を接続します。

接続ケーブルで、携帯電話とパソコン本体左側面の PDC コネクタ、または右側面の USB コネクタを接続します。

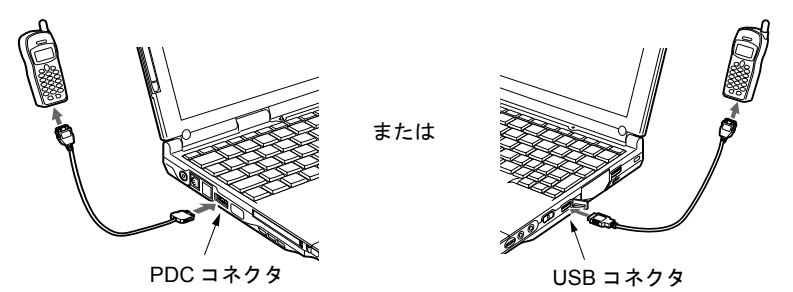

3 PDC コネクタに接続した場合は、パソコン本体の電源を入れるか、パソコン本 体をレジュームさせます。

このあと、接続ケーブルのドライバをインストールします (…▶『ソフトウェアガイド』参照)。

- ▶ USB コネクタで接続する場合は、「Fjusb」フォルダにある readme.txt を必ずお読みくだ さい。
- ▶ お使いになれる携帯電話接続ケーブルは以下のとおりです。
	- PDC コネクタ(モデムモデルのみ)…携帯電話接続ケーブル(FMV-NCBL92) (Windows98 および Windows95 のみサポート)
	- USB コネクタ…携帯電話接続用 USB ケーブル(FMV-CBL101)または PHS 接続用 USB ケーブル(FMV-CBL102)(Windows2000 および Windows98 のみサポート)
- ▶ 各コネクタを接続する場合は、コネクタの向きを確かめて、まっすぐ接続してください。
- ▶ 携帯電話または PHS からケーブルを取り外す場合は、必ずコネクタの両側、または上 側のボタンを押しながら取り外してください。破損の原因となります。
- ▶ 本パソコンには、デジタル携帯電話接続カード、および PHS 接続カードをセットする こともできます。接続カードについては、接続カードのマニュアルをご覧ください。

# <span id="page-58-0"></span>8 マウスを使う

## PS/2 マウスを接続する

本パソコンは、コネクタボックスのマウスコネクタに、PS/2 規格のマウスを接続することが できます。ここでは、マウスの接続などについて説明します。

- 1 パソコン本体の電源を切ります。
- **2** コネクタボックスを取り付けます。 「コネクタボックスを取り付ける」(=) [P.53](#page-52-1))
- 3 マウスを接続します。

マウスをコネクタボックスのマウスコネクタに接続します。このとき、コネクタに刻印 されている矢印が、上側になるように接続してください。

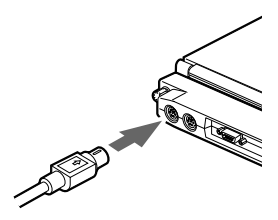

4 タッチパネルモデルの場合は、BIOS セットアップの「詳細」メニューの「キー ボード/マウス設定」の「ポインティングデバイス」を「構成 1」以外に設定 します。

「BIOS セットアップの操作のしかた」( P69)

### $\Omega$  POINT

- ▶ コネクタボックスをパソコン本体に接続している場合は、サスペンド状態でマウスを 接続することもできます。
- ▶ クイックポイント IV と併用する場合や、ホットプラグ機能については、BIOS セット アップの「キーボード/マウス設定」( · ▶ [P.78](#page-77-0))で設定します。
- ▶ PS/2 マウスでホイール機能を使う場合は次の設定を行ってください。なお、次の設定 をすると、タッチパネルやクイックポイントⅣは使用できなくなります。
	- タッチパネルモデルでは、BIOS セットアップのポインティングデバイスの設定 ( · [P.78](#page-77-1)) を「構成 4」にし、タッチパネルドライバを削除してください (…▶『ソフトウエアガイド』参照)。
	- ベースモデルでは、BIOSセットアップのポインティングデバイスの設定( ▶ [P.78](#page-77-1)) を「構成 2」にし、クイックポイントⅣのドライバをインストールしている場合は 削除してください( 『ソフトウエアガイド』参照)。

 $\mathbf{2}$ 

│ ハ │ ドウェア

- ▶ Windows2000 または Windows98 では、別売の USB マウス (FMV-MO202L) を使用する こともできます。USB マウスの使用にあたっては以下の点に留意してください。
	- パソコン本体の電源が入った状態で取り付け/取り外しを行えます。なお、取り付 け時はコネクタをまっすぐ接続してください。
	- USB マウスを接続してもクイックポイント IV は無効になりません。
	- 手順 4 で BIOS の設定をする必要はありません。
	- MS-DOS モードでは USB マウスは無効です。
- ▶ USB マウスはどちらの USB コネクタにも接続できます。

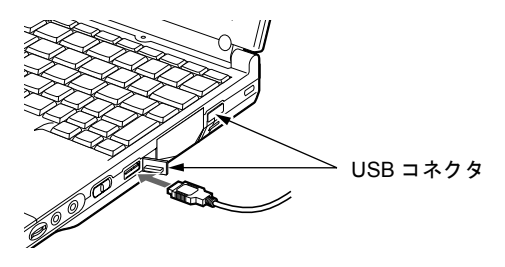

# マウスの使いかた

### マウスの動かしかた

マウスの左右のボタンに指がかかるように手をのせ、机の上などの平らな場所で滑らせるよう に動かします。マウスの動きに合わせて、画面上の矢印(これを「マウスポインタ」といいま す)が同じように動きます。画面を見ながら、マウスを動かしてみてください。

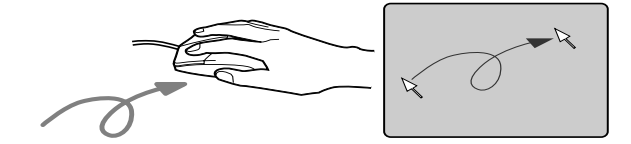

#### ボタンの操作

● クリック

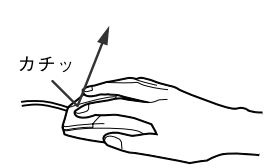

● ダブルクリック

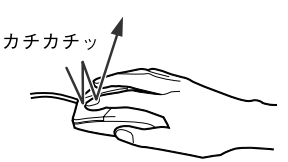

マウスの左ボタンを1回カチッと押 します。

また、右ボタンをカチッと押すこと を「右クリック」といいます。

 $\overline{\mathbf{2}}$ 

│ ハ │ ドウェア

マウスの左ボタンを2回連続してカ チカチッと押します。

● ポイント

● ドラッグ

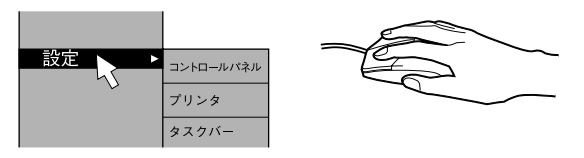

マウスポインタをメニューなどに 合わせます。マウスポインタを合わ せたメニューの下に階層がある場 合(メニューの右端に が表示さ れています)、そのメニューが表示 されます。

> マウスの左ボタンを押したま まマウスを移動し、希望の位置 でボタンを離します。

離す 押す 门  $\Box$ 

 $P$  POINT

▶ 上記のボタンの操作は、「マウスのプロパティ」ダイアログボックスで「右利き用」に 設定した場合の操作です。

# <span id="page-61-0"></span>9 テンキーボードを接続する

本パソコンは、コネクタボックスの拡張キーボードコネクタに、PS/2 規格のテンキー ボードなどを接続することができます。ここでは、テンキーボードを接続する場合 について説明します。

- 1 パソコン本体の電源を切ります。
- **2** コネクタボックスを取り付けます。 「コネクタボックスについて」( [P.53](#page-52-0))
- 3 テンキーボードを接続します。

テンキーボードをコネクタボックスの拡張キーボードコネクタに接続します。このと き、コネクタに刻印されている矢印が上側になるように接続してください。

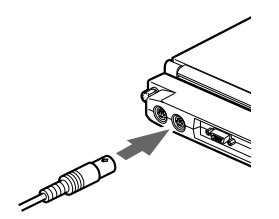

- ▶ テンキーボードは、パソコン本体がテンキーモードの場合のみ使用できます。 「テンキーモードについて」( ·· |> [P.26](#page-25-0))
- ▶ テンキーボード下面にあるチルトフットで、傾きを調節できます。

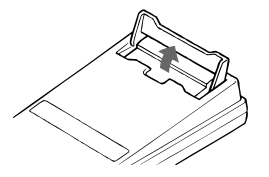

- ▶ 拡張キーボードコネクタには、101 キーボード、OADG キーボード、JIS キーボード、 親指シフトキーボードも接続できます。
- ▶ 親指シフトキーボードを使うには、弊社製日本語入力システムの OAK V5.0 以降が必要 です。

# <span id="page-62-0"></span>10 プリンタを接続する

ここでは、コネクタボックスのパラレルコネクタに、プリンタを接続する場合につ いて説明します。

プリンタを接続すると、パソコンで作った文書や画像などを、印刷することができ ます。

#### $P$  POINT

▶ USB 接続に対応したプリンタの場合は、USB コネクタに接続することもできます  $(* \triangleright P.15)$  $(* \triangleright P.15)$  $(* \triangleright P.15)$ 。

## プリンタを接続する

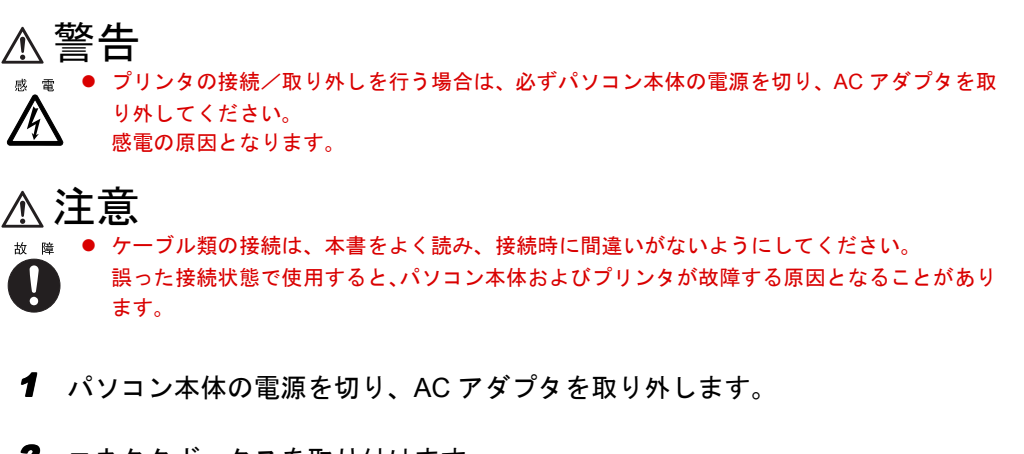

2 コネクタボックスを取り付けます。 「コネクタボックスについて」( · ▶ [P.53](#page-52-0))

## 3 コネクタボックスのパラレルコネクタに、プリンタケーブルを接続します。 コネクタは、正面から見ると台形になっています。 コネクタの形を互いに合わせてしっかりと差し込み(1)、プリンタケーブルの左右のネ ジをしめて固定してください(2)。

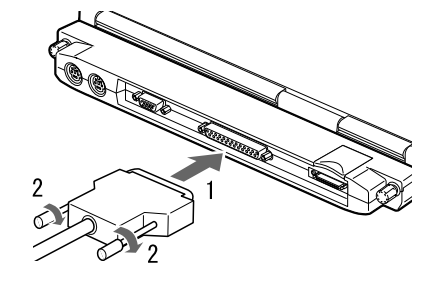

 $\overline{\mathbf{2}}$ 

│ ハ │ ドウェア

- 4 プリンタに、プリンタケーブルおよび電源ケーブルを接続します。 接続方法は、プリンタのマニュアルをご覧ください。 プリンタに電源ケーブルがつながっている場合もあります。
- 5 プリンタの電源ケーブルのプラグをコンセントに差し込み、電源を入れます。
- 6 パソコン本体に AC アダプタを取り付け、電源を入れます。
- 7 初めて接続したプリンタの場合は、ドライバをインストールします。 プリンタのマニュアルをご覧になり、ドライバのインストールを行ってください。 ドライバのインストールでフロッピーディスクや CD を使うことがあります。

- ▶ プリンタの接続にはプリンタケーブルが必要です。プリンタケーブルは、プリンタに 添付されていないことがあります。 また、添付されているものも、コネクタの形状により接続できない場合もあります。そ のような場合は、接続できるプリンタケーブルを別にお買い求めください。
- ▶ プリンタの接続方法は、プリンタによって異なります。詳しくは、プリンタに添付の マニュアルをご覧ください。

# <span id="page-64-0"></span>11 外部ディスプレイを接続する

# 外部ディスプレイを接続する

とがあります。

本パソコンには、CRT ディスプレイなどの外部ディスプレイを接続することができます。 ここでは、パソコン本体右側面の外部ディスプレイコネクタに、CRT ディスプレイを接続す る場合について説明します。

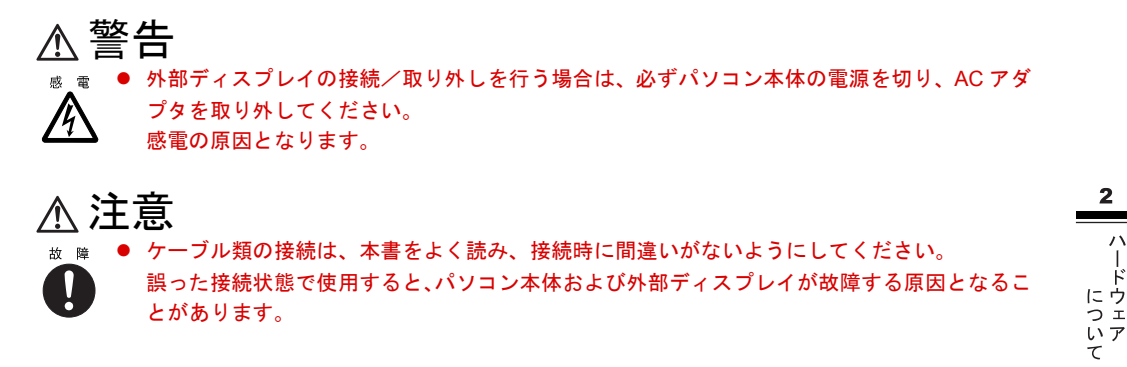

- 1 パソコン本体の電源を切り、AC アダプタを取り外します。
- 2 パソコン本体右側面の外部ディスプレイコネクタのカバーを開き、ディスプレ イケーブルを接続します。 コネクタは正面から見ると台形になっています。

コネクタの形を互いに合わせてしっかり差し込み(1)、ディスプレイケーブルの左右の ネジで固定します (2)。

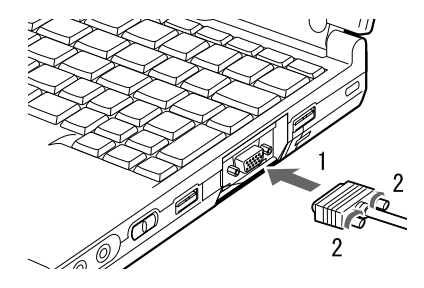

- 3 CRT ディスプレイにディスプレイケーブルを接続します。 接続方法は、CRT ディスプレイのマニュアルをご覧ください。
- 4 CRT ディスプレイの電源ケーブルを接続して、電源を入れます。

 $\mathbf{2}$ 

5 パソコン本体に AC アダプタを取り付け、電源を入れます。

### $P$  POINT

- ▶ 外部ディスプレイを接続後パソコン本体の電源を入れると、以下のようになることが あります。
	- パソコン本体の液晶ディスプレイと外部ディスプレイで同時に表示される
	- 「新しいハードウェアの追加ウィザード」ダイアログボックスが表示される

この場合は、画面の指示に従って外部ディスプレイのドライバをインストールしてく ださい。

#### 6 画面の表示を切り替えます。

【Fn】キーを押しながら、【F10】キーを押すと、LCD → CRT →同時表示→ LCD…の順 で表示を切り替えることができます。また、OS の「画面のプロパティ」でも切り替え ることができます。( ■ ■ アソフトウェアガイド』参照)。

# 第 3 章

**3**

# BIOS セットアップ

本パソコンの日時や省電力モードの設定に必要となる、 BIOS セットアップというプログラムについて説明してい ます。また、本パソコンのデータを守るためのパスワード の設定方法についても説明しています。

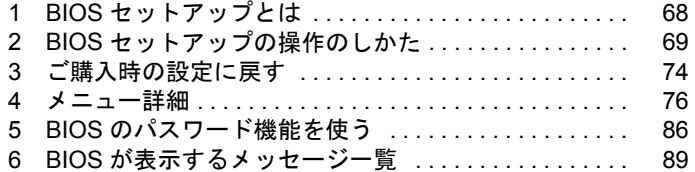

# <span id="page-67-0"></span>1 BIOS セットアップとは

BIOS セットアップとは、本パソコンの環境を設定するためのプログラムです。本パソコンご 購入時は、すでに最適なハードウェア環境に設定されています。通常の使用状態では、BIOS セットアップで環境を設定(変更)する必要はありません。

BIOS セットアップの設定は、以下の場合などに行います。

- 特定の人だけが本パソコンを使用できるように、パスワード(暗証番号)を設定するとき
- ●省電力モード(電源を入れた状態で本パソコンを一定時間使用しなかったときに、消費電 力を減らして待機している状態)を設定するとき
- 起動時の自己診断テスト(POST)で BIOS セットアップに関するエラーメッセージが表示さ れたとき

## 重 要

- ▶ BIOS セットアップの設定項目の詳細については、BIOS セットアップ画面 (●▶ [P.69](#page-68-2)) の「項目ヘルプ」をご覧ください。
- ▶ OS により、設定する値が異なる項目があります( ·●▶『ソフトウェアガイド』参照)。
- ▶ Windows2000 または Windows98 では ACPI モードを使用しているため、BIOS セット アップの設定よりも OS の設定が優先されます。

- ▶ BIOS セットアップで設定した内容は、パソコン本体内部の CMOS RAM と呼ばれるメ モリに記憶されます。この CMOS RAM は、バックアップ用バッテリによって記憶し た内容を保存しています。BIOS セットアップを正しく行っても、パソコン本体の起動 時に「システム CMOS のチェックサムが正しくありません。標準設定値が設定されま した。」というメッセージが表示される場合は、バックアップ用バッテリが消耗して、 CMOS RAM に設定内容が保存されていないことが考えられますので、弊社パーソナル エコーセンターにご連絡ください。
- ▶ 起動時の自己診断テスト中は不用意に電源を切らないでください。 本パソコンは、自己診断テスト中の異常終了の回数を数えており、3 回続いた場合は 4 回目の起動時に「前回の起動が正常に完了しませんでした。」というメッセージを表示 します。
- ▶ 起動時の自己診断テスト (POST (ポスト)) 本パソコンの電源を入れたときや再起動したときに、ハードウェアの動作に異常がな いかどうか、どのような周辺機器が接続されているかなどを自動的に調べます。これ を「起動時の自己診断テスト」(POST : Power On Self Test)といいます。

# <span id="page-68-1"></span><span id="page-68-0"></span>2 BIOS セットアップの操作のしかた

# BIOS セットアップを起動する

BIOS セットアップでは、すべての操作をキーボードで行います。

- 1 作業を終了してデータを保存します。
- <span id="page-68-3"></span>2 状態表示 LCD の C が点灯していないことを確認し、本パソコンを再起動しま す。
	- Windows2000 の場合は、「スタート」ボタン→「シャットダウン」の順にクリック し、「再起動」を選択して「OK」をクリックします。
	- Windows98 または Windows95 の場合は、「スタート」ボタン→「Windows の終了」 の順にクリックし、「再起動する」または「コンピュータを再起動する」をクリッ クし、「OK」または「はい」をクリックします。
- <span id="page-68-4"></span><span id="page-68-2"></span>3 「FUJITSU」のロゴマークが表示され、画面の下に「<ESC> キー:自己診断画 面 /<F12> キー:起動メニュー /<F2> キー:BIOS セットアップ」と表示され ている間に、【F2】キーを押してください。 BIOS セットアップ画面が表示されます。

BIOS セットアップ画面の各部の名称と役割は、以下のとおりです。

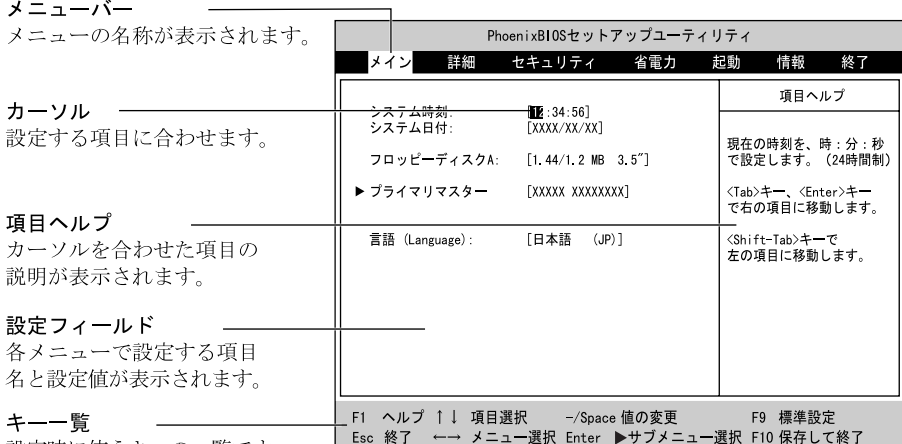

設定時に使うキーの一覧です。

### $P$  POINT

▶ BIOS セットアップの画面ではなく OS が起動してしまった場合は、起動が完了するの を待って、もう一[度手順](#page-68-3) 2 からやり直してください。

▶ [手順](#page-68-4) 3 で【F12】キーを押すと、「起動メニュー」が表示され、起動するドライブを選 択することができます。また、〈BIOS セットアップを起動〉を選択すると、BIOS セッ トアップの「メイン」メニューが表示されます。

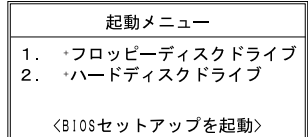

## 設定を変更する

ここでは一般的な操作方法を説明します。

<span id="page-69-0"></span>1 【←】キーまたは【→】キーでカーソルを移動し、設定したいメニューを選び ます。

選択したメニュー画面が表示されます。

- 2 【↓】キーまたは【↑】キーでカーソルを移動し、設定したい項目を選びます。
- <span id="page-69-1"></span>3 【Space】キーまたは【-】キーを押して、選択している項目の設定値を変更し ます。

続けて他の設定項目を変更する場合は[、手順](#page-69-0) 1 ~ [3](#page-69-1) を繰り返してください。

4 設定を保存して終了します。

「BIOS セットアップを終了する」 ( ● ▶ [P.73](#page-72-0))

### 重 要

▶ BIOS セットアップの設定は正確に行ってください。 設定を間違えると、本パソコンが起動できなくなったり、正常に動作しなくなること があります。 このような場合には、変更した設定値を元に戻すか、ご購入時の設定に戻して本パソ コンを起動し直してください。

#### $\heartsuit$  point

- ▶ 設定内容を変更前の値に戻す方法は、「変更内容を取り消す」( ▶ [P.72](#page-71-0)) をご覧くだ さい。
- ▶ 設定内容をご購入時の設定値に戻す方法は、「ご購入時の設定に戻す」( [P.74](#page-73-0)) を ご覧ください。
- ▶ 項目名に「 」が付いている項目にはサブメニューがあります。 項目名にカーソルを移動して【Enter】キーを押すと、サブメニューが表示されます。 元のメニュー画面に戻るときは【Esc】キーを押します。

# 各キーの役割

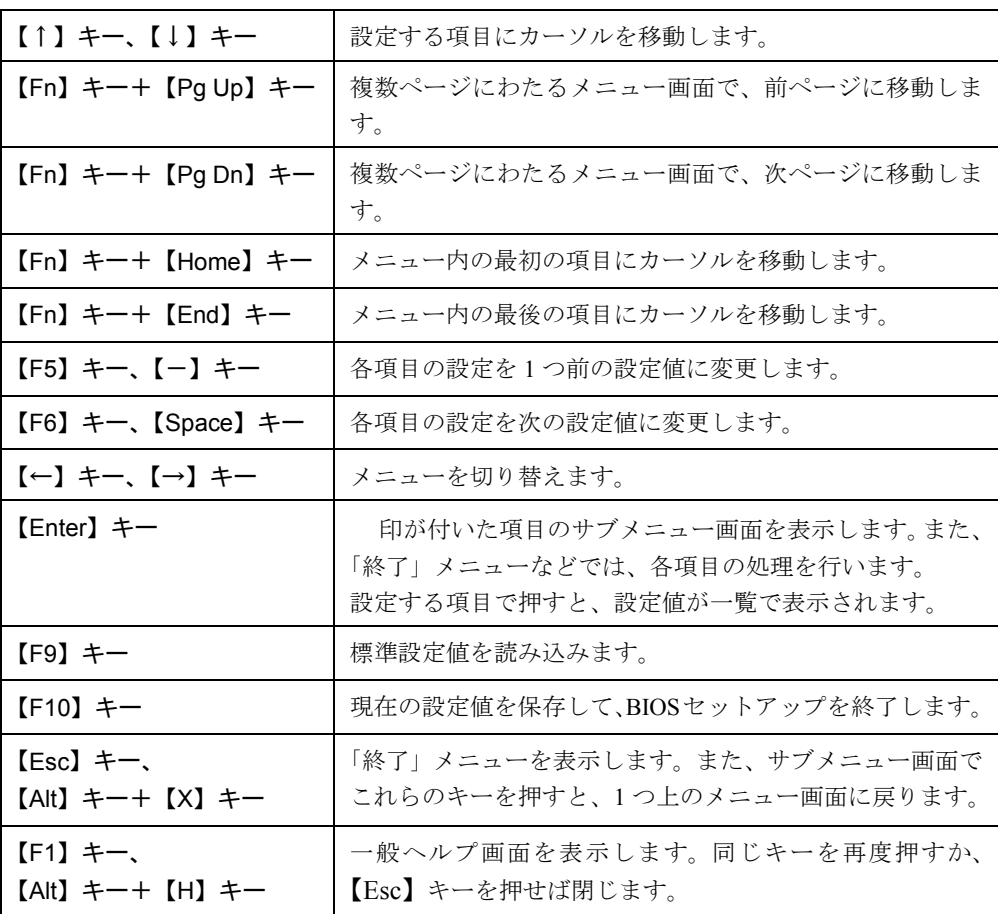

設定時に使用するキーの役割は、以下のとおりです。

- ▶ ここでいう【一】キーは のことです。
- ▶ +記号は、前述のキーを押しながら、後述のキーを1回押す動作を表しています。【Alt】 キー+【X】キーは、【Alt】キーを押しながら【X】キーを押す動作を表しています。

## <span id="page-71-0"></span>変更内容を取り消す

設定した内容を取り消すには、CMOS RAM に保存してある変更前の設定値を読み込みます。

1 【Esc】キーを押します。

「終了」メニューが表示されます。

2 【↑】キーまたは【↓】キーを押して「変更前の値を読み込む」を選択し、 【Enter】キーを押します。

次のメッセージが表示されます。

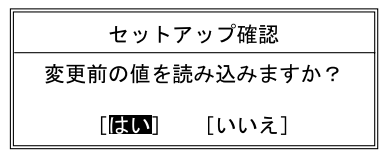

**3 【←】キーまたは【→】キーで「はい」を選択し、【Enter】キーを押します。** BIOS セットアップのすべての設定項目に変更前の値が読み込まれ、すべての変更が取 り消されます。

- ▶ サブメニューを表示しているときは、「終了」メニューが表示されるまで、【Esc】キー を 2 ~ 3 回押してください。
- ▶ 次の操作をすると、設定した内容を保存せずに BIOS セットアップを終了します。
	- 1 「終了」メニューの「変更を保存せずに終了する」を選択し、【Enter】キーを押します。 設定値を変更していないときは、これで BIOS セットアップが終了します。 設定値を変更しているときは、「設定が変更されています!変更した内容を保存して 終了しますか?」というメッセージが表示されます。
	- 2 【←】キーまたは【→】キーで「いいえ」を選択し、【Enter】キーを押します。 すべての変更が取り消されて、BIOS セットアップが終了します。
# BIOS セットアップを終了する

変更した設定を有効にするためには、設定内容を CMOS RAM に保存しておく必要がありま す。以下の操作を行って、設定内容を保存してから BIOS セットアップを終了してください。

1 【Esc】キーを押します。

「終了」メニューが表示されます。

2 【↑】キーまたは【↓】キーを押して「変更を保存して終了する」を選択し、 【Enter】キーを押します。

次のメッセージが表示されます。

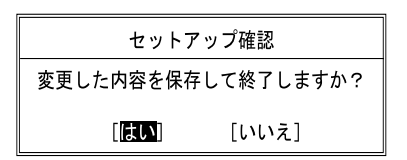

**3 【←】キーまたは【→】キーで「はい」を選択し、【Enter】キーを押します。** すべての設定値が保存されたあと、BIOS セットアップが終了し、本パソコンが再起動 します。

#### $P$  POINT

- ▶ サブメニューを表示している場合は、「終了」メニューが表示されるまで、【Esc】キー を 2 ~ 3 回押してください。
- ▶ 設定を変更しないで終了する場合は、「終了」メニューで「変更を保存せずに終了する」 を選択して終了してください。 「変更内容を取り消す」( · ▶ [P.72](#page-71-0))
- ▶ 次の操作をすると、いったん設定内容を保存したあと、続けて他の項目を設定できま す。
	- 1 「終了」メニューの「変更を保存する」を選択し、【Enter】キーを押します。 「変更した内容を保存しますか?」というメッセージが表示されます。
	- 2 【←】キーまたは【→】キーで「はい」を選択し、【Enter】キーを押します。

# <span id="page-73-1"></span>3 ご購入時の設定に戻す

「標準設定値」を読み込み、読み込んだ設定値を CMOS RAM に保存します。 すでに BIOS セットアップを起動しているときは[、手順](#page-73-0) 2 から始めてください。

- 1 BIOS セットアップを起動します。 「BIOS セットアップを起動する」 ( ● [P.69](#page-68-0))
- <span id="page-73-0"></span>2 【Esc】キーを押します。 「終了」メニューが表示されます。
- 3 【↑】キーまたは【↓】キーを押して「標準設定値を読み込む」を選択し、 【Enter】キーを押します。

次のメッセージが表示されます。

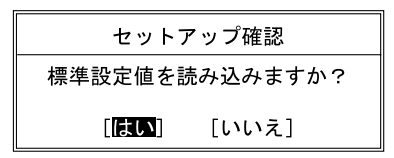

- 4 【←】キーまたは【→】キーで「はい」を選択し、【Enter】キーを押します。 BIOS セットアップのすべての設定項目に、標準設定値が読み込まれます。 この状態では、まだ CMOS RAM には保存されていません。
- 5 【↑】キーまたは【↓】キーを押して「変更を保存して終了する」を選択し、 【Enter】キーを押します。

次のメッセージが表示されます。

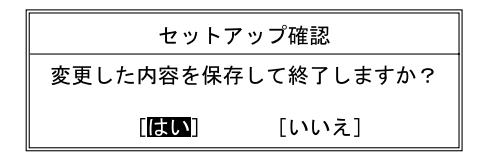

**6** 【←】キーまたは【→】キーで「はい」を選択し、【Enter】キーを押します。 続いて、『ソフトウェアガイド』の「リカバリ方法」の手順1をご覧になり、項目の設 定または確認を行ってください。

#### $P$  POINT

- ▶ サブメニューを表示している場合は、「終了」メニューが表示されるまで、【Esc】キー を 2 ~ 3 回押してください。
- ▶ 保存後に設定操作を続けたいときは、手順5 で「変更を保存する」を選択して、【Enter】 キーを押してください。
- ▶ お使いのモデルによっては、「標準設定値を読み込む」を実行しても、一部の項目がご 購入時の設定に戻りません。『ソフトウェアガイド』の「リカバリ方法」の手順 1 をご 覧になり、項目の設定または確認を行ってください。

# 4 メニュー詳細

# メインメニュー

「メイン」メニューでは、日時の設定と、ドライブやメモリの機能などの設定を行います。

- システム時刻
- <span id="page-75-0"></span>■ システム日付
- フロッピーディスク A コネクタボックスのフロッピーディスクユニットコネクタ経由で接続するフロッピーディス クを使用するかどうかを設定します。

# ■ プライマリマスター

内蔵ハードディスクのタイプと動作モードを設定します。

 $P$ POINT

- ▶ 「終了」メニューの「標準設定値を読み込む」( · ▶ [P.85](#page-84-0)) を実行した直後は、「プライ マリマスター」の項目の自動設定が行われていません。BIOS セットアップを再起動す ると、各項目が自動設定されます。
- タイプ

#### $P$  POINT

- ▶ 通常は「自動」に設定してください。
- シリンダ数
- ヘッド数
- セクタ数

#### $P$ POINT

- ▶ シリンダ数、ヘッド数、セクタ数を設定する場合は正しく行ってください。間違って 設定すると、正常に動作しなくなります。
- ▶ 最大容量が 8.4GB を超えるハードディスクを取り付け、「タイプ」を「自動」に設定し た場合は、シリンダ数、ヘッド数、セクタ数は表示されません。
- 最大容量
- マルチセクタ転送
- LBA モード制御
- PIO 転送モード
- DMA 転送モード

#### ■ 言語 (Language)

BIOS セットアップや起動時の自己診断テストで、画面に表示する言語を選択します。設定と 同時に画面表示が切り替わり、次に設定を変更するまで同じ言語で表示されます。

# 詳細メニュー

「詳細」メニューでは、デバイスの設定などを行います。

■ プラグアンドプレイ対応 OS Windows2000 では「いいえ」に設定してください。

#### ■ デバイス設定の保護

■ シリアル/パラレルポート設定

#### $P$  POINT

- ▶ I/O ポートアドレス、割り込み番号、DMA チャネルは、複数のデバイスに同じ設定値を 割り当てないように注意してください。同じ設定値を割り当てると、項目名の左に\* が表示されます。
- シリアルポート
	- I/O アドレス
	- 割り込み番号
- 赤外線通信ポート

赤外線通信ポートを使用するかどうかを設定します。

• モード

#### $\varphi$  point

- ▶ 「FIR」に設定する場合は、高速モードに対応した赤外線通信用ソフトが必要です。ま た、FIR 用の「I/O アドレス」と「DMA チャネル」も設定してください。
- I/O アドレス
- 割り込み番号
- I/O アドレス
- DMA チャネル
- パラレルポート
	- モード

「ECP」は、パラレルポートに ECP 対応の周辺機器を接続しているときに設定します。 ECP モード用の「DMA チャネル」も設定してください。

- I/O アドレス
- 割り込み番号
- DMA チャネル

ECP モードに設定しているときに表示されます。

通常「DMA チャネル」は「DMA 1」に設定してください。「DMA 3」は、標準設定値で は赤外線通信ポートの FIR 用に割り当てられています。

- キーボード/マウス設定 ● 起動時の Numlock 設定
	-
	- ホットプラグ

#### $P$  POINT

- ▶ マウスやキーボードによっては、ホットプラグに対応していない場合があります。動 作中のパソコン本体にマウスやキーボードを接続しても認識されない場合は、一度取 り外し、しばらくしてからもう一度接続してください。それでも認識されない場合は、 パソコン本体の電源を切るか、パソコン本体をサスペンド状態にして接続してくださ い。
- ▶ ホットプラグ機能を有効にした状態で、お使いのキーボードやマウスの動作に異常が 見られる場合は、ホットプラグ機能を無効にしてください。
- ▶ 拡張キーボード/マウスコネクタに、『バーコードリーダ (FMV-BCR101)』、『バーコー ドタッチリーダ(FMV-BCR201)』、『磁気カードリーダ(FMV-MCR101)』などの入力 装置を接続する場合は、「使用しない」に設定してください。また、「省電力モード」 ( · [P.81](#page-80-0)) の設定も「使用しない」に設定してください。
- ポインティングデバイス

#### $P$  POINT

- ▶ Microsoft社製のIntelliMouse™などのホイール機能付きPS/2マウスは、設定が「構成2」 (タッチパネルモデルは「構成 4」)の場合のみ使用できます。
- ディスプレイ設定 ● ディスプレイ

# $P$  POINT

- ▶ 本パソコンの起動後は、【Fn】キーを押しながら【F10】キーで画面表示を切り替える ことができます (…▶『ソフトウェアガイド』参照)。
- 全体表示

### $P$ POINT

▶ 本パソコンの起動後は、【Fn】キーを押しながら【F5】キーを押すことで表示の切り 替えを行うことができます。

- <span id="page-78-0"></span>■ その他の内蔵デバイス設定
	- フロッピーディスクコントローラ

コネクタボックスのフロッピーディスクユニットコネクタ経由で接続するフロッピーディ スクを使用するかどうかを設定します。

- IDE コントローラ
- 内蔵 LAN デバイス

LAN 内蔵モデルのみ表示されます。

#### $P$  POINT

▶ 本項目が「自動」に設定されている場合、バッテリ運用で本パソコンを起動すると、本 パソコンは LAN ケーブルの接続を確認します。このとき、LAN ケーブルが接続されて いないと、本パソコンは省電力のため内蔵 LAN デバイスを使用禁止にします。

#### ■ PCI 設定

● 割り込み番号の予約

特定の割り込み番号を PC カードに割り当てたい場合に、その割り込み番号を「予約する」 に設定すると、内蔵デバイスに使用されないようになります。

- <span id="page-78-1"></span> $\cdot$  IRQ 3  $\sim$  IRQ 15
- USB 設定
	- USB フロッピーディスク
- イベントログ設定
	- イベントログ領域の状態
	- イベントログ内容の状態
	- イベントログの表示

【Enter】キーを押すと、イベントログメッセージが表示されます。

#### $P$  POINT

- ▶ イベントログメッセージで、下記のメッセージが表示された場合は、弊社パーソナル エコーセンターにご連絡ください。それ以外のメッセージは、本パソコンの使用には 特に問題のないメッセージです。
	- POST エラー:XXXXXXXX XXXXXXXX
- イベントログ
	- システム起動
- イベントログの消去
- イベントログのマーク

# <span id="page-79-0"></span>セキュリティメニュー

「セキュリティ」メニューでは、本パソコンを特定の人だけが使用できるよう設定を行います。

- 管理者用パスワード 管理者(本パソコンをご購入になった方など)用のパスワードの設定状態が表示されます。
- ユーザー用パスワード ユーザー(ご家族など、管理者以外の利用者)用のパスワードの設定状態が表示されます。
- 管理者用パスワード設定 管理者用パスワードを設定します。
- <span id="page-79-1"></span>■ ユーザー用パスワード設定 「管理者用パスワード」が設定されている場合にのみ設定できます。

#### $P$  POINT

▶ 管理者用パスワードとユーザー用パスワードの両方が設定されている状態で、ユー ザー用パスワードで BIOS セットアップに入ると、設定値がグレーで表示される項目 があります。グレー表示される項目は、ユーザー用パスワードでは変更できません。

#### ■ ユーザー用パスワード文字数

「管理者用パスワード設定」が設定されている場合に設定できます。「ユーザー用パスワード設 定」で設定するパスワードの最低文字数を設定します。

#### $P$  POINT

- ▶ 本設定はユーザー用パスワードで BIOS セットアップに入った場合のみ有効です。管理 者用のパスワードで BIOS セットアップに入った場合は、最低文字数より少ない文字 をユーザー用パスワードとして設定することができます。
- 起動時のパスワード 「管理者用パスワード」が設定されている場合にのみ設定できます。
- 取り外し可能なディスクからの起動 「管理者用パスワード」が設定されている場合にのみ設定できます。
- <span id="page-79-2"></span>■ フロッピーディスクアクセス

「管理者用パスワード」が設定されている場合にのみ設定できます。

#### $P$  POINT

- ▶ 本項目は、BIOS 経由でアクセスしない OS (WindowsNT など) では、正しく動作しま せん。
- ▶ FDD ユニット (FMV-NFD324)へのアクセス制限のみできます。
- <span id="page-80-1"></span>■ ハードディスクセキュリティ 「管理者用パスワード」が設定されている場合のみ設定できます。
	- プライマリマスター 本パソコンの内蔵ハードディスクに対応します。

#### | | 修重 要

▶ 本パソコンでセキュリティを設定したハードディスクは、他のパソコンに接続しても 使用できません。使用する場合は、本パソコンで設定した管理者用パスワード、ユー ザー用パスワードの設定が必要となります。

#### ■ 所有者情報

- 「管理者用パスワード」が設定されている場合のみ設定できます。
- 所有者情報
- 所有者情報設定
- 文字色
- 背景色
- ハードディスク起動セクタ

#### $\heartsuit$  point

- ▶ OS をインストールするときは、必ず「通常動作」に設定してください。
- ▶ この設定は、BIOSを経由しないで直接ハードディスクにアクセスするOS(WindowsNT など)では、正しく動作しません。

# 省電力メニュー

「省電力」メニューでは、省電力モードに関する設定を行います。 省電力モードは、本パソコンの電源を入れた状態で一定時間使用しなかった場合に、消費する 電力を減らして待機する機能です。

#### $P$  POINT

- ▶ Windows2000 または Windows98 では項目によっては設定が無効になることがありま す。詳細は各項目の説明をご覧ください。
- ` BIOS セットアップでは Windows2000 または Windows98 の「スタンバイ」を「サスペ ンド」、「休止状態」を「Save To Disk」と表記しています。

#### <span id="page-80-2"></span><span id="page-80-0"></span>■省電力モード

本項目は、Windows2000 または Windows98 では使用しません。

● ハードディスク省電力

#### $P$  POINT

▶ Windows2000 または Windows98 起動時は本項目は無効となり、「電源オプションのプ ロパティ」または「電源の管理のプロパティ」の「ハードディスクの電源を切る」の 設定が有効になります。

● ディスプレイ省電力

#### $P$  POINT

- ▶ Windows2000 または Windows98 起動時は本項目は無効となり、「電源オプションのプ ロパティ」または「電源の管理のプロパティ」の「モニタの電源を切る」の設定が有 効になります。
- ▶ Windows95 では、シリアルマウス( · ▶ ▶ 83)の入力をポインティングデバイスから の入力として、ディスプレイ省電力に反映させることができます。

<span id="page-81-0"></span>● スタンバイタイマー

本項目は Windows2000 または Windows98 では使用しません。

● サスペンドタイマー

#### $\curvearrowright$  POINT

▶ Windows2000またはWindows98起動時は本項目は無効となり、Windows2000の「電源 オプションのプロパティ」または Windows98 の「電源の管理のプロパティ」( …▶ 『ソ フトウェアガイド』参照)の「システムスタンバイ」の設定に従って、サスペンドします。

#### ■ サスペンド動作

#### $P$ POINT

- ▶ 本項目は Windows2000 または Windows98 起動時は無効となり、「電源オプションのプ ロパティ」または「電源の管理のプロパティ」の「電源ボタン」の設定が有効になります。 Windows95 の場合は、次の点にご注意ください。
	- 本項目を「サスペンド」に設定しても Save To Disk 状態になる場合
		- 【Fn】キーを押しながら SUS/RES スイッチを押したとき
		- Windows95 モデルで省電力管理ユーティリティ( 『ソフトウェアガイド』参 照)の「Save To Disk」ボタンを押したとき
	- 本項目を「Save To Disk」に設定したり、「自動 Save To Disk」の項目を「1 時間後 に移行する」に設定しても、サスペンド状態になる場合
		- Save To Disk 領域があらかじめ作成されていないとき
		- 「モデム着信によるレジューム」や「時刻によるレジューム」( ●▶[P.83](#page-82-0)) が「使 用する」に設定されているとき
		- LOW バッテリ状態で自動的にサスペンドするとき
		- Windows95 の「パワーマネジメント(雷源のプロパティ)」( ◎ ▶ 『ソフトウェア ガイド』参照)で「電話が鳴ったらコンピュータを元の状態に戻す」の設定が有 効のとき

● 自動 Save To Disk

## $\varphi$  point

▶ 本項目は Windows2000 または Windows98 起動時は無効となります。

■ モデム着信によるレジューム

#### $P$  POINT

▶ 本項目はWindows2000またはWindows98起動時は無効となり、通信ソフトの設定が有 効になります。

Windows95 の場合は次の点にご注意ください。

- 「使用する」に設定する場合は、本パソコンがレジューム後、アプリケーションが電 話回線からの着信を検出できるよう、モデムの自動応答回数を設定してください。 モデムの設定方法については、お使いになるモデムのマニュアルをご覧ください。
- 「使用する」に設定する場合は、サスペンド時の消費電力が増加するため、サスペン ド状態の保持時間が短くなります。この場合は、AC アダプタをお使いください。
- •「使用する」に設定する場合は、「スタンバイタイマー」( → [P.82](#page-81-0)) を「使用しな い」に設定してください。
- ▶ PDC コネクタ ( · ▶ [P.16](#page-15-0))に接続した携帯電話からモデムに着信した場合はレジュー ムしません。
- 時刻によるレジューム

#### $\circ$  POINT

▶ Windows2000 または Windows98 起動時は本項目が無効となり、「タスク」または「タ スクスケジューラ」の設定が有効になります。

#### ■ レジューム時刻

「時刻によるレジューム」を「使用する」に設定した場合は、レジュームする時刻を時:分: 秒(24 時間制)で設定します。

#### $P$  POINT

▶ Windows2000 または Windows98 起動時は本項目が無効となり、「タスク」または「タ スクスケジューラ」の設定が有効になります。

#### ■ 詳細設定

- サスペンド/レジュームスイッチ
- カバークローズ サスペンド

#### $P$  POINT

- ▶ 本項目は Windows2000 または Windows98 起動時は無効となり、「電源オプションのプ ロパティ」または「電源の管理のプロパティ」の設定が有効になります。
- ▶ Windows95 で「使用する」に設定したときは、次の場合は液晶ディスプレイを閉じて サスペンドしないでください。
	- ハードディスクアクセス時や PC カード使用時。
	- OS の終了処理時。
- カバーオープン レジューム
- LAN によるレジューム LAN 内蔵モデルのみ表示され、設定できます。
- <span id="page-82-0"></span>● シリアルマウス 本項目は、Windows2000 または Windows98 では使用できません。

# 起動メニュー

「起動」メニューでは、本パソコンの起動時の動作についての設定を行います。

#### ■ 高速起動

- <span id="page-83-0"></span>■ 起動時の自己診断画面
- ネットワークサーバからの起動 LAN 内蔵モデルのみ表示され、設定できます。

#### ■ 起動デバイスの優先順位

起動デバイスの優先順位を設定します。【↑】キーまたは【↓】キーで順位を変更するデバイ スを選択し、【Enter】キーを押します。【Space】キーを押すと選択したデバイスがリストの上 側に移動し、【-】キーを押すとリストの下側に移動します。

- フロッピーディスクドライブ フロッピーディスクなどから起動します。
- ハードディスクドライブ ハードディスクから起動します。
- $\bullet$  Intel UNDI, PXE-2.0

内蔵 LAN デバイスによりリモート起動します (LAN 内蔵モデルのみ)。

#### $P$  POINT

▶ 利用可能な起動可能デバイスが、起動時の検索順序の高い順にリストされます。ただ し、「Intel UNDI, PXE-2.0」は、LAN 内蔵モデルで「ネットワークサーバからの起動」 が「使用する」に設定されている場合に表示されます。なお、「ネットワークサーバか らの起動」を「使用する」に設定した場合、「Intel UNDI, PXE-2.0」の優先順位は、再 起動後に設定可能となります。

## 情報メニュー

「情報」メニューには、BIOS セットアップやパソコン本体についての情報が表示されます。設 定を変更することはできません。

- BIOS 版数
- BIOS 日付
- BIOS 領域
- CPU タイプ
- CPU 速度
- L1 キャッシュ
- L2 キャッシュ
- 全メモリ容量 搭載しているメモリ(RAM)の容量が表示されます。
	- 標準メモリ 本パソコン標準で取り付けられているメモリ(RAM)の容量が表示されます。
	- メモリスロット 拡張RAMモジュールスロットに取り付けられているメモリ(RAM)の容量が表示されます。 メモリを取り付けていないときは、「未使用」と表示されます。

# 終了メニュー

「終了」メニューでは、設定値の保存や読み込み、BIOS セットアップの終了などを行います。

- 変更を保存して終了する
- 変更を保存せずに終了する
- <span id="page-84-0"></span>■ 標準設定値を読み込む
- 変更前の値を読み込む
- 変更を保存する

 $P$  POINT

▶ お使いのモデルによっては、「標準設定値を読み込む」を実行しても、一部の項目がご 購入時の設定に戻りません。『ソフトウェアガイド』の「リカバリ方法」の手順 1 をご 覧になり、項目の設定または確認を行ってください。

# 5 BIOS のパスワード機能を使う

#### ここでは、本パソコンのデータを守るためのパスワード機能について説明します。

本パソコンは、他人による不正使用を防止するために、パスワードを設定することができま す。パスワードを設定すると、正しいパスワードを知っている人以外は本パソコンを使用でき なくなります。

# パスワードの種類

本パソコンで設定できるパスワードは次の 2 つです。

- 管理者用パスワード 本パソコンをご購入になった方などが使用するパスワードです。パスワード機能を使用す るときは必ず設定してください。
- ユーザー用パスワード 「管理者」以外で本パソコンをお使いになる方(ご家族など)が使用するパスワードです。 「管理者用パスワード」を設定した場合のみ設定できます。

## <span id="page-85-2"></span>パスワードを設定する

パスワードの設定は、BIOS セットアップで行います。パスワードの設定方法は、以下のとお りです。

- <span id="page-85-0"></span>1 BIOS セットアップを起動します。 「BIOS セットアップを起動する」 ( $\rightarrow$  P69)
- <span id="page-85-1"></span>**2** セキュリティメニュー (…▶[P.80](#page-79-0))の「管理者用パスワード設定」、または「ユー ザー用パスワード設定」を選択して【Enter】キーを押します。

パスワード入力用のウィンドウが表示されます。

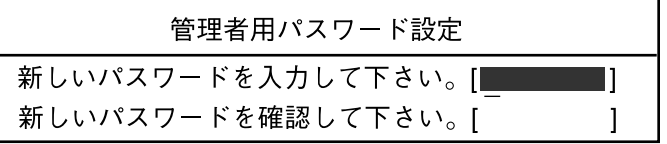

または

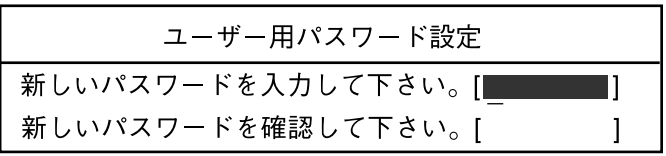

#### <span id="page-86-0"></span>3 8 桁までのパスワードを入力します。

入力できる文字種はアルファベットと数字です。 入力した文字は表示されず、代わりに「■」が表示されます。 また、一般利用者用のパスワードの最低文字数は、「ユーザー用パスワード設定」 ( · ▶ [P.80](#page-79-1)) で設定することができます。

4 パスワードを入力したら【Enter】キーを押します。

「新しいパスワードを確認して下さい。」にカーソルが移り、パスワードの再入力を求め られます。

## 重 要

- ▶ 管理者用パスワードを忘れるとパスワード機能を解除できなくなり、修理が必要にな ります。設定したパスワードを忘れないように何かに書き留め、安全な場所に保管し ておくことをお勧めします。なお、管理者用パスワードを忘れてしまった場合は、弊 社パーソナルエコーセンターまでご連絡ください。
- 5 [手順](#page-86-0) 3 で入力したパスワードを再度入力して【Enter】キーを押します。 「セットアップ通知」と書かれたウィンドウが表示されます。
- 6 【Enter】キーを押して、設定を終了します。 再入力したパスワードが間違っていた場合は、「セットアップ警告」と書かれたウィン ドウが表示されます。【Enter】キーを押して[、手順](#page-86-0) 3 からやり直してください。 パスワードの設定を中止するときは、【Esc】キーを押してください。

#### パスワード設定後のパソコンの起動

パスワードを設定すると、設定状態によって次の場合にパスワードの入力を要求されます。

- BIOS セットアップを起動するとき
- 本パソコンを起動するとき
- サスペンド状態から復帰(レジューム)するとき (Windows95 のみ)

パスワードの入力を要求するウィンドウが表示されたら、パスワードを入力し、【Enter】キー を押してください。

#### $\heartsuit$  point

- ▶ 誤ったパスワードを3回入力すると、「システムは使用できません」と表示されて、警 告音が鳴ります。この場合は、キーボードやマウスが一切反応しなくなるので、本パ ソコンの電源をいったん切ってから再び電源を入れ、正しいパスワードを入力してく ださい。
- ▶ Windows2000 の 「電源オプションのプロパティ」 または Windows98 の 「電源の管理の プロパティ」で、「スタンバイ状態から回復するときにパスワードの入力を求める」の 設定を有効に設定した場合は、レジューム時のパスワードを設定できます。ただし、こ の場合は Windows のパスワードを入力してください。

| | 修重 要

▶ ハードディスクセキュリティ ( · ▶ [P.81](#page-80-1)) を設定したハードディスクを他のパソコン に接続して使用する場合も、本パソコンで設定した管理者用パスワードもしくはユー ザー用パスワードの設定が必要となります。パスワードを忘れるとそのハードディス クは使用できなくなるので、ご注意ください。

## パスワードを変更する/削除する

#### パスワードを変更する

設定したパスワードを変更するときは、以下の操作を行ってください。

- 1 「パスワードを設定する」[の手順](#page-85-0)1~[2](#page-85-1) (…▶[P.86](#page-85-2)) を行います。
- 2 設定してあるパスワードを入力し、【Enter】キーを押します。 「新しいパスワードを入力して下さい。」にカーソルが移ります。
- <span id="page-87-0"></span>3 8 桁までの新しく設定したいパスワードを入力し、【Enter】キーを押します。 「新しいパスワードを確認して下さい。」にカーソルが移り、パスワードの再入力を求め られます。

#### | | 修重 要

- ▶ 管理者用パスワードを忘れるとパスワード機能を解除できなくなり、修理が必要にな ります。設定したパスワードを忘れないように何かに書き留め、安全な場所に保管し ておくことをお勧めします。なお、管理者用パスワードを忘れてしまった場合は、弊 社パーソナルエコーセンターまでご連絡ください。
- <span id="page-87-1"></span>4 [手順](#page-87-0) 3 で入力したパスワードを再度入力して【Enter】キーを押します。 「変更が保存されました。」というウィンドウが表示されます。

5 【Enter】キーを押して、設定を終了します。

再入力したパスワードが間違っていた場合は、「セットアップ警告」と書かれたウィン ドウが表示されます。【Enter】キーを押して[、手順](#page-87-0) 3 からやり直してください。 パスワードの設定を中止するときは、【Esc】キーを押してください。

 $P$ POINT

▶ 誤ったパスワードを3回入力すると、「システムは使用できません」と表示されて、警 告音が鳴ります。この場合は、キーボードやマウスが一切反応しなくなるので、本パ ソコンの電源をいったん切ってから再び電源を入れ、正しいパスワードを入力してく ださい。

#### パスワードを削除する

設定したパスワードを削除するときは、「パスワードを変更する」[の手順](#page-87-0) 3 ~ [4](#page-87-1) で何も入力せ ずに、【Enter】キーを押してください。

#### $P$  POINT

▶ ユーザーがユーザー用パスワードを削除できるのは、ユーザー用パスワード文字数設 定が 0 のときだけです。0 以外の時は、パスワード文字数不足のメッセージが表示さ れます。

# 6 BIOS が表示するメッセージ一覧

## メッセージが表示されたときは

エラーメッセージが表示された場合は、次の手順にしたがって処置をしてください。

1 BIOS セットアップを再実行します。 BIOS セットアップに関するエラーメッセージが表示された場合は、BIOS セットアップ の、各項目を正しい値に設定してください。 それでもメッセージが表示される場合には、BIOS セットアップの設定値をご購入時の 設定に戻して起動し直してください。 「ご購入時の設定に戻す」 ( · ▶ [P.74](#page-73-1))

#### $\varphi$  point

- ▶ お使いの OS により、設定する値が異なる場合があります( · ▶ ▶ 『ソフトウェアガイド』 参照)。
- 2 周辺機器を取り外します。

周辺機器を取り付けている場合には、すべての周辺機器を取り外し、パソコン本体をご 購入時の状態にして動作を確認してください。 それでも同じメッセージが表示される場合には、弊社パーソナルエコーセンター、FM インフォメーションサービス、またはご購入元にご連絡ください。

#### 3 取り外した周辺機器を、1 つずつ取り付けます。

取り外した周辺機器を 1 つずつ取り付けて起動し直し、動作を確認してください。 また、割り込み番号(IRQ)を使用する周辺機器を取り付けたときは、割り込み番号が 正しく割り当てられるように、設定を確認してください。このとき、各周辺機器のマ ニュアルや、ユーティリティソフトがある場合にはそれらのマニュアルも、あわせてご 覧ください。

上記の処理を実行しても、まだ同じメッセージが表示される場合は、本パソコンが故障してい る可能性があります。弊社パーソナルエコーセンター、FM インフォメーションサービス、ま たはご購入元にご連絡ください。

## <span id="page-89-0"></span>メッセージ一覧

本パソコンは、自動的に故障を検出します。故障の検出は、通常 POST ( ●▶ [P.68](#page-67-0)) 時に行わ れます。本パソコンが表示するメッセージの一覧は、次のとおりです。

#### $P$  POINT

▶ メッセージ中の「n」「x」「z」には数字が表示されます。

#### 正常時のメッセージ

- <ESC> キー : 自己診断画面/ <F12> キー : 起動メニュー/ <F2> キー : BIOS セットアップ 起動時の「FUJITSU」のロゴマークが表示されているとき、画面の下に表示されます。こ のメッセージが表示されている間に【Esc】キーを押すと起動時の自己診断画面が表示され、 【F2】キーを押すと BIOS セットアップが起動します。また、【F12】キーを押すと「起動メ ニュー」画面 ( → [P.70](#page-69-0)) が表示されます。
- <F12> キー: 起動メニュー/ <F2> キー: BIOS セットアップ 起動時の自己診断画面の下に表示されます。このメッセージが表示されている間に【F12】 キーを押すと「起動メニュー」画面 ( [P.70](#page-69-0)) が表示され、【F2】キーを押すと BIOS セッ トアップが起動します。
- BIOS セットアップを起動しています ... BIOS セットアップの起動中に表示されます。
- nnnM システムメモリテスト完了。 システムメモリのテストが、正常に完了したことを表示しています。
- nnnnK メモリキャッシュテスト完了。 キャッシュメモリのテストが、正常に完了したことを示しています。
- システム BIOS がシャドウメモリにコピーされました。 システム BIOS が、シャドウ用のメモリに正常にコピーされたことを示しています。
- マウスが初期化されました。 マウス機能が初期化され、クイックポイント IV が使えるようになったことを示しています。

#### $P$  POINT

▶ 正常時のメッセージを表示させる場合は、「FUJITSU」のロゴマークが表示されている ときに、【Esc】キーを押します。また、常に表示させる場合は、「起動」メニューの 「起動時の自己診断画面」の項目を「表示する」( D. [P.84](#page-83-0))に設定してください。

#### <span id="page-90-0"></span>エラーメッセージ

# ● システムメモリエラー。オフセットアドレス : xxxx

誤りビット : zzzz zzzz

システムメモリのテスト中に、アドレス xxxx でエラーが発見されたことを示しています。 メモリを増設しているときは、メモリを取り外して、もう一度電源を入れ直してください。 メモリを取り外しても本メッセージが表示されるときは、弊社パーソナルエコーセンター、 FM インフォメーションサービス、またはご購入元にご連絡ください。

#### ● 拡張メモリエラー。オフセットアドレス : xxxx

#### 誤りビット : zzzz zzzz

かを確認してください。

拡張メモリのテスト中に、アドレス xxxx でエラーが発見されたことを示しています。 メモリを増設しているときは、メモリが正しく取り付けられているか、または弊社純正品

それでも本メッセージが表示されるときは、弊社パーソナルエコーセンター、FM インフォ メーションサービス、またはご購入元にご連絡ください。

#### ● メモリキャッシュのエラーです。-- キャッシュは使用できません。

キャッシュメモリのテスト中に、エラーが発見されたことを示しています。 電源を入れ直しても本メッセージが表示されるときは、弊社パーソナルエコーセンター、 FM インフォメーションサービス、またはご購入元にご連絡ください。

#### ● キーボードコントローラのエラーです。

キーボードコントローラのテストで、エラーが発生したことを示しています。 電源を入れ直しても本メッセージが表示されるときは、弊社パーソナルエコーセンター、 FM インフォメーションサービス、またはご購入元にご連絡ください。

#### ● キーボードエラーです。

キーボードテストで、エラーが発生したことを示しています。 テンキーボードや外付けキーボードを接続しているときは、正しく接続されているかを確 認し、もう一度電源を入れ直してください。それでも本メッセージが表示されるときは、弊 社パーソナルエコーセンター、FM インフォメーションサービス、またはご購入元にご連絡 ください。

● フロッピーディスク A のエラーです。

フロッピーディスクドライブのテストで、エラーが発生したことを示しています。 もう一度電源を入れ直してください。電源を入れ直しても本メッセージが表示されるとき は、弊社パーソナルエコーセンター、FM インフォメーションサービス、またはご購入元に ご連絡ください。

#### ● ディスクエラーです。: ハードディスク n

ハードディスクドライブの設定に誤りがあることを示しています。

BIOS セットアップを起動し、「メイン」メニューの「プライマリマスター」の各項目が正 しく設定されているか、確認してください。電源を入れ直しても本メッセージが表示され るときは、弊社パーソナルエコーセンター、FM インフォメーションサービス、またはご購 入元にご連絡ください。

● システムタイマーのエラーです。

システムタイマーのテストで、エラーが発生したことを示しています。 電源を入れ直しても本メッセージが表示されるときは、弊社パーソナルエコーセンター、 FM インフォメーションサービス、またはご購入元にご連絡ください。

- リアルタイムクロックのエラーです。 リアルタイムクロックのテストで、エラーが発生したことを示しています。 電源を入れ直しても本メッセージが表示されるときは、弊社パーソナルエコーセンター、 FM インフォメーションサービス、またはご購入元にご連絡ください。
- システム CMOS のチェックサムが正しくありません。- 標準設定値が設定されました。 CMOS RAM のテストでエラーが発見されたため、いったん標準設定値が設定されたことを 示しています。

【F2】キーを押して BIOS セットアップを起動し、標準設定値を読み込んだあと、設定を保 存して起動し直してください。それでも本メッセージが表示されるときは、弊社パーソナ ルエコーセンター、FM インフォメーションサービス、またはご購入元にご連絡ください。

● 前回の起動が正常に完了しませんでした。- 標準設定値が設定されました。 前回の起動時に正しく起動されなかったため、一部の設定項目が標準設定値で設定された ことを示しています。 起動途中に電源を切ってしまったり、または BIOS セットアップで誤った値を設定して起動 できなかったとき、3 回以上同じ操作で起動し直したときに表示されます。そのまま起動す る場合は【F1】キーを押してください。BIOS セットアップを起動して設定を確認する場合 は【F2】キーを押してください。

- <F1> キー: 継続/ <F2> キー: BIOS セットアップ 起動時の自己診断テストでエラーが発生したとき、OS を起動する前に本メッセージが表示 されます。【F1】キーを押すと発生しているエラーを無視して OS の起動を開始し、【F2】 キーを押すと BIOS セットアップを起動して設定を変更することができます。
- 日付と時刻の設定を確認してください。

日付と時刻の設定値が不正です。 設定値を確認し、正しい値を設定し直してください。

● パスワードで保護されています。: ハードディスク n

取り付けたハードディスクドライブが、パスワードロック機能で保護されていることを示 しています。そのハードディスクドライブが取り付けられていたパソコンと同じ「管理者 用パスワード」を、本パソコンにも設定してください。パスワードがわからない場合は、そ のハードディスクドライブは使用できません。

● サポートされないタイプのメモリが検出されました。

本パソコンでサポートされていないメモリが取り付けられていることを示しています。 メモリを増設しているときは、メモリを取り外して、もう一度電源を入れ直してください。 それでも本メッセージが表示されるときは、弊社パーソナルエコーセンター、FM インフォ メーションサービス、またはご購入元にご連絡ください。

- メモリタイプのエラーです。: SPD が 66MHz のメモリを示しています。 本システムには 100MHz のメモリが必要です。電源を落としてください。 本パソコンでサポートされていないメモリが取り付けられていることを示しています。 メモリを増設しているときは、メモリを取り外して、もう一度電源を入れ直してください。 それでも本メッセージが表示されるときは、弊社パーソナルエコーセンター、FM インフォ メーションサービス、またはご購入元にご連絡ください。 ● SPD が見つかりませんでした。- メモリ速度が不明です。 システムを正しく動作させるためには SPD が必要です。 メモリ速度 100MHz で起動しますか? < Y >を押すとこのまま起動し、< N >を押すとシステムを停止します。 メモリの SPD データを検出できなかったことを示しています。 【N】キーを押して電源を切り、メモリを増設しているときはメモリを取り外して、もう一 度電源を入れ直してください。 それでも本メッセージが表示されるときは、弊社パーソナルエコーセンター、FM インフォ メーションサービス、またはご購入元にご連絡ください。
- SPD が見つかりませんでした。- メモリ速度が不明です。

#### メモリ速度 100MHz で起動します。

メモリの SPD データを検出できなかったことを示しています。

メモリを増設しているときは、メモリを取り外して、もう一度電源を入れ直してください。 それでも本メッセージが表示されるときは、弊社パーソナルエコーセンター、FM インフォ メーションサービス、またはご購入元にご連絡ください。

● NVRAM データが正しくありません。

NVRAM データのテストでエラーが発見されたことを示しています。 弊社パーソナルエコーセンター、FM インフォメーションサービス、またはご購入元にご連 絡ください。

- ハードディスク上の Save To Disk 領域が見つかりませんでした。 Save To Disk 機能を使用するためには、Save To Disk 領域を作成してください。 ハードディスク上に、Save To Disk 領域が確保されていないことを示しています。
- ハードディスク上の Save To Disk 領域が不足しています。 Save To Disk 機能を使用するためには、Save To Disk 領域を作成し直してください。 ハードディスク上の Save To Disk 領域の容量が不足しているため、Save To Disk 機能を使用 できないことを示しています。
- ハードディスクが検出されませんでした。
	- Save To Disk 機能は使用できません。

電源を入れ直しても本メッセージが表示されるときは、弊社パーソナルエコーセンター、 FM インフォメーションサービス、またはご購入元にご連絡ください。

● 不明な Save To Disk エラーが発生しました。

#### Save To Disk 機能は使用できません。

電源を入れ直しても本メッセージが表示されるときは、弊社パーソナルエコーセンター、 FM インフォメーションサービス、またはご購入元にご連絡ください。

- ハードディスクからの読み取りに失敗しました。 Save To Disk 機能は使用できません。 電源を入れ直しても本メッセージが表示されるときは、弊社パーソナルエコーセンター、 FM インフォメーションサービス、またはご購入元にご連絡ください。
- ハードディスクへの書き込みに失敗しました。 Save To Disk 機能は使用できません。 電源を入れ直しても本メッセージが表示されるときは、弊社パーソナルエコーセンター、 FM インフォメーションサービス、またはご購入元にご連絡ください。
- ハードディスク上の Save To Disk 領域が壊れている可能性があります。 Save To Disk 機能を使用するためには、Save To Disk 領域を作成し直してください。
- Save To Disk を行ったハードディスクが検出されなかったため、システム状態を復元でき ませんでした。 システム状態を復元するには、電源を切って、Save To Disk を行ったハードディスクを接 続した後、システムを再起動してください。

<F1> キーを押すと、このまま起動します。

- Save To Disk を行ったハードディスクが交換されているため、システム状態を復元できま せんでした。 システム状態を復元するには、電源を切って、Save To Disk を行ったハードディスクを接 続した後、システムを再起動してください。 <F1> キーを押すと、このまま起動します。
- $\bullet$  Invalid system disk Replace the disk, and then press any key フロッピーディスクドライブに、起動ディスク以外のフロッピーディスクをセットしたま ま、電源を入れたときに表示されます。 フロッピーディスクを取り出して、【Space】キーなどを押してください。
- Non-System disk or disk error Replace and press any key when ready フロッピーディスクドライブに、起動ディスク以外のフロッピーディスクをセットしたま ま、電源を入れたときに表示されます。 フロッピーディスクを取り出して、【Space】キーなどを押してください。
- Operating system not found OS が見つからなかったことを示しています。 BIOS セットアップの「起動」メニューの設定が正しいか、指定したドライブに OS が正し くインストールされているかを確認してください。

#### ● PXE-E61:Media test failure, Check cable

Preboot Execution Environment 実行時のエラーです。LAN ケーブルが正しく接続されていま せん。LAN ケーブルを正しく接続してください。それでも本メッセージが表示されるとき は、弊社パーソナルエコーセンター、またはご購入元に連絡してください。

● PXE-E51:No DHCP or BOOTP offers received

Preboot Execution Environment 実行時のエラーです。起動時に必要な IP アドレスが取得でき ませんでした。ブートサーバを正しく設定するか、BIOS セットアップで「ネットワーク サーバからの起動」を「使用しない」に設定してください。それでも本メッセージが表示 されるときは、弊社パーソナルエコーセンターまたはご購入元に連絡してください。

● PXE-E53:No boot filename received

Preboot Execution Environment 実行時のエラーです。ブートサーバから boot filename を取得 できませんでした。ブートサーバを正しく設定するか、BIOS セットアップで「ネットワー クサーバからの起動」を「使用しない」に設定してください。それでも本メッセージが表 示されるときは、弊社パーソナルエコーセンターまたはご購入元に連絡してください。

● PXE-E78: Could not locate boot server

Preboot Execution Environment 実行時のエラーです。ブートサーバがないか、正しく動作し ていません。ブートサーバを正しく設定するか、BIOS セットアップで「ネットワークサー バからの起動」を「使用しない」に設定してください。それでも本メッセージが表示され るときは、弊社パーソナルエコーセンターまたはご購入元に連絡してください。

● PXE-E89: Could not download boot image

Preboot Execution Environment 実行時のエラーです。ブートサーバ上のブートイメージファ イルが取得できませんでした。ブートサーバを正しく設定するか、BIOS セットアップで 「ネットワークサーバからの起動」を「使用しない」に設定してください。それでも本メッ セージが表示されるときは、弊社パーソナルエコーセンターまたはご購入元に連絡してく ださい。

#### ● PXE-E32:TFTP open timeout

Preboot Execution Environment 実行時のエラーです。ネットワークブートに失敗しました。 ブートサーバを正しく設定するか、BIOS セットアップで「ネットワークサーバからの起動」 を「使用しない」に設定してください。それでも本メッセージが表示されるときは、弊社 パーソナルエコーセンターまたはご購入元に連絡してください。

#### $P$  POINT

▶ 本書に記述されていないシステムエラーメッセージが表示された場合は、弊社パーソ ナルエコーセンター、FM インフォメーションサービス、またはご購入元にご連絡くだ さい。

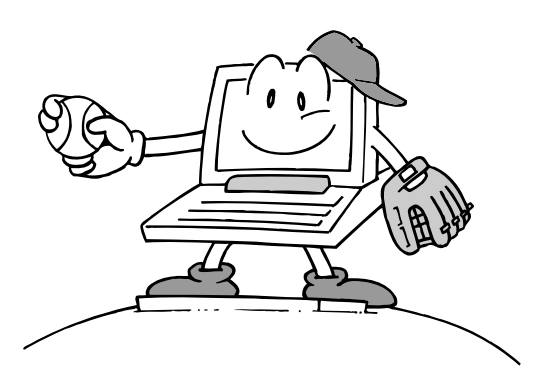

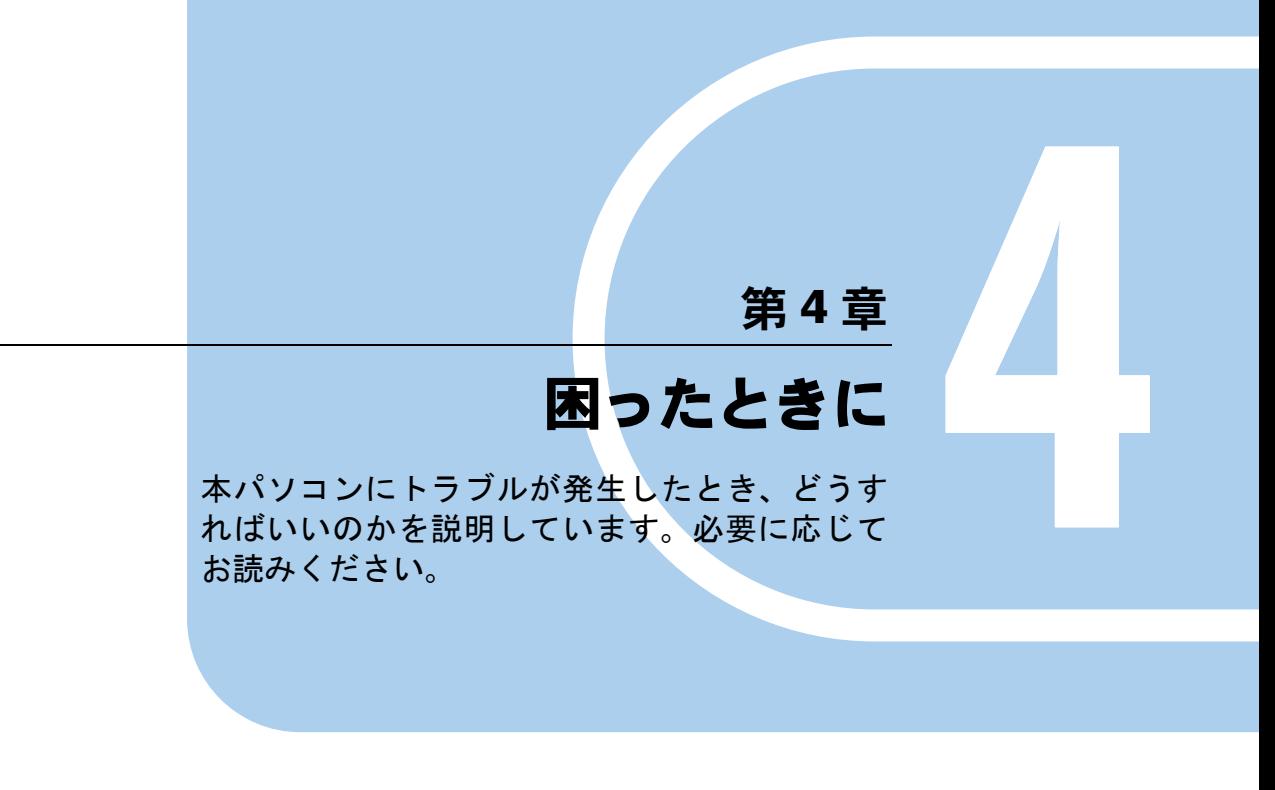

1 こんなときには ................................... 98

# <span id="page-97-0"></span>1 こんなときには

困ったとき、ヘン!と思ったとき、こんなことがしたい…というときに読んでくだ さい。関連項目ごとにわけて説明しています。ソフトウェアについては『ソフトウェ アガイド』をご覧ください。

- 雷源が入らない
	- AC アダプタは接続されていますか? お買い上げ後、最初にお使いになるときなど、バッテリが充電されていない場合は、AC ア ダプタを接続してください ( ▶ [P.29](#page-28-0))。
	- MAIN スイッチを ON にしてありますか? MAIN スイッチが ON になっていないと、SUS/RES スイッチを押しても電源は入りません  $(* \triangleright P.30)$  $(* \triangleright P.30)$  $(* \triangleright P.30)$
	- バッテリは充電されていますか(バッテリ運用時)? 状態表示 LCD (…▶ [P.20](#page-19-0)) でバッテリ残量を確認してください。バッテリが充電されてい ない場合は、AC アダプタを接続してお使いください( ●▶ [P.29](#page-28-0))。
	- 長期間未使用状態ではありませんでしたか? 長期間お使いにならなかった後でお使いになるときは、AC アダプタを接続し、MAIN スイッ チを ON にして電源を投入してください( ●▶ [P.30](#page-29-0))。

#### ■ 液晶ディスプレイに何も表示されない

- $\bullet$  状態表示 LCD に $\bigcirc$  が点灯していますか?
	- 点灯している場合 【Fn】キーを押しながら【F6】キー、または【Fn】キーを押しながら【F7】キー( [P.27](#page-26-0)) を押して明るさを調節してください。
	- 点滅または消灯している場合 SUS/RES スイッチを押して動作状態にしてください。また、バッテリ運用時は、バッテ リが充電されているか確認してください。充電されていないときには、AC アダプタを接 続して充電してください (…▶ [P.34](#page-33-0))。 AC アダプタをお使いになっている場合は、コンセント、およびパソコン本体に正しく接

続されているか確認してください。

● 状態表示 LCD に何か表示されていますか?

何も表示されていないときは電源が入っていません。パソコン本体の電源を入れてくださ  $\vee$  (  $\cdot$  [P.29](#page-28-0)).

● キーを操作していましたか?

Windows2000 モデル、Windows98 モデルまたは Windows95 モデルの場合、本パソコンには 省電力機能が設定されており、一定時間キーを押さないと CPU が停止したり、液晶ディス プレイのバックライトが消灯したりします(何かキーを押すとバックライトが点灯しま す)。頻繁に停止してしまうときは、Windows2000 モデルでは「電源オプションのプロパ ティ」、Windows98 モデルでは「電源の管理のプロパティ」、Windows95 モデルでは「省電 力管理ユーティリティ」で省電力の設定を変更してください(■)『ソフトウェアガイド』 参照)。

- 外部ディスプレイ出力に設定されていませんか? 【Fn】キーを押しながら【F10】キーを押して LCD 表示に切り替えてください ( ·▶▶27)。
- 液晶ディスプレイの表示が見にくい ● 液晶ディスプレイは見やすい角度になっていますか?
	- 液晶ディスプレイの角度を調節してください。
	- 明るさなどを調節しましたか? 【Fn】キーを押しながら【F6】キー、または【Fn】キーを押しながら【F7】キーを押して調 **節してください ( → P27)。**

#### ■ 液晶ディスプレイが閉まらない

● 間に物がはさまっていませんか?

無理に閉めようとすると液晶ディスプレイに傷をつけることがあります。物がはさまって いないか確認してください。また、クリップなどの金属製品がキーのすき間などに入ると、 故障の原因になります。

#### ■ バッテリ残量表示の点滅が止まらない

● バッテリは正しく取り付けられていますか?

バッテリが正しく取り付けられているか確認してください。正しい場合は、バッテリが異 常です。新しいバッテリと交換してください ( ▶ [P.40](#page-39-0))。

- LOW バッテリ状態( · ▶ [P.37](#page-36-0))ではありませんか? AC アダプタを取り付けてバッテリを充電してください( ● P34)。
- バッテリが充電されない
	- AC アダプタは接続されていますか?

AC アダプタを接続している場合は、コンセントおよびパソコン本体に正しく接続されてい るか確認してください ( ▶ [P.29](#page-28-0))。

- バッテリが熱くなっていませんか?(状態表示 LCD の ━━ が点滅します) 周囲の温度が高いときや使用中にバッテリの温度が上昇すると、バッテリの保護機能が働 いて、充電を止めることがあります。
- パソコン本体が冷えていませんか?(状態表示 LCD の ━▶ が点滅します) バッテリの温度が 5 ℃以下になっていると、バッテリの保護機能が働いて、充電を止める ことがあります。

 $\overline{\mathbf{4}}$ 

● 充電を途中で中断させていませんか?

充電を始めてから、状態表示 LCDの → が消灯するまでの間に本パソコンを使用したり、 AC アダプタを取り外すと、バッテリの特性により充電が不完全に終わることがあります。 この場合は、本パソコンをしばらくの間バッテリで稼動させ、バッテリ残量 ( ● [P.36](#page-35-0)) が 89% 以下になってから充電してください。また、いったん充電を開始したら、状態表示 LCD の **→** が消灯するまで AC アダプタを接続したまま充電を終わらせてください。

#### ■ ハードディスクが使えない

● エラーメッセージは出ていませんか?

各エラーメッセージ ( ▶ [P.91](#page-90-0)) を参照してください。

■ PC カードが使えない

● PC カードスロットに正しくセットされていますか? PC カードのセットを確認してください ( ·▶ [P.47](#page-46-0))。

#### ■ フロッピーディスクが使えない(FDD ユニット接続時)

● フロッピーディスクは正しくセットされていますか? フロッピーディスクのシャッタのある側から、ラベルの貼ってある面を上向きにして、カ シャッと音がするまでしっかりと差し込みます。

- フロッピーディスクはフォーマットしてありますか? フロッピーディスクをフォーマットしてください。
- BIOS セットアップの 「フロッピーディスクA」と 「フロッピーディスクコントローラ」の項 目を正しく設定していますか?
	- FDD ユニット(FMV-NFD324)の場合 BIOS セットアップの「フロッピーディスクA」の項目 ( ●▶ [P.76](#page-75-0)) を「1.44/1.2MB 3.5"」 に、「フロッピーディスクコントローラ」の項目 ( ●▶ [P.79](#page-78-0)) を「使用する」に、「USB フロッピーディスク」の項目 ( ●▶ P79) を「使用しない」に設定してください。
- BIOS セットアップの「フロッピーディスクアクセス」の項目を「管理者のみ可能」に設定 していませんか?

「フロッピーディスクアクセス」の項目 ( ●▶ [P.80](#page-79-2)) を「常に可能」に設定してください。

● フロッピーディスクが書き込み禁止になっていませんか? フロッピーディスクの書き込み禁止タブを書き込み可能な位置にしてください。

● 別のフロッピーディスクは使用できますか? 別のフロッピーディスクが使用できる場合、使用できないフロッピーディスクは壊れてい る可能性があります。

#### ■ スピーカーから音が出ない、音が小さい

- スピーカーの出力は ON になっていますか? 【Fn】キーを押しながら【F3】キーを押してスピーカーの出力を確認してください( ●▶ [P.27](#page-26-2))。
- 音量ボリュームは正しく調節されていますか? 音量ボリューム (●▶ [P.14](#page-13-0)) を回して、適正な音量にしてください。また、OS の「ボリュー ムコントロール」または「Volume Control」の設定(ミュートや音量など)を確認してくだ さい。それでも変わらないときは、サウンドドライバが正しくインストールされているか 確認してください。

#### ■ マイクからうまく録音ができない

● 音量は調節されていますか?

OS の「ボリュームコントロール」または「Volume Control」などの録音の項目を有効にし、 音量調節を行ってください (…▶ [P.109](#page-108-0))。

#### ■ 省雷力機能が実行されない

● Windows2000 および Windows98 の場合

OS の省電力機能を「なし」に設定していませんか?

「コントロールパネル」の「電源オプションのプロパティ」または「電源の管理のプロパ ティ」で設定してください。

- Windows95 の場合 BIOS セットアップの「省電力モード」の項目を「使用しない」に設定していませんか? BIOS セットアップの「省電力モード」の設定( ·▶ [P.81](#page-80-2)) を確認してください。
- 画面にメッセージが表示された メッセージ一覧 (…▶ [P.90](#page-89-0)) をご覧ください。
- マウス(PS/2)が使えない ● 「BIOS セットアップ」の「ポインティングデバイス」を「構成 1」に設定していませんか? 「PS/2 マウスを接続する」の手順4 ( ·• ▶ [P.59](#page-58-0)) を行ってください。

# それでも解決できないときは

どうしても原因がわからないときは、弊社パーソナルエコーセンターまたはご購入元へご連絡 ください ( ■▶ 『ソフトウェアガイド』参照)。

第4章 困ったときに

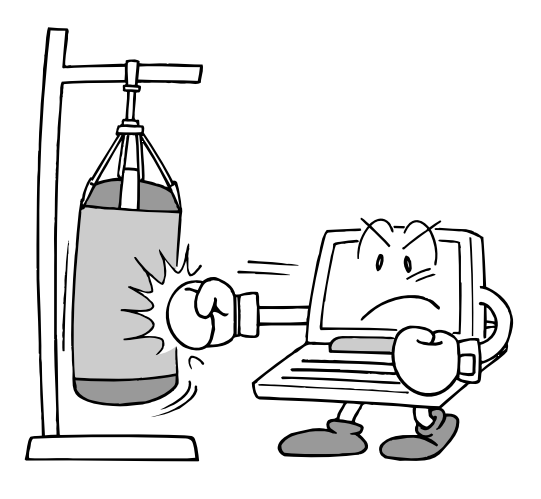

# 第 5 章 技術情報 本パソコンの仕様などを記載しています。

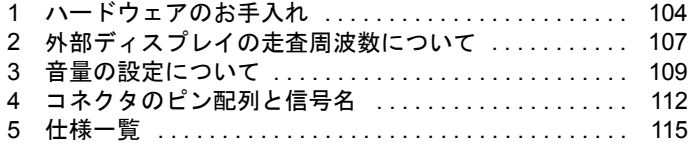

# <span id="page-103-0"></span>1 ハードウェアのお手入れ

# パソコン本体のお手入れ

#### 警告 ● 感電やけがの原因となるので、お手入れの前に、次の事項を必ず行ってください。 ・パソコン本体の電源を切り、AC アダプタを取り外してください。 /4` ・プリンタなど、周辺機器の電源を切り、パソコン本体から取り外してください。

パソコン本体の汚れは、乾いた柔らかい布で軽く拭き取ってください。 汚れがひどい場合は、水または水で薄めた中性洗剤を含ませた布を、固く絞って拭き取ってく ださい。中性洗剤を使用して拭いた場合は、水に浸した布を固く絞って中性洗剤を拭き取って ください。また、拭き取りの際は、パソコン本体に水が入らないよう十分に注意してくださ い。なお、シンナーやベンジンなど揮発性の強いものや、化学ぞうきんは絶対に使わないでく ださい。

# フロッピーディスクドライブのお手入れ

フロッピーディスクドライブは、長い間使用していると、ヘッド(データを読み書きする部 品)が汚れてきます。ヘッドが汚れると、フロッピーディスクに記録したデータを正常に読み 書きできなくなります。別売のクリーニングフロッピーを使用して、3 カ月に 1 回程度の割合 でクリーニングしてください。

#### 用意するもの

商品名:クリーニングフロッピィマイクロ 商品番号:0212116 (富士通コワーコ株式会社取り扱い品 お問い合わせ:03-3342-5375)

#### お手入れのしかた(FDD ユニット(USB)の場合)

- 1 クリーニングフロッピーディスクドライブにセットします。
- 2 デスクトップの「マイコンピュータ」アイコンをダブルクリックし、フロッ ピーディスクドライブにアクセスします。
- 3 メッセージが表示されたら「いいえ」をクリックします。
- 4 フロッピーディスクアクセス表示ランプが消えているのを確認して、クリーニ ングフロッピーを取り出します。

#### お手入れのしかた(FDD ユニット(FMV-NFD324)の場合)

#### ■ Windows2000 の場合

1 クリーニングフロッピーをフロッピーディスクドライブにセットします。

2 Windows2000 のコマンドプロンプトから、dir などのディスクにアクセスする コマンドを実行します。 例:次のように入力し、【Enter】キーを押します。 dir a:

- Windows98 または Windows95 の場合
	- 1 「スタート」ボタン→「ファイル名を指定して実行」の順にクリックします。
	- 2 「名前」に次のように入力して【Enter】キーを押します。 c:¥fiuty¥clndsk 0
	- 3 クリーニングフロッピーをセットして【Enter】キーを押します。 ヘッドクリーニングが始まり、「クリーニング中です。あと XX 秒」と表示されます。 「ヘッドクリーニングが終了しました。」とメッセージが表示されたら終了です。
	- 4 フロッピーディスクアクセス表示ランプが消えているのを確認して、クリーニ ングフロッピーを取り出します。

# 廃棄について

本パソコンの液晶ディスプレイ (LCD)内のバックライト(蛍光管)の中には、水銀が含まれ ています。また、本パソコンはリチウム電池を、またバッテリパックはリチウムイオン電池を 使用しており、火中に投じると破裂のおそれがあります。本パソコンの廃棄にあたっては、地 方自治体の条例または規則に従ってください。

# テレビやラジオなどの受信障害防止について

本パソコンは、テレビやラジオなどの受信障害を防止する VCCI の基準に適合していますが、 設置場所によっては、本パソコンの近くにあるテレビやラジオなどに受信障害を与える場合が あります。このような現象が生じても、本パソコンの故障ではありません。 テレビやラジオなどの受信障害を防止するために、次のような項目にご注意ください。

#### 本パソコンの留意点

- 周辺機器と接続するケーブルは、指定のケーブルを使用し、それ以外のケーブルは使用し ないでください。
- ケーブルを接続する場合は、コネクタが確実に固定されていることを確認してください。ま た、ネジなどはしっかり締めてください。
- 本パソコンの AC アダプタは、テレビやラジオなどを接続しているコンセントとは別のコン セントに接続してください。

#### テレビやラジオなどの留意点

- ●テレビやラジオなどを、本パソコンから遠ざけて設置してください。
- テレビやラジオなどのアンテナを、受信障害が生じない位置や方向にしてください。
- ●アンテナ線は、同軸ケーブルを使用してください。

本パソコンが、テレビやラジオなどの受信に影響を与えているかどうかは、本パソコンの電源 を切ることで確認できます。

テレビやラジオなどに受信障害が生じている場合は、上記の項目を再点検してください。それ でも改善されない場合は、弊社パーソナルエコーセンター、またはご購入元にご連絡ください。

# <span id="page-106-0"></span>2 外部ディスプレイの走査周波数について

# 外部ディスプレイ表示のみの場合

ディスプレイドライバにより下表の走査周波数を選択することができます。 ただし、外部ディスプレイによっては、選択しても表示できない走査周波数があります。その ときは、液晶ディスプレイと外部ディスプレイの同時表示に切り替えて、選択し直してくださ い。

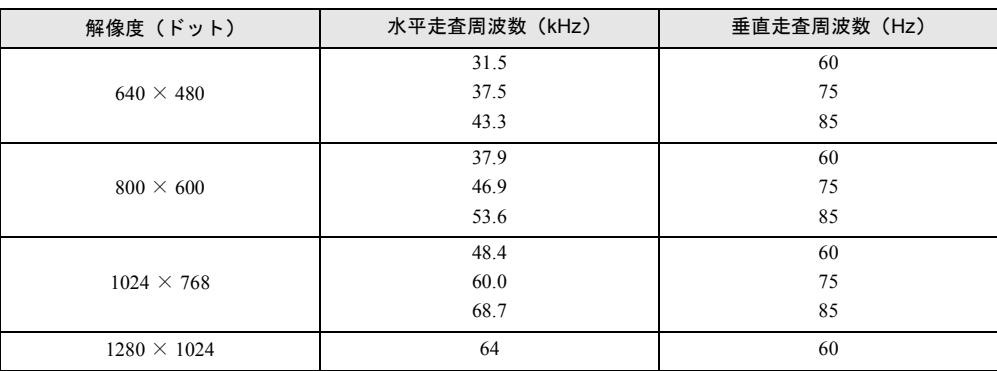

# 同時表示の場合

「表示デバイス」タブで、「ディファレントリフレッシュレート」を有効にした場合 外部ディスプレイの走査周波数は以下のように設定できます。

| 解像度                | 水平走査周波数 (kHz) | 垂直走査周波数 (Hz) |
|--------------------|---------------|--------------|
| $640 \times 480$   | 31.5          | 60           |
|                    | 37.5          | 75           |
|                    | 43.3          | 85           |
| $800 \times 600$   | 37.9          | 60           |
|                    | 46.9          | 75           |
|                    | 53.6          | 85           |
| $1024 \times 768$  | 48.4          | 60           |
|                    | 60.0          | 75           |
|                    | 68.7          | 85           |
| $1280 \times 1024$ | 64.0          | 60           |

<sup>「</sup>表示デバイス」タブで、「ディファレントリフレッシュレート」を無効にした場合 外部ディスプレイの走査周波数は解像度や色数に関係なく一定です。

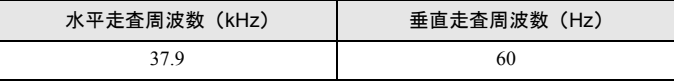

 $P$ POINT

- ▶ お使いになる外部ディスプレイによっては、外部ディスプレイ表示に切り替えた場合、 画面が正常に表示されないことがあります。その場合は、外部ディスプレイのマニュ アルでサポートする走査周波数を確認し、「リフレッシュレート」の設定値を変更して から(…▶『ソフトウェアガイド』参照)外部ディスプレイ表示に切り替えてください。
- ▶ 「リフレッシュレート」とは、1 秒間に画面を書き替える回数を周波数(単位は Hz)で 表したものです。垂直同期周波数ともいいます。リフレッシュレートの値が高いほど、 画面のちらつきが感じられなくなります。
# 3 音量の設定について

<span id="page-108-0"></span>音声入出力時のバランスや音量などを設定したい場合は、「ボリュームコントロー ル」ダイアログボックスでそれぞれの音量を調節します。

「ボリュームコントロール」または「Volume Control」などのダイアログボックスを表示するに は、タスクバーの「音量」アイコンをダブルクリックします。

音量を設定するには、「オプション」メニュー→「プロパティ」の順にクリックして表示され るウィンドウで「再生」、「録音」、または「その他」をクリックし、「OK」をクリックします。 なお、※が付いている項目は、ご購入時は表示されていません。また、ミュートが「○」の項 目は、ご購入時には音が聞こえないように設定されています。

#### $P$  POINT

- ▶ 表示されていない項目(※が付いている項目)を表示させる場合は、次のように設定 します。
	- 1 「オプション」メニュー→「プロパティ」の順にクリックします。
	- 2 「表示するコントロール」で、項目をクリックしてチェックします。 項目が表示されるようになります。
- ▶ 解像度によっては、「ボリュームコントロール」または「Volume Control」などのダイ アログボックスの一部を表示できないことがあります。

#### Windows2000 の場合

#### 再生時の音量設定

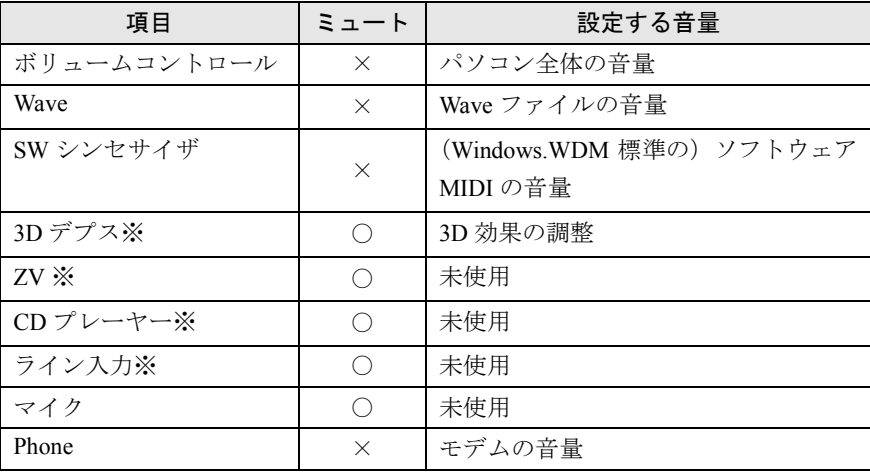

#### 録音時の音量設定

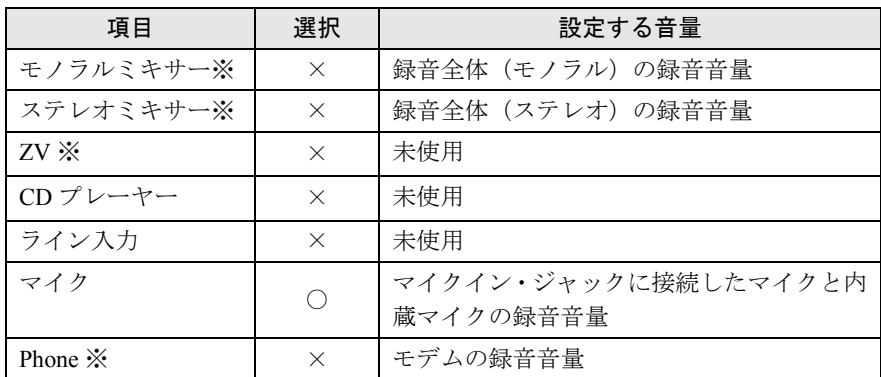

## Windows98 の場合

#### 再生時の音量設定

「オプション」メニュー→「プロパティ」の順にクリックして表示されるウィンドウで「再生」 をクリックし、「OK」をクリックすると、再生時の音量を設定できます。 なお、※が付いている項目は、ご購入時には表示されないように設定されています。

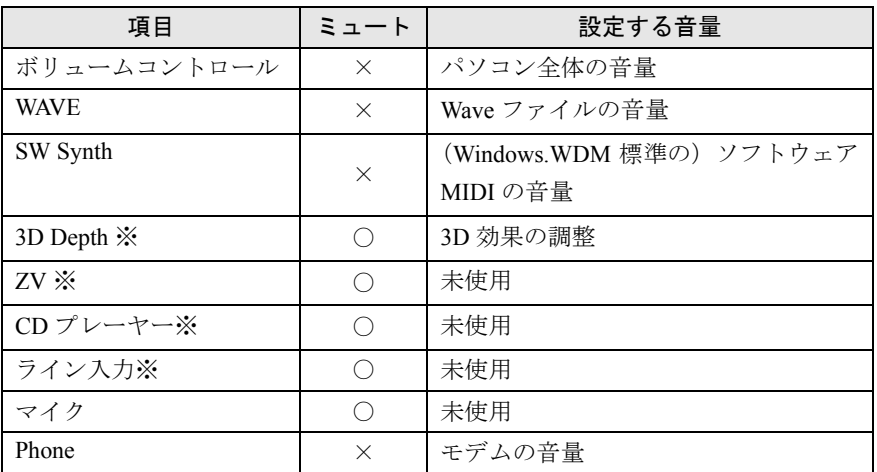

### 録音時の音量設定

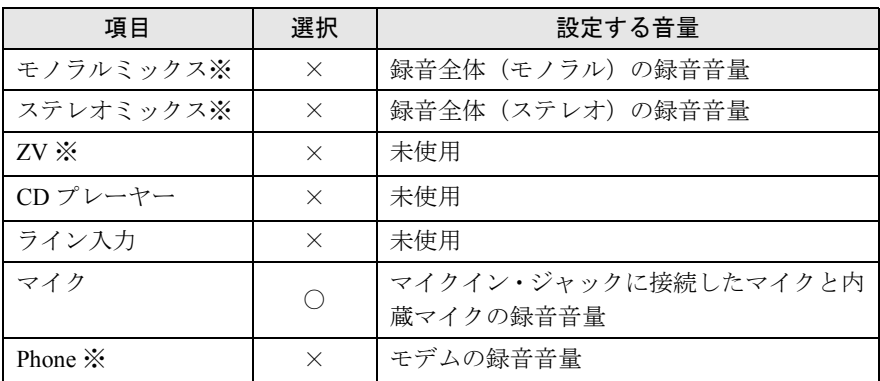

## Windows95 の場合

#### 再生時の音量設定

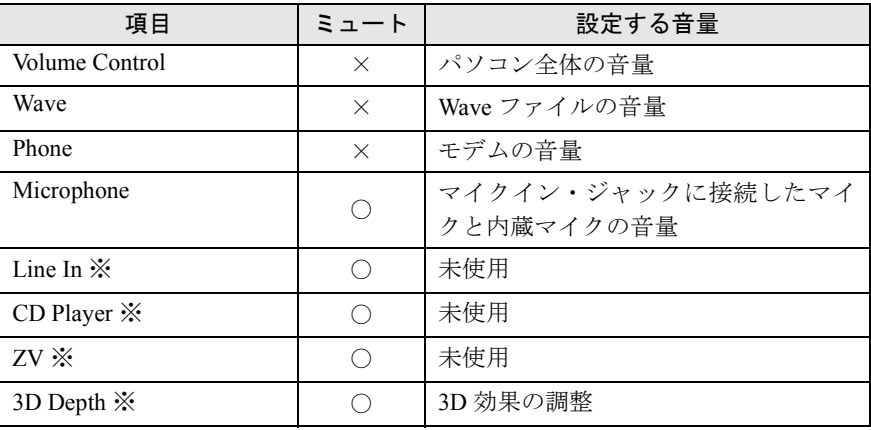

## 録音時の音量設定

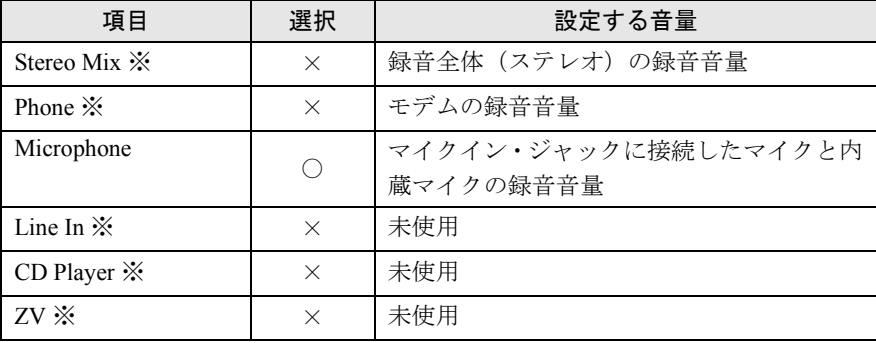

# <span id="page-111-0"></span>4 コネクタのピン配列と信号名

#### <span id="page-111-2"></span>パラレルコネクタ(D-SUB25 ピン、メス)

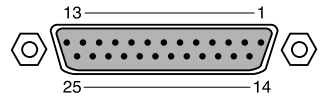

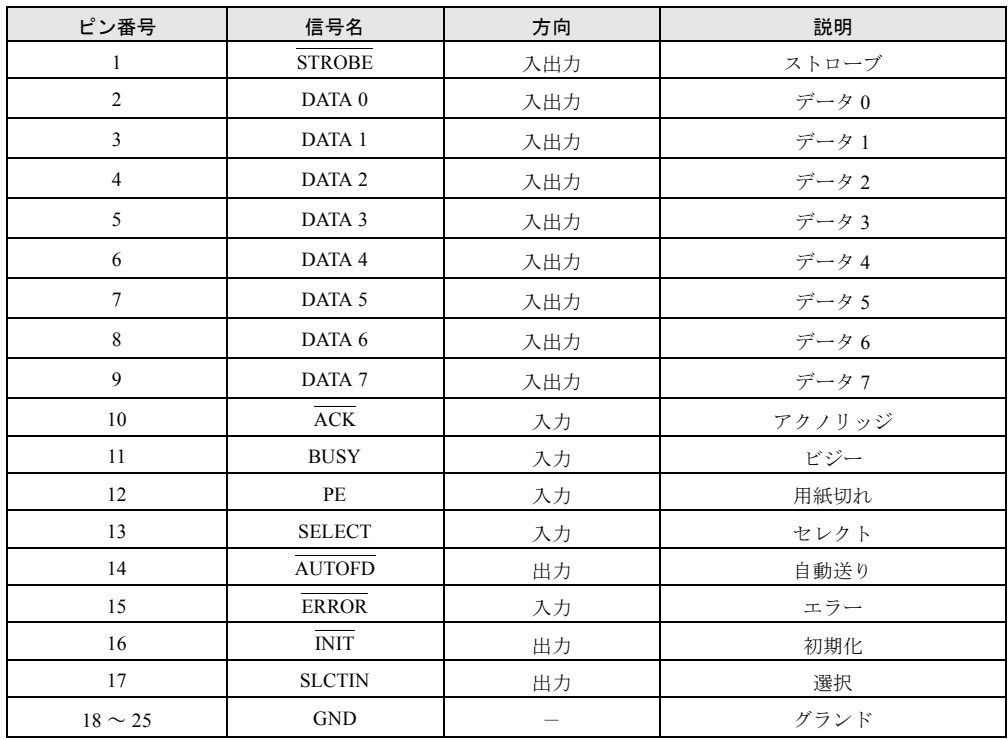

## <span id="page-111-1"></span>シリアルコネクタ(D-SUB9 ピン、オス)

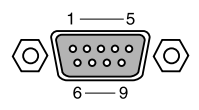

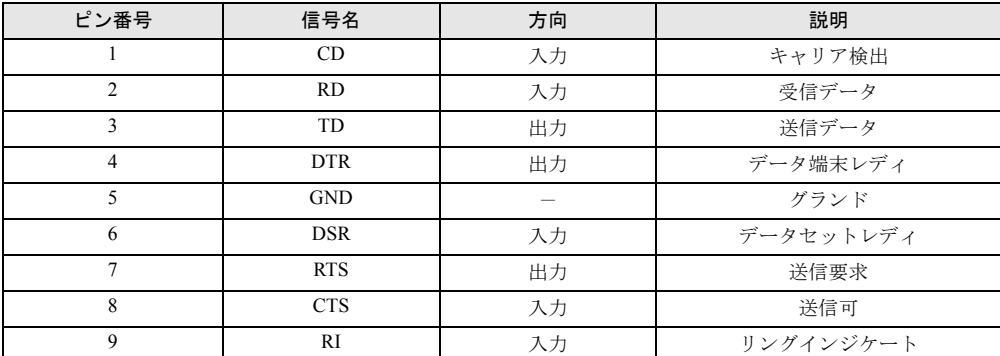

## <span id="page-112-1"></span>外部ディスプレイコネクタ(ミニ D-SUB15 ピン、メス)

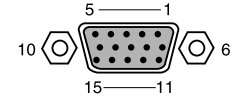

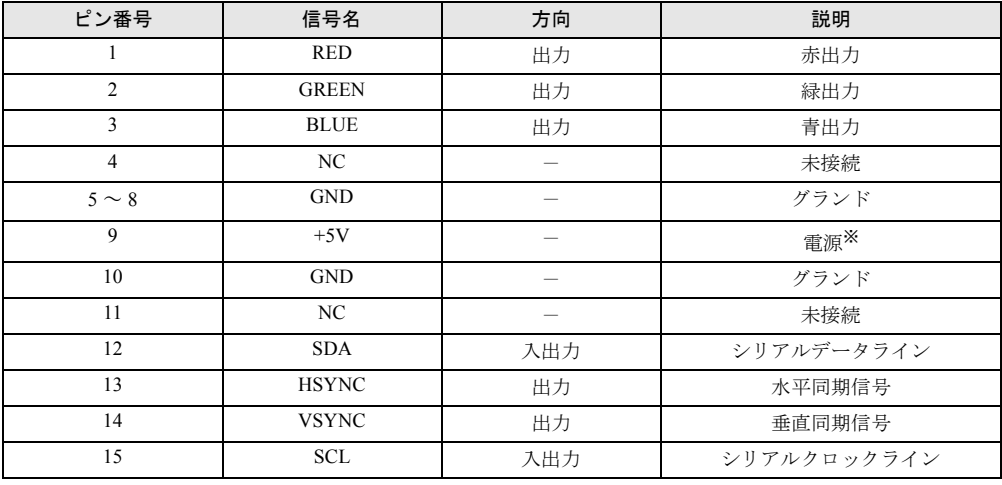

※:MAX 300mA

### <span id="page-112-2"></span>拡張キーボード/マウスコネクタ(PS/2 タイプミニ DIN6 ピン)

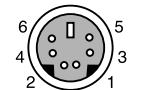

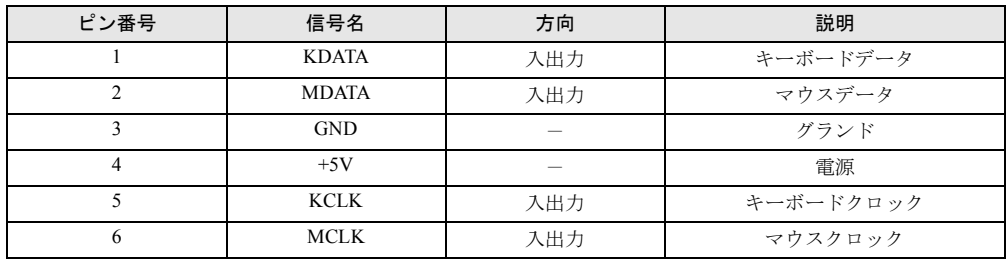

#### <span id="page-112-0"></span>USB コネクタ

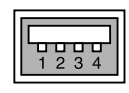

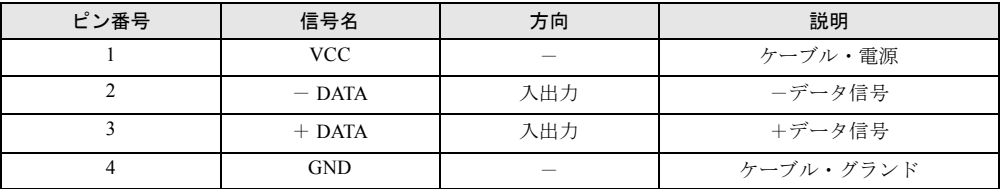

 $\overline{\mathbf{5}}$ 技術情報

113

#### <span id="page-113-0"></span>LAN コネクタ(100BASE-TX/10BASE-T)

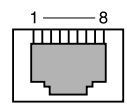

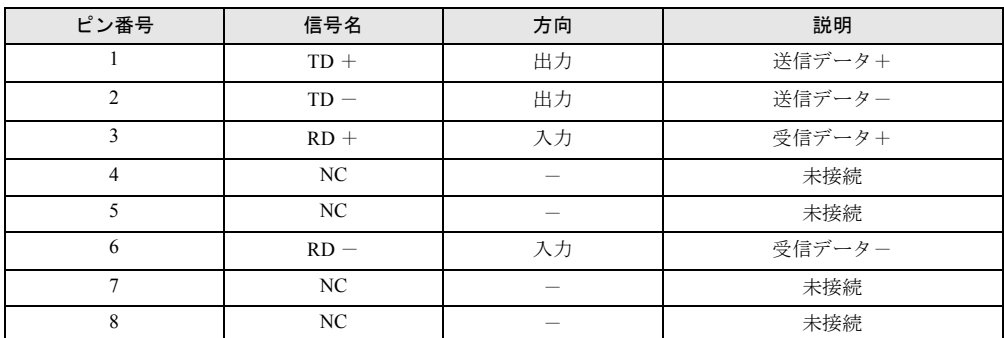

## <span id="page-113-1"></span>モジュラーコネクタ(モデム)

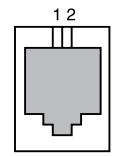

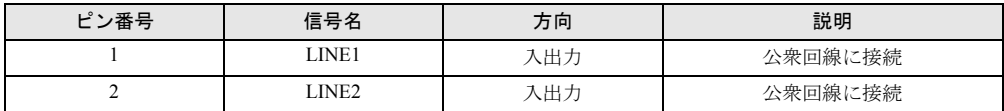

and the state of the state of the state

# 5 仕様一覧

## 本体仕様 みんじょう しょうしょう しょうしょう

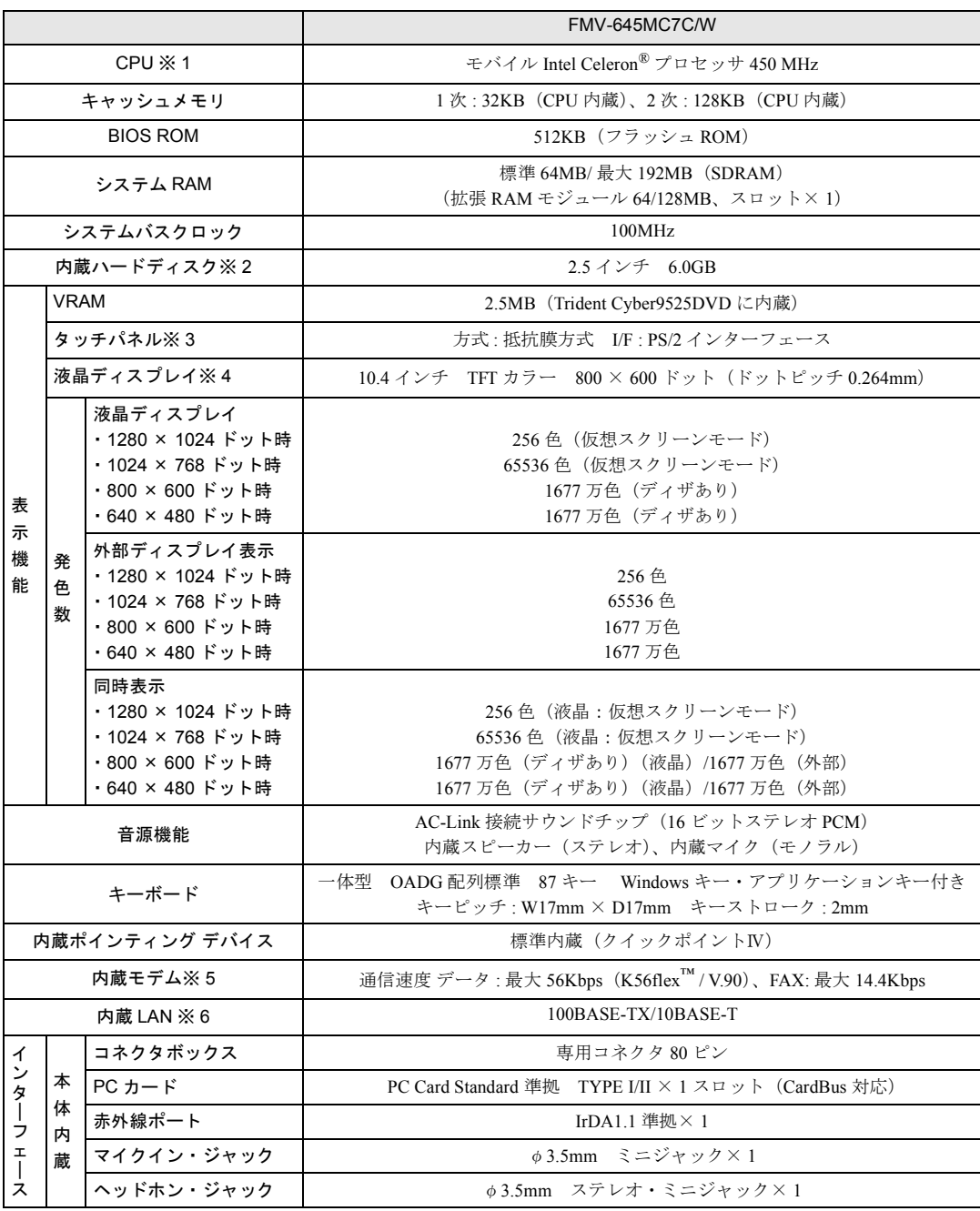

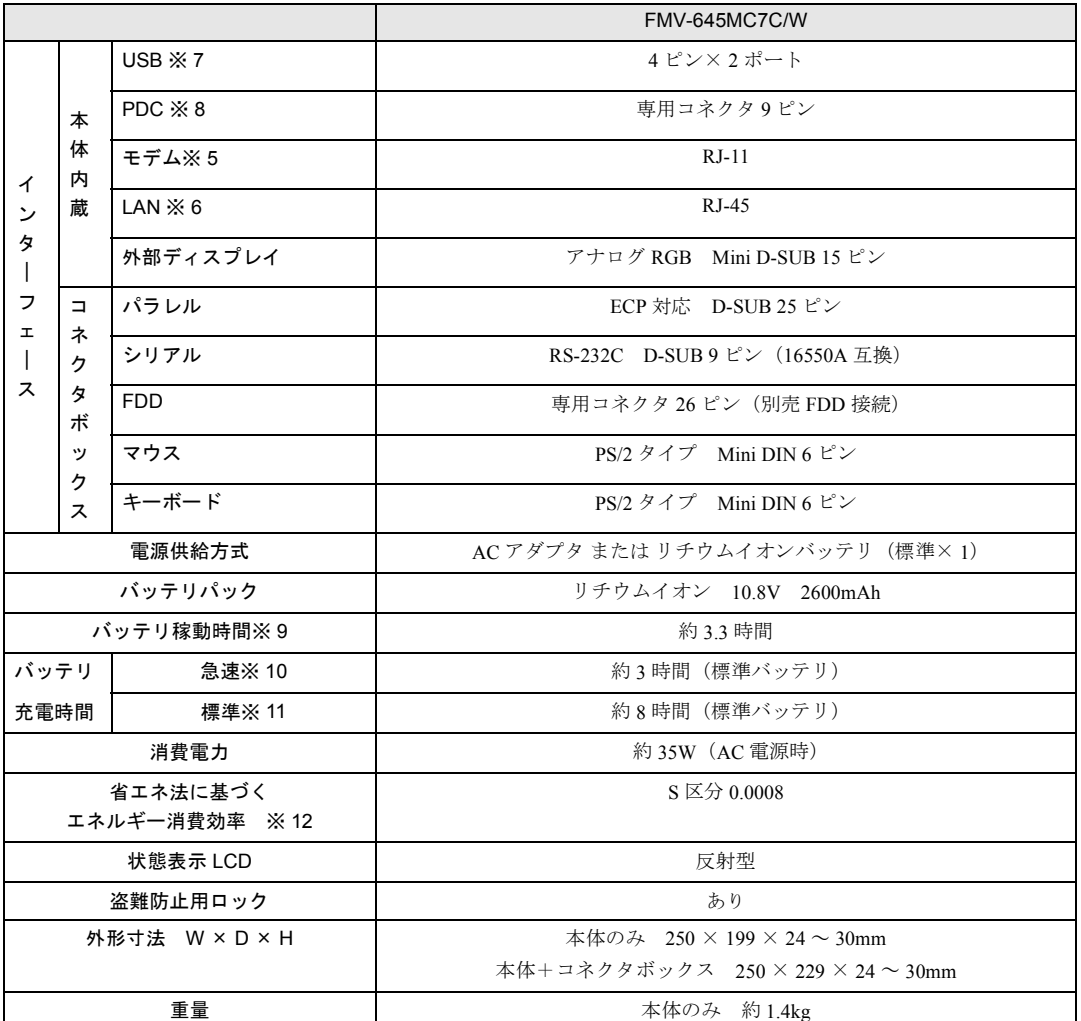

( 本パソコンの仕様は、改善のために予告なく変更することがあります。あらかじめご了承ください。)

- ※ 1 アプリケーションによっては CPU 名表記が異なる場合があります。
- ※2 本書のハードディスク容量は、1MB=1000<sup>2</sup>byte、1GB=1000<sup>3</sup>byte 換算値です。1MB=1024<sup>2</sup>byte、1GB=1024<sup>3</sup>byte 換算のもの とは表記上同容量でも、実容量は少なくなります。
- ※ 3 タッチパネルモデルのみ。
- ※ 4 以下は液晶ディスプレイの特性なので故障ではありません。あらかじめご了承ください。
	- ・ 本パソコンの TFT カラー液晶ディスプレイは、高度な技術を駆使し、一画面上に 144 万個以上(解像度 800 × 600 の場 合)の画素(ドット)より作られております。このため、画面上の一部に点灯しないドットや、常時点灯するドットが 存在する場合があります。

・ 本パソコンで使用している液晶ディスプレイは、製造工程により、各製品で色合いが異なる場合があります。また、液 晶ディスプレイの特質上、温度変化などで多少の色むらが発生する場合があります。

- ※ 5 モデム内蔵モデルのみ。
- ※ 6 LAN 内蔵モデルのみ。
- ※ 7 すべての USB 規格対応のオプション機器について、動作保証するものではありません。
- ※ 8 PDC コネクタ。モデムモデルのみ搭載。LAN モデル、モデム +LAN モデルには搭載されていません。 なお、携帯電話の接続は USB コネクタ経由でも行うことができますが、いずれも別売の携帯電話接続ケーブルが必要です (→ [P.58](#page-57-0))。Windows2000、Windows 98 のみ有効です。
- ※ 9 省電力機能有り、バッテリ満充電の場合(稼動時間は使用条件によって異なります)。
- ※ 10 MAIN スイッチ OFF またはシャットダウン時またはサスペンド時。ただし、使用条件により充電時間は異なる。
- ※ 11 装置動作中。ただし、使用条件により充電時間は異なる。

※ 12 サスペンドモード(充電なし。AC アダプタを含む)。 エネルギー消費効率とは、省エネ法で定める測定方法により測定した消費電力を省エネ法で定める複合理論性能で除した ものです。

# 索引

## 記号

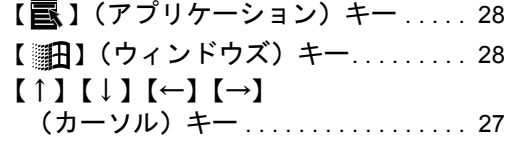

## A

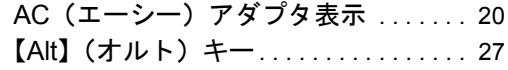

### B

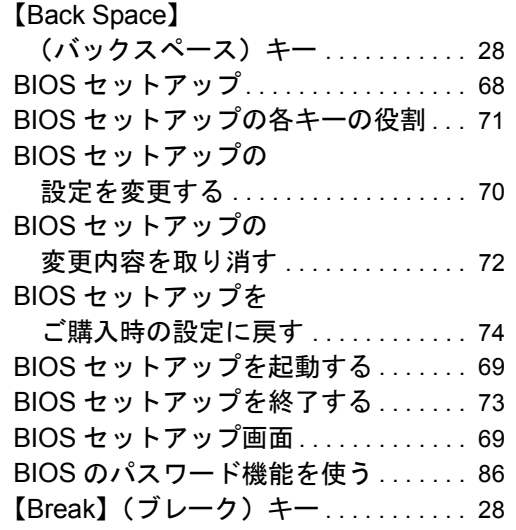

## C

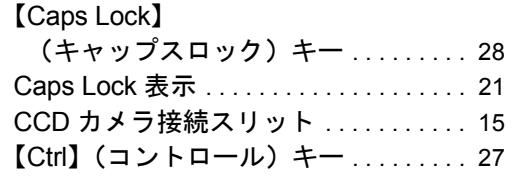

### D

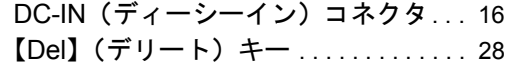

## E

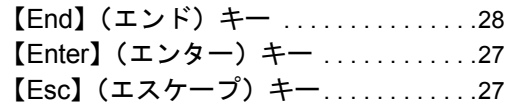

## F

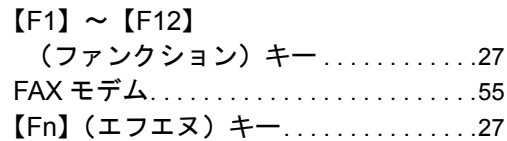

### H

```
【Home】(ホーム)キー. . . . . . . . . . . . . .28
```
#### I

【Ins】(インサート)キー . . . . . . . . . . . .[28](#page-27-8)

## L

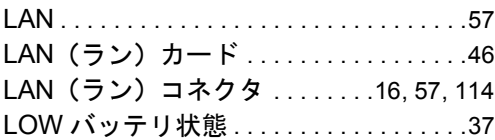

### M

MAIN (メイン) スイッチ . . . . . . . . . . . [15](#page-14-1)

## N

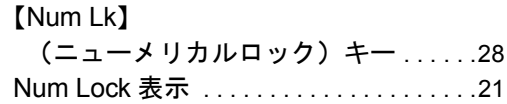

#### P

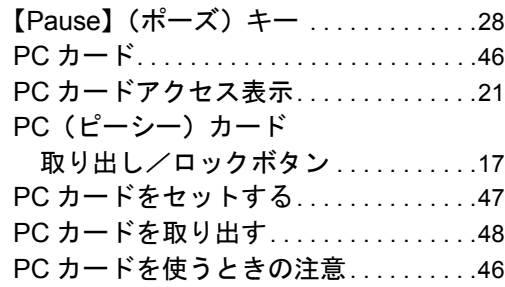

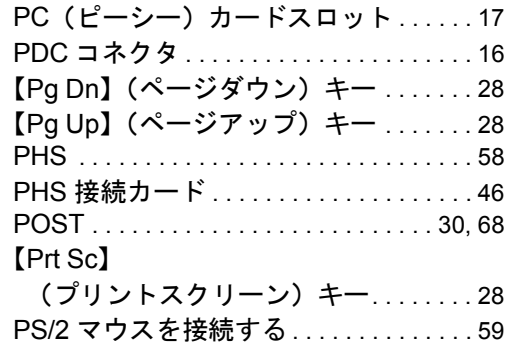

# S

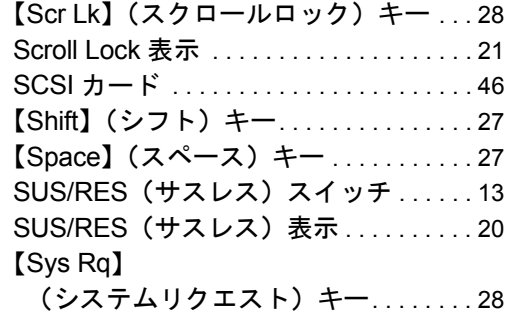

# U

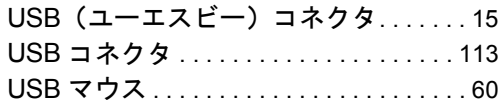

# あ

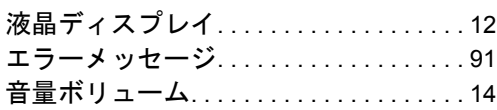

## か

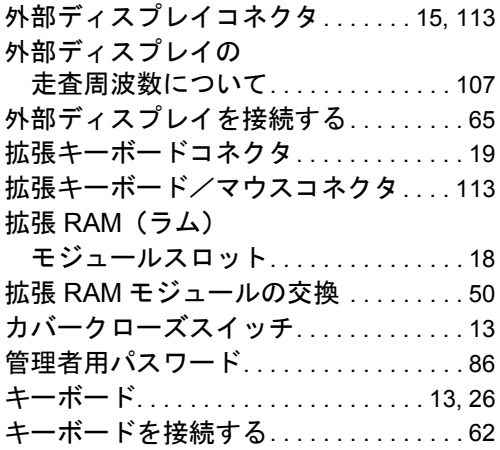

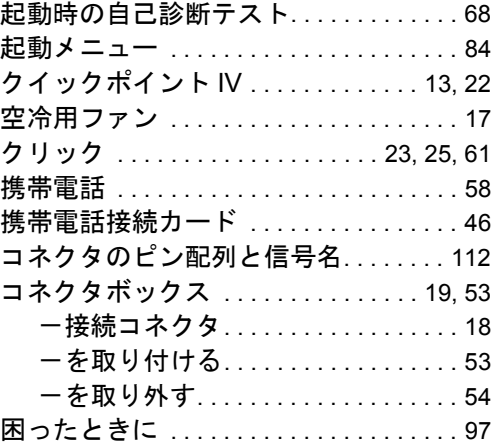

# さ

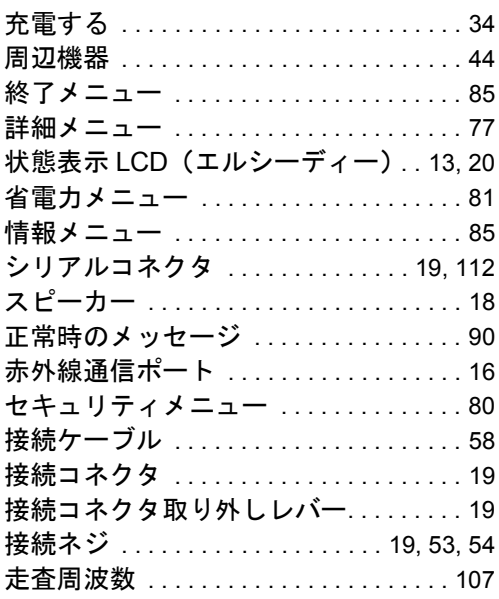

# た

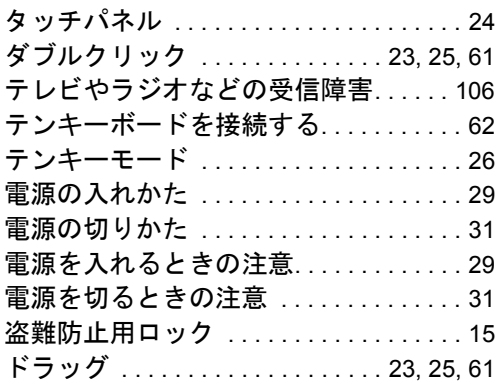

# な

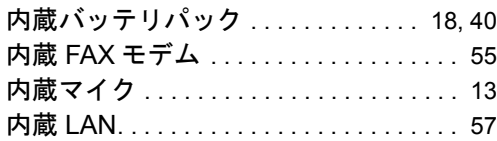

## は

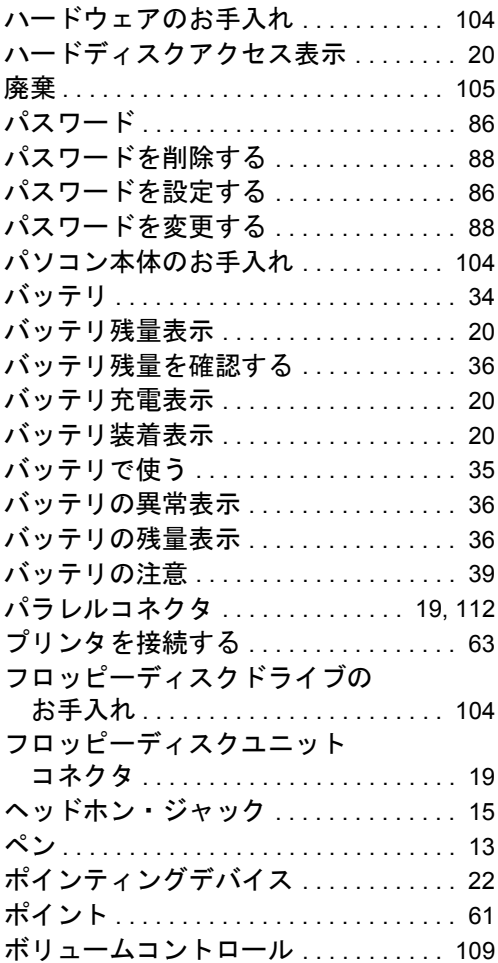

# ま

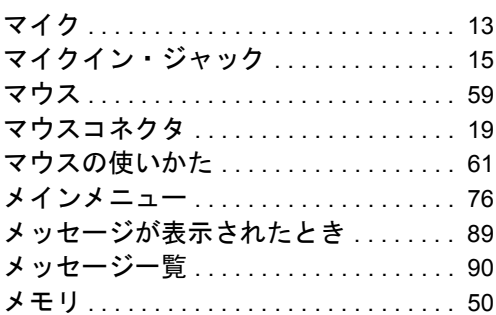

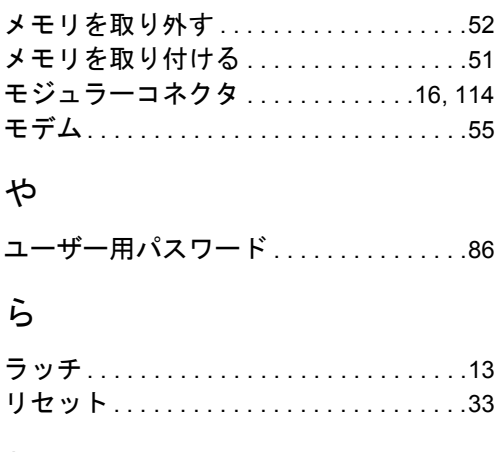

# わ

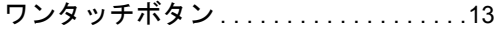

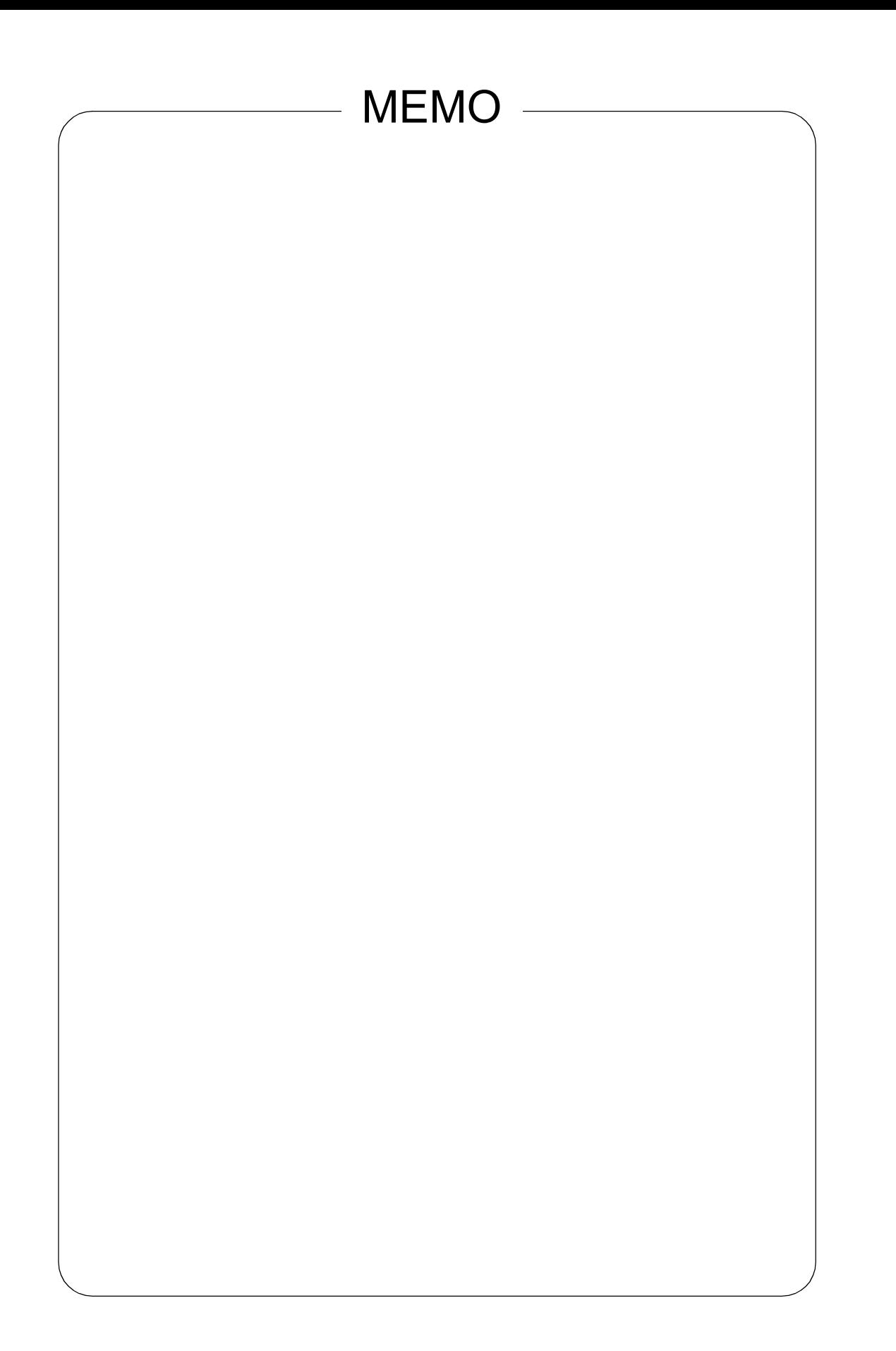

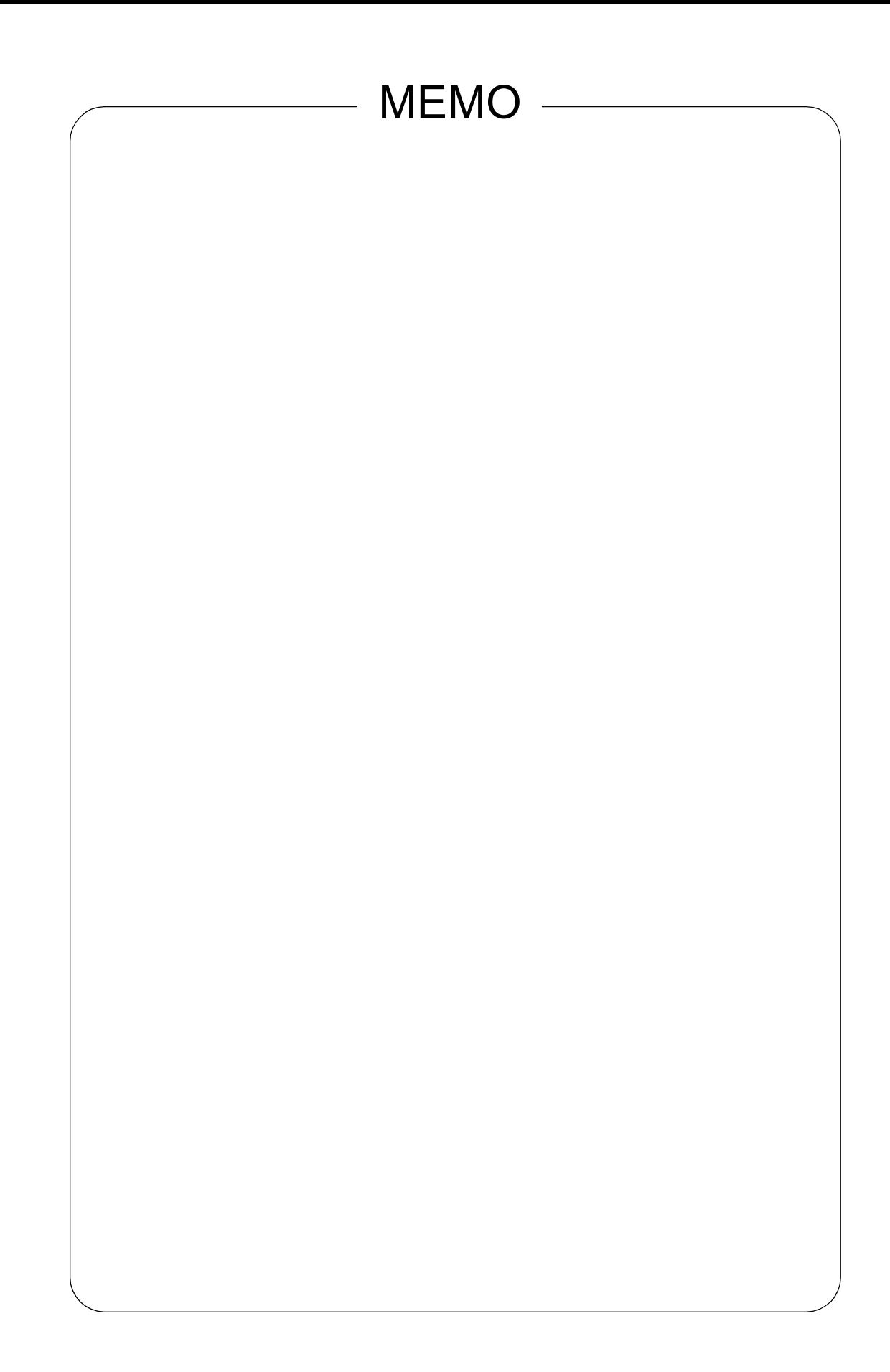

- 保証書は必ず必要事項を記入し、内容をよくお読みの後、大切に保管してください。
- 保証期間内に正常な使用状態において万一故障した場合は、無料で修理いたします。
- 保証期間内でも、保証書の提示がない場合や、天災あるいは、無理な使用による故障の場合は有料となり ますので、ご注意ください(詳しくは保証書をご覧ください)。
- 修理を依頼されるときは、必ず保証書をご用意ください。
- 本製品の補修用性能部品(製品の機能を維持するために必要な部品)の最低保有期間は、製造終了後 6 年 間です。

#### 保守修理サービスのご案内

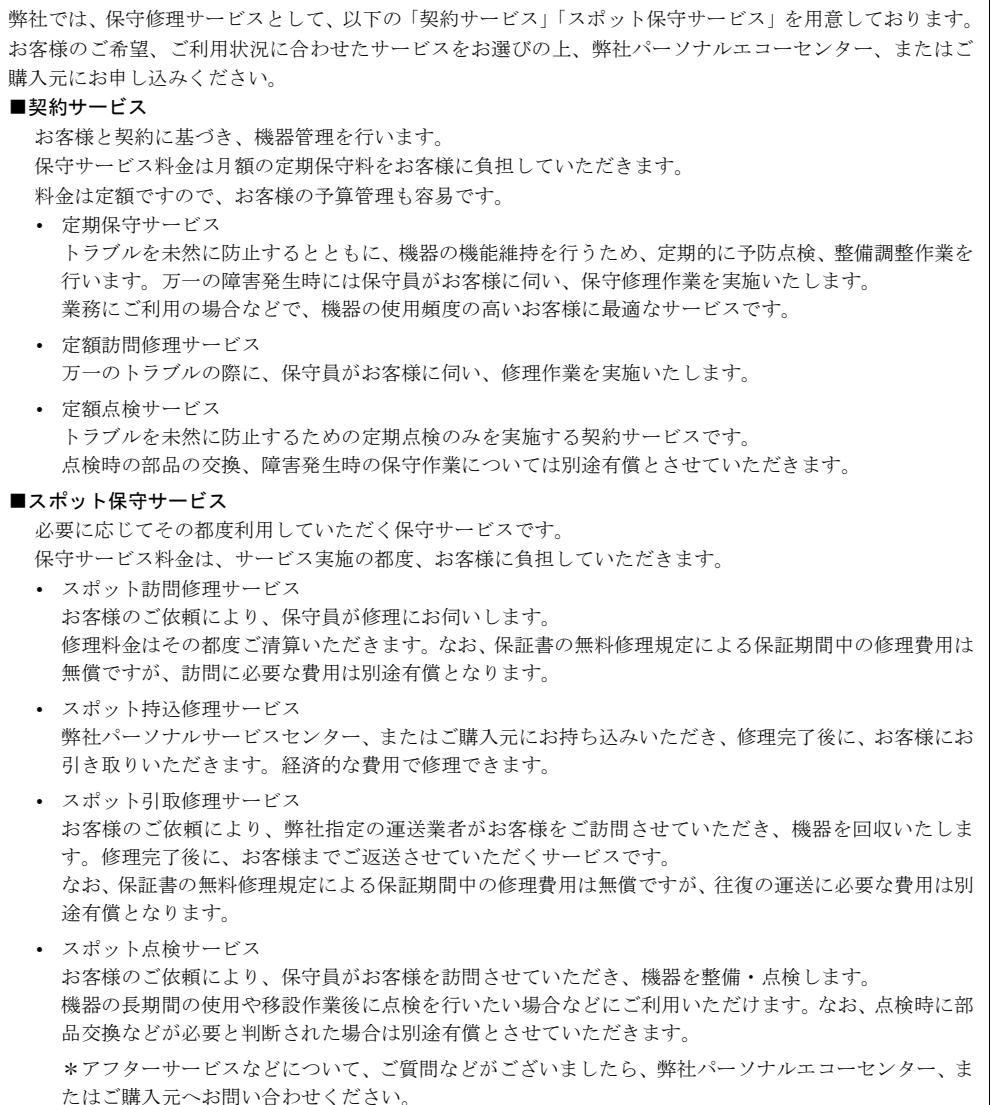

## FMV-645MC7C/W FMV-BIBLO LIFEBOOK ハードウェアガイド B5FH-0281-01-00 発 行 日 2000 年 5 月 発行責任 富士通株式会社 Printed in Japan

- 本書の内容は、改善のため事前連絡なしに変更することがあります。
- 本書に記載されたデータの使用に起因する第三者の特許権およびその他の権利 の侵害については、当社はその責を負いません。
- ●無断転載を禁じます。
- 落丁、乱丁本はお取り替えいたします。